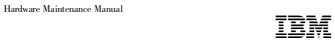

## xSeries 380

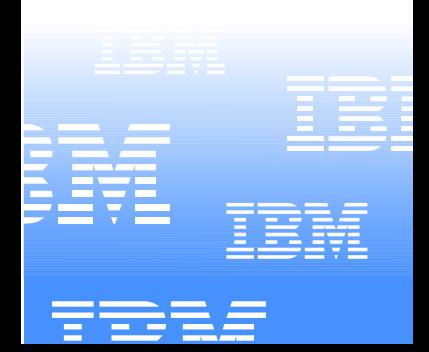

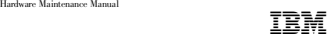

# xSeries 380

#### **Note:**

Before using this information and the product it supports, be sure to read the general information under "Notices" on  $210$ 

#### **First Edition (July 2001)**

#### **The following paragraph does not apply to the United Kingdom or any country where such provisions are inconsistent with local law:**

INTERNATIONAL BUSINESS MACHINES CORPORATION PROVIDES THIS PUBLICATION "AS IS" WITHOUT WARRANTY OF ANY KIND, EITHER EXPRESS OR IMPLIED, INCLUDING, BUT NOT LIMITED TO, THE IMPLIED WARRANTIES OF MERCHANTABILITY OR FITNESS FOR A PARTICULAR PURPOSE. Some states do not allow disclaimer of express or implied warranties in certain transactions, therefore, this statement may not apply to you.

This publication could include technical inaccuracies or typographical errors. Changes are periodically made to the information herein; these changes will be incorporated in new editions of the publication. IBM may make improvements and /or changes in the product(s) and/or the program(s) described in this publication at any time.

This publication was developed for products and services offered in the United States of America. IBM may not offer the products, services, or features discussed in this document in other countries, and the information is subject to change without notice. Consult your local IBM representative for information on the products, services, and features available in your area.

Requests for technical information about IBM products should be made to your IBM reseller or IBM marketing representative.

**© Copyright International Business Machines Corporation 2001. All rights reserved.** 

US Government Users Restricted Rights – Use, duplication or disclosure restricted by GSA ADP Schedule Contract with IBM Corp.

### <span id="page-4-0"></span>**About this manual**

This manual contains diagnostic information, a Symptom-to-FRU index, service information, error codes, error messages, and configuration information for the IBM® xSeries 380.

**Important:** This manual is intended for trained servicers who are familiar with IBM PC Server products. Before servicing an IBM product, review ["Safety](#page-266-0)  [information" on page 257.](#page-266-0)

### <span id="page-4-1"></span>**Important safety information**

Before installing this product, read the Safety Information book.

### محالصة الأنا الفناشة

Antes de instalar este produto, leia o Manual de Informações sobre Segurança.

### 安装太产品常量杂聚读《安全信息》手册。

Président le conservative de la constante de la conservación en service.

Pred instalací tohoto produktu si prectete prírucku bezpecnostních instrukcí.

Læs hæftet med sikkerhedsforskrifter, før du installerer dette produkt.

Lue Safety Information -kirjanen, ennen kuin asennat tämän tuotteen.

Avant de procéder à l'installation de ce produit, lisez le manuel Safety Information.

Vor Beginn der Installation die Broschüre mit Sicherheitshinweisen lesen.

Dow everyproduces audo to movidy. Surfaces to eventually Sydery Information

PERSONAL REMAINS THE LIGHT. THE WEST LEGISLATION WAS

Przed zainstalowaniem tego produktu należy przeczytać broszurę Informacje Dotyczące Bezpieczeństwa.

Prima di installare questo prodotto, leggere l'opuscolo contenente le informazioni sulla sicurezza.<br>**sialia e di A + 6 filic.** 

41 4 8 8 9 9 9 9 10 11 12 13 14 15 16 17 18 19 19 19 10 11

Пред да го инсталирата восі производ прочитайв із книгата се безбеднесни инфермации.

Lees voordat u dit product installeert eerst het boekje met veiligheidsvoorschriften.

Les heftet om sikkerhetsinformasjon (Safety Information) før du installerer dette produktet.

Antes de instalar este produto, leia o folheto Informações sobre Segurança.

Перед установкой продукта прочтите брошюру по технике безопасности (Safety Information).

Pred inštaláciou tohto produktu si pre ítajte Informa nú brožúrku o

Preden namestite ta izdelek, preberite knjižico Varnostne informacije.

Antes de instalar este producto, lea la Información de Seguridad.

Läs säkerhetsinformationen innan du installerar den här produkten.

在安装本事品之前、代請を提請「安全修善員、小冊子、

Installálás el tt olvassa el a Biztonsági el írások kézikönyvét !

### <span id="page-5-0"></span>**Online support**

Use the World Wide Web (WWW) to download Diagnostic, BIOS Flash, and Device Driver files.

File download address is:

**http://www.us.pc.ibm.com/files.html**

### <span id="page-5-1"></span>**IBM online addresses**

The HMM manuals online address is:

**http://www.us.pc.ibm.com/cdt/hmm.html**

The IBM PC Company Support Page is:

**http://www.us.pc.ibm.com/support/index.html**

The IBM PC Company Home Page is:

**http://www.pc.ibm.com**

## **Contents**

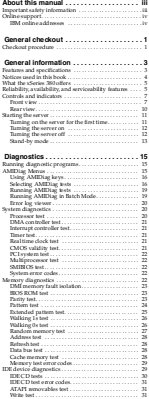

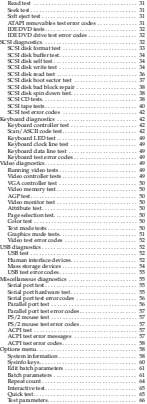

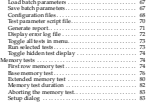

 **[Configuration](#page-94-0) . . . . . . . . . . . . . . . . . . . . . . 85**

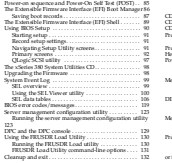

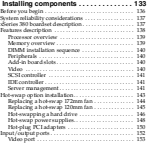

**vi** Hardware Maintenance Manual: xSeries 380

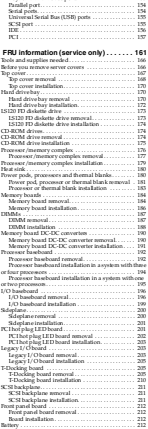

[Keyboard and mouse ports. . . . . . . . . . . . . . . . . . . . 153](#page-162-1)

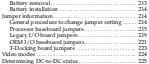

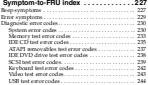

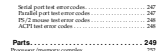

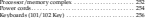

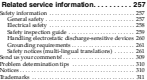

### <span id="page-10-0"></span>**General checkout**

The server diagnostic programs are stored on an LS120 diskette. These programs are the primary method of testing the major components of the server: The system board, Ethernet controller, video controller, RAM, keyboard, mouse (pointing device), diskette drive, serial ports, hard drives, and parallel port. You can also use them to test some external devices. See ["Diagnostics" on page 15.](#page-24-3)

Also, if you cannot determine whether a needsless is caused by the hardware or by the software, you can run the diagnostic programs to confirm that the hardware is working properly.

When you run the diagnostic programs, a single problem might cause several error messages. When this occurs, work to correct the cause of the first error message. are many after the cause of the first error messages is corrected, the other error messages might not occur the next time you run the test.

#### **Notes:**

- 1. If multiple error codes are displayed, diagnose the first error code displayed.
- 2. If the computer hangs during POST, note any LED indicators and front panel display messages, and:
	- a. Check all cable connections.
	- b. Reseat:
		- 1) Adapters
		- 2) Processor(s)
		- 3) Power pods
		- 4) D2Ds
		- 5) Boards
	- c. Escalate following normal procedures.
- 3. If system does not power on:
	- a. Check power cords
	- b. Check power supply LEDs
	- c. Reseat all boards and D2Ds.
	- d. Check front panel cable connections.
- 4. For safety information, see ["Safety information" on page 257](#page-266-0).
- 5. For intermittent problems:
	- a. Check the system event log; see ["Using the SEL Viewer utility" on page 100](#page-109-1).
	- b. Run diagnostics.

### <span id="page-10-1"></span>**Checkout procedure**

- Power-off the computer and all external devices.
- Check all cables and power cords.
- Power-on all external devices.
- Power-on the computer.
- Record any POST error messages displayed on the screen and front panel display messages.
- Check the system event log (see ["Using the SEL Viewer utility" on page 100](#page-109-1)). If an error was recorded by the system, see ["Symptom-to-FRU index" on page 227.](#page-236-2)
- an error was accessed by the system, see "Diagnostics" or page 15.

If you receive an error, go to ["Symptom-to-FRU index" on page 227.](#page-236-2)

If the diagnostics does not detect an error and you still suspect a problem:

- 1. Check all cable connections.
- 2. Reseat:
	- a. Adapters
	- b. Processor(s)
	- c. Power pods
	- d. D2Ds
	- e. Boards
- 3. Escalate following normal procedures.

### <span id="page-12-0"></span>**General information**

Features and specifications . . . . . . . . . . . . . . . . . . . . 3 Notices used in this book . . . . . . . . . . . . . . . . . . . . . . 4 What the xSeries 380 offers . . . . . . . . . . . . . . . . . . . . 5

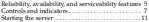

The IBM xSeries 380 server is a high-performance, four way symmetric multiprocessing (SMP) server that is ideally suited for 64-bit application development environments.

### <span id="page-12-1"></span>**Features and specifications**

The following table provide a summary of the features and specifications for the xSeries 380 server.

#### *Table 1. Features and specifications.*

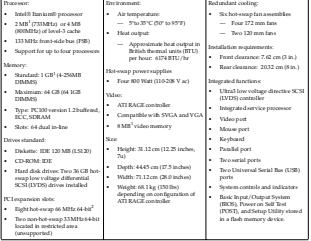

<sup>1</sup> KB equals approximately 1000 bytes. MB equals approximately 1000000 bytes. GB equals approximately 100000000 bytes.

 To determine if an adapter is supported for Hot Plug operation on the x Series 380, please visit http://www.pc.ibm.com/us/compat/hotplug/index.shtml for devices.<br>Index.shtml for devices. validated by IBM, or check with your hardware adapter vendor for information and support.

### <span id="page-13-0"></span>**Notices used in this book**

The Caution and Danger notices also appear in the multilingual safety information book, provided on the *IBM® xSeries Documentation CD*. Each notice is numbered for easy reference to the corresponding notices in the safety booklet.

The notice definitions are as follows:

- **Notes:** These notices provide important tips, guidance, or advice.
- **Important:** These notices provide information or advice that might help you avoid inconvenient or problem situations.
- **Attention:** These notices indicate possible damage to programs, devices, or data. An attention notice is placed just before the instruction or situation in which damage could occur.
- **Caution:** These notices indicate situations that can be potentially hazardous to you. A caution notice is placed just before the description of potentially. hazardous procedure step or situation.
- **Danger:** These notices indicate situations that can be potentially lethal or extremely hazardous to you. A danger notice is placed just before the description of potentially lethal or extremely hazardous procedure step or situation.

### <span id="page-14-0"></span>**What the xSeries 380 offers**

The unique design of the xSeries 380 server combines the following features:

• Multiprocessor performance

The system supports one to four Itanium processors with 2 MB (733MHz) or 4 MB (800MHz) of level-3 cache.

• Large system memory

Memory resides on two memory boards. Each memory board contains slots for 32 DIMMs. The memory controller supports PC 100-registered Version 1.2 Buffered SDRAM DIMMs. DIMM sizes supported are 256 MB, 512 MB, and 1 GB. Each memory board can support from 1GB to 32 GB. The xSeries 380 server can support up to 64 GB of system memory.

• System-management capabilities

Three controllers provide the system-management capabilities of your server: the Baseboard Management Controller (BMC), Chassis Bridge Controller (CBC), and the Hot-Swap Controller (HSC).

By using the Firmware Update utility the three controllers are field upgradeable.

The BMC monitors for system platform management events and logs their occurrence in the System Event Log (SEL). System platform management events include over-temperature and over-voltage conditions as well as fan failures

The HSC implements the SAF-TE command set, controls the fault lights, and provides a path for management information from the SCSI interface. It retrieves drive fault status, backplane temperature, and fan failure information from the Intelligent Platform Management Bus (IPMB). Then queries the status of the power distribution board from the BMC, and controls drive power-on and powerdown, to facilitate hot-swapping PCI adapters, fans, and hard disk drives.

The CBC serves as a bridge between the internal Intelligent Platform Management Bus (IPMB) and the external Intelligent Chassis Management Bus Controller (ICMBC). The internal IPMB transports management information within a system, and the external ICMBC transports server management information between various chassis in a server(s) and peripherals cluster configuration.

### <span id="page-14-1"></span>**Reliability, availability, and serviceability features**

Three of the most important considerations in server design are reliability, availability, and serviceability (RAS). The RAS features help you to ensure the integrity of the data that is stored on your server, the availability of the server when you need it, and the ease with which you can diagnose and repair problems.

The following is an abbreviated list of the RAS features that the server supports:

- Power-on self-test (POST)
- Automatic restart after a power failure
- Brownout protection
- Dual hot-swap LVDS SCSI hard disk drives
- Error checking and correcting (ECC) memory
- Error codes and messages
- Menu driven setup, system configuration and diagnostic programs
- System-management capabilities
- Predictive failure alerts (available with installation of Intel Server Control (ISC) utility)
- Redundant and hot-swap fans
- Diagnostic LEDs
- Redundant and hot-swap power supplies

### <span id="page-16-0"></span>**Controls and indicators**

The following section identifies the controls and indicators on the front and rear of **100 Secondary** 

**Note:** The illustrations in this document might differ slightly from your hardware.

### <span id="page-16-1"></span>**Front view**

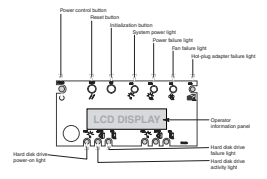

#### **CD eject/load button:**

Press this button to eject or retract the CD tray so that you can insert or remove a CD.

#### **CD activity light:**

When this light is on, the CD drive is being accessed.

#### **Front panel:**

The front panel contains status lights.

#### **Diskette drive activity light:**

When this light is on, the diskette drive is being accessed.

#### **Diskette eject button:**

Press this button to eject a diskette from the drive.

#### **Power control button:**

Press this button to manually turn the server on or off.

**Note:** Powering down the server with the Power button does not remove all power from the system. The +12 Volt standby power is still available to the system even when it has been powered down. To remove standby power from the system you must unplug both power cables from the chassis.

#### **Statement 5**

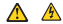

**CAUTION:**

**The power control button on the device and the power switch on the power supply do not turn off the electrical current supplied to the device. The device also might have more than one power cord. To remove all electrical current from the device, ensure that all power cords are disconnected from the power source.** 

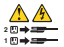

#### **Reset button:**

Press this button to reset the server and run the power-on self-test (POST).

#### **Initialization button:**

Press this button to cause the system to perform a crash dump, provided the operating system supports copying or moving of the register information.

#### **System power light:**

When this light is on, power is present in the server. When this light is off, it indicates power is turned off or the power source is disrupted.

#### **Power failure light:**

When lit continuously, this LED indicates a catastrophic power failure. When blinking, it indicates a non-catastrophic power failure.

#### **Fan failure light:**

When this light is flashing, it indicates a fan has failed.

#### **Hot-swap adapter failure light:**

When this light is on, it indicates a hot-plug adapter has failed.

#### **Operator information panel:**

System monitor information appears on this display.

#### **Hard disk drive failure light:**

When this light is on, a hard disk drive has failed. When flashing, this light indicates a drive reset is in progress.

#### **Hard disk drive activity light:**

When this light is on, the server is accessing the hard disk drive.

#### **Hard disk drive power-on light:**

When this light is on, power is present to the hard disk drive.

#### **Power supply activity light:**

suppsy activity ugas.<br>When this light is on, the power supply is functioning properly. When this light is blinking, the power supply is in standby mode.

**Power supply predictive failure light:**  When this light is blinking, the power supply is about to fail.

### **Power supply failure light:**

When this light is on, the power supply has failed. When this light is blinking, the power supply has reached its current limit of power output.

**Rear view**

<span id="page-19-0"></span>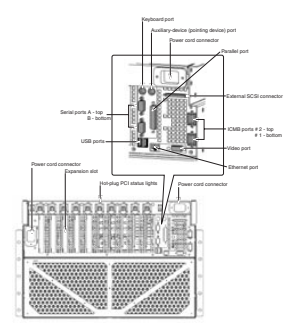

#### **Power cable connector:**

Connector used to connect one of the two power cables to the server.

#### **Expansion slots:**

Expansion slots for PCI adapters.

#### **Hot-swap PCI status lights:**

These lights display the status of the PCI adapter installed in the expansion slot.

#### **Keyboard port:**

This port connects the keyboard to the server.

#### **Auxiliary-device (pointing device) port:**

Used to connect a mouse or pointing device to the server.

#### **Parallel port:**

Used to connect parallel devices to the server.

#### **External SCSI connector:**

Used to connect external SCSI devices to the server.

#### **ICMB ports:**

Used to connect Intelligent Chassis Management Bus, and external bus for passing management information between servers.

#### **Video port:**

Used to connect a monitor to the server.

#### **USB ports:**

Universal Serial Bus

#### **Ethernet port:**

Used to connect the server to Ethernet network.

#### **Serial ports:**

Used to connect modems or other serial devices to the server.

### <span id="page-20-1"></span><span id="page-20-0"></span>**Starting the server**

This section provides instructions on how to start your sever for the first time, starting the server after shutting it off and how to shut off the server.

### **Turning on the server for the first time**

Starting the server for the first time refers to the act of plugging the power cables of the server into the power source and configuring the system before installing and starting the operating system.

**Note:** Both cables must be connected from the rear of the server to the power source. There is no redundancy on power cables for the xSeries 380 server. These cables connect to a Power Distribution Unit, which in turn connects to the power source. Optional cords are available to connect the server directly to the power source.

The first time you start the server you will need to enter the BIOS Setup Utility, set the correct date and time, then let the server run its Power On Self Test (POST) and pass control to the Boot Manager. For more information when to"The Extensible Firmware. [Interface \(EFI\) Boot Manager" on page 86](#page-95-1).

Complete the following steps to start your server for the first time:

1. Make sure all external devices, such as the monitor, keyboard, and mouse are connected.

- 2. Remove the drive protection card from the LS120 disk drive.
- 3. Plug the two power cables into the rear of the server.
- 4. Plug the opposite end of the two power cables that come with the server into a Power Distribution Unit (PDU) (IBM part number 37L6884, 37L6883, or 37L6886, depending on power source), OR use the optional power cords (see ["Power](#page-263-1)  [cords" on page 254](#page-263-1)) to plug the server directly into the power source.
- 5. Turn on the monitor.
- 6. Press the power button on the front of the server.
- 7. Open the CD-ROM drive drawer.
- 8. Insert the operating systems bootable CD.
- 9. Let the server complete the boot process, then refer to the documentation that came with your operating system for instructions on how to complete the installation.

#### <span id="page-21-0"></span>**Turning the server on**

This section provides information about how to turn the server on again after the initial start up has been completed.

Complete the following steps to turn on the server:

- 1. Verify that the power cord(s) or cable(s) are plugged into either the PDU or the appropriate wall outlet.
- 2. Turn on the monitor by pressing the monitor power button.
- 3. Press the power button located on the front panel of the server. See ["Front view"](#page-16-1) [on page 7](#page-16-1) for the location of this button.

**Attention:** If the following message displays during POST, press Reset before continuing system startup

ERRORS FOUND IN MEMORY SUBSYSTEM, FAILING ROWS WILL BE MAPPED OUT ON THE NEXT RESET. IT IS STRONGLY SUGGESTED THAT YOU RESET THE SYSTEM NOW.

ALLOWING THE SYSTEM TO CONTINUE TO BOOT MAY RESULT IN UNSTABLE SYSTEM BEHAVIOR AND/OR HARD DISK CORRUPTION.

Hit F1 to load defaults or F2 to run setup or ESC to continue.

### <span id="page-21-1"></span>**Turning the server off**

**Statement 5**

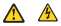

**CAUTION:**

**The power control button on the device and the power switch on the power supply do not turn off the electrical current supplied to the device. The device also might have more than one power cord. To remove all electrical current from the device, ensure that all power cords are disconnected from the power source.** 

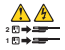

Complete the following steps to turn off the server:

- **Note:** Turning off the server refers to the act of disconnecting the server from the power source.
- 1. Refer to your operating system documentation for the proper procedure to shut down the operating system.
	- **Note:** Each operating system is different. Some will allow an immediate shut down, while others require an orderly shutdown procedure.
- 2. Press and hold the power control button on the front of the server for several seconds. This will put the server in stand-by mode.
	- **Note:** After you turn off the server, wait at least 5 seconds before you turn on the server again.
- 3. Disconnect the server from the power source.

### <span id="page-22-0"></span>**Stand-by mode**

Stand-by puts the server in a wait state. When in a wait state, the server is not running the operating system and all core logic is shut down except for the service processor.

Complete the following steps to put the server into the stand-by mode:

- 1. Refer to your operating system documentation for the proper procedure to shutdown the operating system.
	- **Note:** Each operating system is different. Read all the documentation about shutting down the operating system before continuing.
- 2. Press the power control button on the front of the server.

### <span id="page-24-3"></span><span id="page-24-0"></span>**Diagnostics**

This section provides basic troubleshooting information to help you resolve some common problems that might occur with your server.

If you cannot locate and correct the problem using the information in this section, refer to the ["Symptom-to-FRU index" on page 227.](#page-236-2)

**Note:** For optimum display update performance, it is recommended that Console Redirect be set to "disabled" before running diagnostics. For information on how to disable Console Redirect, see [Table 8 on page 96](#page-105-0).

### <span id="page-24-1"></span>**Running diagnostic programs**

To run the AMIDiagnostic program complete the following:

- 1. Insert the LS120 diskette containing the diagnostic program into the diskette drive.
- 2. Boot the system to the EFI shell.
- 3. Select fs0: as the default drive by typing

fs0:

and pressing Enter.

- 4. Start the diagnostic program by typing amidiag and pressing Enter.
- 5. Use the arrow keys to select the test.
- 6. Press Enter to run the test.

### <span id="page-24-2"></span>**AMIDiag Menus**

The AMIDiag main menu is shown below.

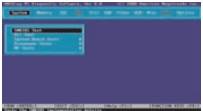

Select a menu options by pressing the ↑ or ↓ keys and pressing <Enter> when the menu is highlighted. Press the → or ← keys to display a different AMIDiag menu.

### <span id="page-25-0"></span>**Using AMIDiag keys**

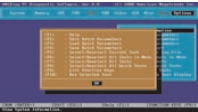

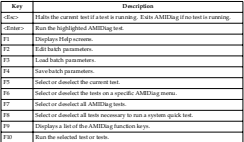

### <span id="page-25-1"></span>**Selecting AMIDiag tests**

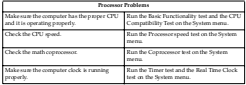

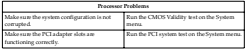

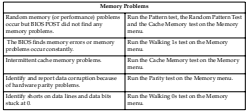

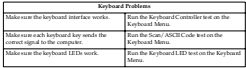

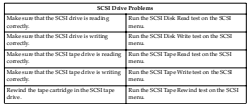

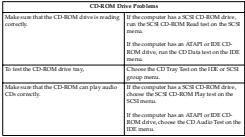

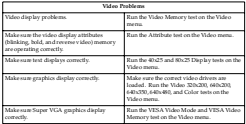

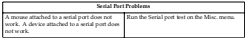

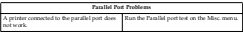

### <span id="page-28-0"></span>**Running AMIDiag tests**

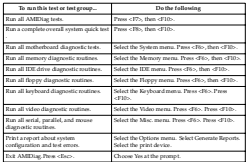

### <span id="page-28-1"></span>**Running AMIDiag in Batch Mode**

Running AMIDiag in Batch Mode

When your computer is experiencing an intermittent problem that no diagnostic software test has been able to identify, run AMIDiag tests over an extended period of time. Many computer problems are not evident (especially memory problems) when a tests once y computer processes are movement to process y memory processity with the certain. part of the computer, a specific part of memory, or a specific part of a disk drive. AMIDiag also allows you to build script (.INI) files that contain test configuration information. After you have created an AMIDiag script file, you can run the AMIDiag diagnostic routines listed in the .INI file automatically.

**Batch Mode Steps**

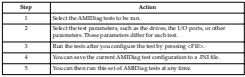

#### <span id="page-29-0"></span>**Error log viewer**

AMIDiag allows you to display the error log while still running AMIDiag. The AMIDiag error log contains all diagnostic errors that AMIDiag has found during the current AMIDiag session. The error log viewer offers some text search capability.

To display the error log, select Display Error Log File on the AMIDiag Options menu. Enter the name of the error log file. The default error log filename is AMIDIAG.LOG. The AMIDiag error log file will be displayed.

You can access Help for more information about an error. To do so, browse to the desired error in the error window (on the right side of the screen) and press <F1>.

### <span id="page-29-1"></span>**System diagnostics**

The following screen appears when System is selected from the AMIDiag Main Menu:

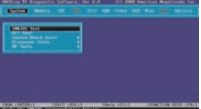

**Note:** Each test on the System menu can generate error codes.

### <span id="page-29-2"></span>**Processor test**

The processor test makes sure that the CPUs are functioning properly. The processor test includes:

- Basic Functionality Test
- Processor Speed Test
- CPU Mode Switching Test
- CPU Compatibility Test
- Coprocessor Test

**Basic functionality test:** The basic functionality test makes sure that the CPU(s) in the computer are operating correctly and efficiently in all address modes.

Select Processor Test from the System Board menu and press <Enter>.

**Processor Speed Test:** This test determines and displays the CPU clock speed. The screen displays the expected processor speed and the actual CPU clock speed, not the speed index displayed by many benchmark programs. The CPU speed is determined by measuring the time taken to execute a specific instruction. The time calculation uses a separate clock source with a known frequency. The effects of cache memory and prefetch queues are disregarded in this calculation.

The Expected speed is taken from the SMBIOS information in the computer.

Set the test parameters: Choose YES for the CPU Speed Comparison, Expected CPU Speed, and Run Test parameters.

**CPU Mode Switching Test:** This test tests the ability of the processor to switch between 64bit and 32bit processor modes.

**CPU Compatibility Test:** This test tests the ability of the processor to run legacy 32bit care compatibility inst. This isst tests the arouny of the processor to run ingacy scene environment.

**Coprocessor Test:** This test checks the functionality of the math coprocessor. Select Coprocessor Test from the System menu and press <Enter>. This test loads and stores the control and status word, checks data transfer between the CPU and the math coprocessor, and tests exception checking while the data transfer is in progress.

### <span id="page-30-0"></span>**DMA controller test**

This test is a series of read and write tests on the memory address registers and page registers of DMA controllers 1 and 2. The DMA (Direct Memory Access) controller manages the flow of information directly to and from system memory and an "intelligent" peripheral device, without passing through the CPU. On error, AMIDiag displays the register number, data written, and data read. To perform this test, select DMA Controller Test from the System menu and press <Enter>.

#### <span id="page-30-1"></span>**Interrupt controller test**

The Interrupt Controller Test performs a series of read and write tests on interrupt mask registers and checks for stray interrupts after masking off all interrupts. AMIDiag displays the register numbers, the data read, and the data written if there are errors in the read/write test. Select Interrupt Controller Test from the System menu and press <Enter>.

### <span id="page-30-2"></span>**Timer test**

This test checks the accuracy of the timer count by calibrating it against the periodic interrupt of the Real Time Clock (RTC). Select Timer Test from the System menu and press <Enter>.

### <span id="page-30-3"></span>**Real time clock test**

This test checks the regularity of the real time clock interrupt by calibrating it against the timer 0 interrupt. On some systems, this test resets the date and time function. Always verify the correct date and time after exiting AMIDiag. To perform this test, select Real Time Clock Test from the System menu and press <Enter>.

### <span id="page-30-4"></span>**CMOS validity test**

This test checks the validity of the data in CMOS RAM and makes sure that the CMOS RAM checksums are correct. This test also makes sure that the battery is in good condition. Select CMOS Validity Test from the System menu and press <Enter>.

#### <span id="page-31-0"></span>**PCI system test**

The PCI System Test makes sure that the PCI bus and all PCI devices in the computer are working properly. The PCI Bus Test includes:

- PCI Bus Scan
- PCI Device Access Test
- PCI Configuration Verification Test
- PCI Bus Stress Test

**PCI Bus Scan:** This test scans for all PCI devices in the computer.

**PCI Device Access Test:** This test accesses all PCI devices in the computer by vendor ID and class code.

**PCI Configuration Verification Test:** This test verifies the transactions across the PCI bus by reading the 256 byte PCI Configuration Space associated with each detected PCI device.

**PCI Bus Stress Test:** This test generates a heavy load of transactions over the PCI bus by transferring large volumes of data from system memory to a PCI device (the PCI VGA controller).

### <span id="page-31-1"></span>**Multiprocessor test**

Select this test when running AMIDiag in a computer that has more than one CPU. This test performs a variety of diagnostics on both CPUs. To perform this test, select Multiprocessor Test from the System menu and press <Enter>. Follow the directions on the screen. The multiprocessor test includes:

- CPU-Processor Test
- FPU-Processor Test
- Memory Consistency Test
- I/O Access Test

### <span id="page-31-2"></span>**SMIBIOS test**

The SMBIOS (System Management BIOS) test makes sure that the DMI information in your computer is stored in the proper manner and is essentially correct. The SMBIOS file stores system configuration information, and specification information about your computer and all peripheral devices attached to your computer.

### **System error codes**

For system error codes, see ["System error codes" on page 230.](#page-239-2)

### <span id="page-31-4"></span><span id="page-31-3"></span>**Memory diagnostics**

All memory tests write to all areas of installed DRAM system memory up to 64 GB. The memory tests determine the size of system memory. The memory diagnostics are shown below:

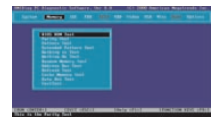

**Notes:**

- 1. Each test on the Memory menu can generate error codes.
- 2. Each test on the menu can be aborted by pressing <Esc>.

#### <span id="page-32-0"></span>**DMI memory fault isolation**

DMI Memory Fault Isolation

AMIDiag isolates faulty memory modules. AMIDiag displays

The faulty memory chip is on SIMM x

### <span id="page-32-1"></span>**BIOS ROM test**

The BIOS ROM Test checks the data path of the BIOS ROM and makes sure the ROM is write-protected. Select Memory from the Main Menu, select BIOS ROM Test. Press <Enter> to start the BIOS ROM Test.

#### <span id="page-32-2"></span>**Parity test**

Run this test to find bad memory locations. This test finds parity errors in all system memory. This test is the best way to identify and report data corruption because of DRAM system memory hardware problems. This test diagnoses the parity error detection circuitry in DRAM.

**Parity** All data is stored in patterns of binary digits (1s and 0s). Each byte has eight binary digits (bits). Parity is either even or odd. The parity of a block of data storage is the sum of all the set binary digits in that unit. If there are eight bits in each unit (a byte), the parity is the sum of all bits that are set to 1. PC system memory is organized into bytes that have even or odd parity. This parity is achieved by adding a bit, called the parity bit, which is made even or odd by the hardware circuitry to make sure all data units have the same parity. Most system memory actually has 9 bits (8 data bits and one parity bit). Adding a parity bit is a method of assuring that the data is correct.

**Test Description** ISA systems include memory parity checking circuitry. When the CPU accesses a memory location that has a parity error, a bit is set in a specific register and an NMI (nonmaskable interrupt) is generated. AMIDiag captures the NMI and checks the specific register for the parity error indicator while accessing different memory regions. If a parity error occurs in the memory area where AMIDiag is located, the system may hang.

**Run the Test** Select Memory from the Main Menu and Parity Test. Press <Enter> to stant the Rest. Severt Memory repeat the Main Meeta and Parity 1985.

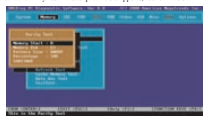

You can specify the beginning and ending memory locations in the Memory Start and Memory End fields. You can also specify the size of the bit pattern written to memory in this test in the Pattern Size field. By changing the bit pattern size, otherwise un und errors in use a announ chan cannot be discovered. You should change this parameter to ALL to perform the most thorough memory error detection test. The bit pattern sizes are 8 bits, 16 bits, 32 bits, or all bit pattern sizes. The default is 32 bits.

The amount of memory already tested is displayed as the test runs. If the displayed percentage is less than 100%, the displayed percentage is the amount of system memory between the Memory Start and Memory End values.

### <span id="page-33-0"></span>**Pattern test**

This test is the most exhaustive memory test in AMIDiag. This test consists of seven test routines that write a series of test patterns to memory, then read the patterns back and compare the read results with the pattern that was written. This test uses worstcase bit patterns, such as AA55h. The memory reads and write instructions test every bit of DRAM system memory.

**Test Description** Each memory chip in your computer is designed to hold 1, 4, or 9 bits of data. If the memory chip does not retain data, there is an inconsistency in the data written to and read from memory. For example, the hexadecimal number 11 can be written to a memory location. If the chip that holds the least significant bit (bit 0) of this number is faulty, 10 hex is read from memory instead of 11 hex. This is called bit dropping. If bit 0 of this location sets a bit instead of dropping it, the system may read 11 hex when the actual data was 10h. If a program is loaded to the faulty memory is location, it either fails or produces erroneous results. If data is loaded into this memory area, the data becomes corrupted.

**When to Use** The Pattern Test is most useful when the computer has random memory (or performance) problems and BIOS POST tests cannot find memory problems. If the system has random problems you cannot identify, run the Pattern Test for several passes or even continuously. This rigorous memory test runs for a long time, but when it is difficult to determine exactly where the error is, the test must being terms that we may a stream a longer continuously though in their way were and write the space.<br>The extremely theorem is This test memory substantial and write test of memory space. and identifies most memory faults. The diagnostic nuclines in the pattern test find. system memory problems. These tests can run for an hour, depending on the CPU ty personal the amount of system memory. A picture of memory appearant, the progress is shown by flashing each tested memory segment as the test runs on that segment.

**Pattern Test** The test order is:

| Taxt Name                    | Description                                                                           |
|------------------------------|---------------------------------------------------------------------------------------|
| Bit Stuck High test          | Searches for bits stuck high.                                                         |
| Bit Stuck Low text           | Searches for bits stuck lose.                                                         |
| Checkerboard test            | Write bit putterns successively to non-continuous.<br>memory away.                    |
| CAST Inc. tout               | Tods the Column Address Strobe signal line.                                           |
| <b>Investments Host</b>      | Tosts memory by writing incremental patterns and<br>reading them.                     |
| Decre mental test            | Tosts memory by writing decremental patterns and<br>reading them.                     |
| Incremental Decremental test | Tods memory by writing incremental and<br>decremental patterns and reading them back. |
| <b>Bus the Test</b>          |                                                                                       |

Select **Memory** from the Main Menu, Pattern Test, and press <Enter>. A list of parameters appears:

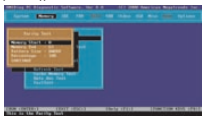

You can specify the beginning and ending memory locations in the Memory Start and Memory End fields. You can also specify the size of the bit pattern written to memory in the Pattern Size field. By changing the bit pattern size, otherwise undetected memory errors can be discovered. Change this parameter to ALL to perform the most thorough memory error detection test.

**Bit Pattern Sizes:** The bit pattern sizes are 8 bits, 16 bits, 32 bits, or all bit pattern sizes. The default is 32 bits. If the displayed percentage is less than 100%, the specified percentage is the amount of system memory between the Memory Start and Memory End values that has been tested. If no errors occur, select Return to main menu when this test finishes. Select Browse error list if errors occur.

### <span id="page-34-0"></span>**Extended pattern test**

This test is composed of two test routines that write data to memory, read the data back and compare the data. The subtests repeat until you press effect. They are:

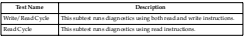

To run the test, select **Memory** from the Main Menu, Extended Pattern Test, and press <Enter>. If no errors occur, select **Return to main menu** when this test finishes. Select **Browse error list** if errors occur.

### <span id="page-35-0"></span>**Walking 1s test**

This test uses the Walking 1s Left Test and the Walking 1s Right Test routines to identify shorts on data lines and data bits stuck at 1. Run this test if the BIOS finds memory errors or memory problems constantly occur.

To run the test, select **Memory** from the Main Menu, Walking 1s Test, and press <Enter>. A list of parameters appears:

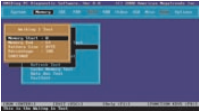

You can specify the beginning and ending memory locations in the Memory Start and Memory End fields. If the displayed percentage is less than 100%, the percentage is the amount of system memory between the Memory Start and Memory End values tested.

You can also specify the size of the bit pattern that is written to memory in this test in the Pattern Size field. By changing the bit pattern size, otherwise undetected memory errors will be discovered. You should change this parameter to ALL to perform the most thorough memory error detection test. The bit pattern sizes are 8 bits, 16 bits, 32 bits, or all bit pattern sizes. The default is 8 bits. This test secretally turns on all bits. in system memory in a rolling pattern. The pattern is constructed so that only one bit of each byte is 1 at any time.

### <span id="page-35-1"></span>**Walking 0s test**

The Walking 0s test writes shifting patterns to memory to find memory errors. This test uses two test routines to identify open data lines. The two routines are the Walking 0s Left Test and the Walking 0s Right Test. Run this test if the BIOS POST routines report memory errors or the system has constantly recurring memory problems.

Run the TestSelect Memory from the Main Menu and Walking 0s Test. Press >Enters. to start the Walking 0s Test. A list of parameters appears, as shown below:
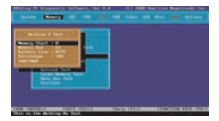

You can specify the beginning and ending memory locations memory in the Memory Start and Memory End fields. If the displayed percentage is less than 100%, the pears agent memory a generation is the surpressive percentage in 1988 tonit and 1990 in the Start and Memory.<br>Percentage is the amount of system memory between the Memory Start and Memory. End values tested.

You can also specify the size of the bit pattern that is written to memory in this test in the Pattern Size field. The bit pattern sizes are 8 bits, 16 bits, 32 bits, or all bit pattern sizes. The default is 8 bits. This test writes a rolling zero pattern to all memory locations. The pattern is constructed so that only one bit of each byte is 0 at any time.

# **Random memory test**

The Random Read/Write Test uses five test routines to write a random bit pattern to a randomly-selected DRAM system memory location and read the same memory location, looking for the same bit pattern that was written. The test cycles through each of the five routines. The routines are:

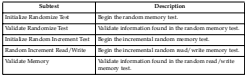

To run the test, select **Memory** and **Random Memory Test** and press <Enter>. A list of parameters appears:

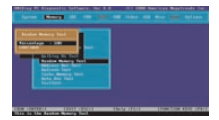

This test finds soft errors in memory that are normally hidden by the cache memory algorithms. This test defeats the caching strategy and accesses system memory directly. This test also finds cache loading problems.

# **Address test**

This test checks for shorts and opens on address lines. The address lines are used to access data at a specified memory location. Data can be written to or read from the was memory as a specialist internety whatever asset can be verified to the mass show the second of a hardware problem. If the data is a part of the program being executed, the program itself may malfunction. Select Memory from the Main Menu and Address Test. Press containing assessment of the Address Test. This test writes a value in one memory. locations and scans the entire range of system memory to find the value.

## **Refresh test**

The type of memory used in almost all computer system memory is called DRAM (Dynamic Random Access Memory). DRAM uses a small electric charge to store memory. This charge must be refreshed approximately every 15.625 microseconds. Certain programs detect the memory refresh interval and use the refresh rate for delay loops. This AMIDiag test checks the DRAM system memory refresh interval rate.

**When to Use** Run the Refresh Test if a program that uses timing loops based on the memory refresh rate does not work properly in your system. Many BIOS routines use such timing geometrical contracts into reveal property on your reputations that you concern the service. from the Main Menu and Refresh Test. Press <Enter> to start the Refresh Test. If an error occurs in this test. AMIDiag displays the current refresh rate and the ideal refresh rate.

# **Data bus test**

This test makes sure that the data bus is working properly. Choose Data Bus test from the Memory menu and press <Enter> to run this test.

### **Cache memory test**

This test identifies and tests all internal and secondary cache memory and then performs a random pattern test within the range of the cache memory size to detect cache memory problems. This test does not run if cache memory is not installed or is disabled. This test always display the exact cache memory size.

Cache MemoryMost modern systems have cache memory, a small amount of Cacrie Memory Most modern systems nave cacrie memory, a small amount of<br>adatively fast SRAM (static RAM) that temporarily stores frequently used data from system memory (relatively slow DRAM). Cache memory is used because it speeds access to data and code in memory.

Caching is a method of speeding access to information in a slower device by temporarily storing the information in a faster device. For example, data stored in 70 ns DRAM can be stored temporarily in 12 - 18 ns SRAM cache memory for quicker accesses are system that determines which data is stored in SRAM cache memory is called a caching algorithm.

**When to Use** This test determines the cache memory size and tests the cache memory chips. Make sure cache memory is enabled before running this test. Cache is usually enabled via BIOS Setup.

If an error occurs in this test, AMIDiag displays the current refresh rate and the ideal refresh rate.

# **Memory test error codes**

For memory test error codes, see ["Memory test error codes" on page 233](#page-242-0).

# **IDE device diagnostics**

The IDE Device Diagnostics work only with CD-ROM, DVD and ATAPI removable devices that use the ATAPI interface. The tests are:

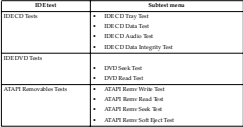

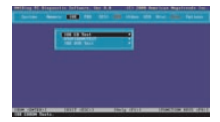

# **IDE CD tests**

The IDE CD-ROM drive tests include:

- IDE CD Tray Test
- IDE CD Data Test
- IDE CD Audio Test
- IDE CD Data Integrity Test

### **IDE CD tray test**

This test works only on CD-ROM drives with the ATAPI interface. Select this test to make sure that the CD-ROM drive can eject a CD. The CD tray should open and close. The CD-ROM drive must have an auto-eject feature for this test to work.

### **IDE CD data test**

This test works only on CD-ROM drives with the ATAPI interface. This test reads all logical blocks on a CD if the starting and ending block are not specified. Place any CD in the CD-ROM drive before running this test and follow the screen instructions. This test does not play audio CDs.

### **IDE CD audio test**

A speaker must be attached to the CD-ROM drive before running this test. This test plays all logical blocks if the starting and ending block are not specified. Place an audio CD in the CD-ROM drive. Follow the instructions.

#### **IDE CD data integrity test**

This test verifies the data transferred from the CD to the computer. Unlike the CD Read test, this test requires a definition of the CD that must be provided as an external file. This external file is supplied with AMIDiag, which will specify the filename (CDTEST.INI) when you choose this test.

This test verifies the integrity of the data on the CD by comparing the data with the pattern defined in the .INI file. Errors are generated if the read pattern does not match the one specified in the .INI file. Select CD Data Integrity test from the IDE menu and press <Enter>. Follow the instructions on the screen.

# **IDE CD test error codes**

For the IDE CD test error codes, see ["IDE CD test error codes" on page 235](#page-244-0).

## **ATAPI removables test**

This test verifies that the removable disk drive is operating correctly. The removable drive can be an LS120 drive or an Iomega ZIP drive. The tests include:

- Write test
- Read test
- Seek test
- Soft eject test

# **Write test**

Write TestThis test verifies the ability of the LS120 drive or ZIP drive to write data correctly to an LS120 or ZIP disk, respectively. You should use a disk that you know is good for this test. This test is normally hidden from view because it destroys the data on the disk. Select the drive(s) to be tested and run the test.

**Warning:** This test destroys all data on the disk.

# **Read test**

This test verifies the ability of the LS120 or ZIP drive to read data correctly in both block and random sequential format from an LS120 or ZIP disk, respectively. You should use a disk that you know is good for this test. Select the drive or drives to be tested and run the test. You can select the starting and ending clocks of data to be read or you can select the percentage of the drive to be read in a sequential or random order. You can also run a random or sequential read test.

# **Seek test**

This test verifies the ability of the LS120 or ZIP drive to seek blocks of data sequentially or randomly. Since most of these drives have a caching mechanism, drive performance during the sequential seek should be faster than specified by the drive vendor. The drive performance during the random seek test should be approximately the same as specified by the drive vendor. Select the test parameters and ruin the test. You can specify the number of times this test is to be run (repeat count), or you can specify Quick Test to test only 1% of the disk.

### **Soft eject test**

This test verifies that the auto eject feature of the LS120 drive or ZIP drive is working properly. You can set the Repeat Count parameter to run this test a number of times. Select the test parameters and choose Continue to run the test.

# **ATAPI removables test error codes**

For the ATAPI removables test error codes, see ["ATAPI removables test error codes"](#page-246-0) [on page 237](#page-246-0).

# **IDE DVD tests**

The IDE DVD drive tests include:

- IDE DVD Seek Test
- IDE DVD Read Test

### **IDE DVD seek test**

This test works only on DVD drives with the ATAPI interface. Select this test to make sure that the DVD drive can seek to all sectors of the DVD medium. You can change the size to seek by adjusting the Block Interleave parameter value.

# **IDE DVD read test**

This test works only on DVD drives with the ATAPI interface. Select this test to make sure that the DVD drive can read to all sectors of the DVD medium. This test works with both encrypted and unencrypted DVDs.

# **IDE DVD drive test error codes**

For these codes, see ["IDE DVD drive test error codes" on page 238.](#page-247-0)

### **SCSI diagnostics**

AMIDiag tests all SCSI devices installed in your computer. SCSI tests run on all legacy SCSI or Wide and Ultra Wide SCSI devices. The SCSI tests detect and test a combination of up to 120 SCSI hard disk drives.

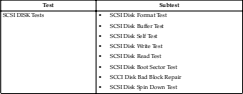

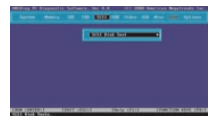

The SCSI hard disk drive tests menu is shown below.

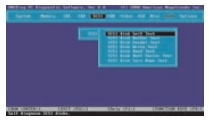

# **SCSI disk format test**

This test will format your SCSI disk and all data will be lost. There is no reason to run

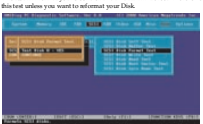

# **SCSI disk buffer test**

This test write logical blocks of data to the internal buffer on the disk drive. The same logical blocks of data are then read from the drive buffer and compared to the original data. This test does not alter the data on the disk drive in any way. Disk drive data integrity is not compromised by this test. If the SCSI hard disk drive does not have an internal buffer, this test cannot be selected.

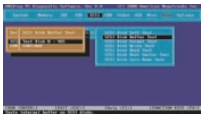

# **SCSI disk self test**

Most SCSI disk drive manufacturers provide a diagnostics test in the firmware on the SCSI drive. Choose this option to execute the diagnostic tests that reside on the SCSI disk drive. If this test is successful, you will be assured that the drive is operating in accordance with the drive manufacturer's specifications.

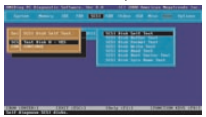

To run the test, select SCSI Disk Self Diagnostic Test and press <Enter>. Choose the parameters on the screen and choose Continue. The SCSI Disk Self diagnostics test cannot be aborted. You must wait until the entire disk self test completes.

# **SCSI disk write test**

This test writes logical blocks to the SCSI drive sequentially. You can run this test in a destructive or non-destructive mode. Select NO in the Destructive test parameter field to run a non-destructive test. The SCSI test parameter screen appears:

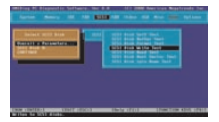

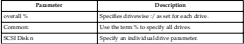

The following screen appears if you specify a drive:

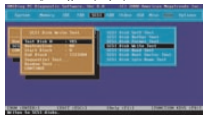

Back up the hard drive to be tested before running this test in destructive mode.

**Coverage Prompt** When you choose Sequential Test or Random Test a prompt for the percent of the drive to be tested appears:

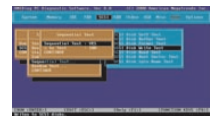

This test uses the SCSI Write command with a 10-byte CDB. If you do not specify a starting and ending block number, this test starts reading at block 0 and continues to the last block. Select SCSI Disk Write Test and press <Enter>. A default parameter screen is displayed. As the test progresses, the current block number, number of blocks tested, and number of blocks left are updated. The random test is performed on the specified percentage of blocks between the specified start and end blocks.

# **SCSI disk read test**

This test sequentially and randomly reads logical blocks from the SCSI hard disk drive. This test uses the SCSI Read command with a 10-byte CDB (Command Data Block). If you do not specify a starting and ending block number, block 0 through the last block are tested. Select SCSI Disk Read Test and press eFinters. A default parameter screen appears:

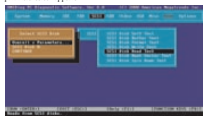

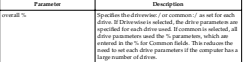

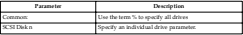

The following screen appears if you specify a drive:

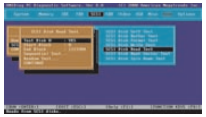

When you choose Sequential Test or Random Test a prompt for the percent of the drive to be tested appears:

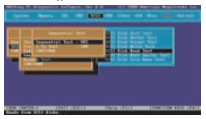

**Test Parameters** The start and end block number fields are 0 and the last block on the disk or the values set the last time this test was run. As the test runs, the current block number, number of blocks tested, and number of blocks left are updated. Also, the block tested is marked with a different character. The random test is performed on the specified percentage of blocks between the specified start and end blocks.

# **SCSI disk boot sector test**

This test makes sure that you can boot from the selected SCSI disk drive. Select SCSI Disk Boot Test from the SCSI menu and press <Enter>. Follow the instructions on the screen.

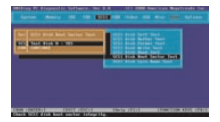

# **SCSI disk bad block repair**

Choose this option to repair bad blocks on the selected hard disk drive. Select SCSI Disk Bad Block Repair from the SCSI menu and press clinters. Follow the instructions on the screen.

# **SCSI disk spin down test**

Choose this option to test the ability of the SCSI disk to spin down. Select SCSI Disk Spin Down Test from the SCSI menu and press <Enter>. Follow the instructions on the screen.

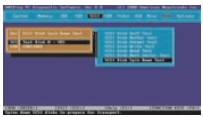

# **SCSI CD tests**

The SCSI CD tests include:

- SCSI CD ROM Buffer Test
- SCSI CDROM Self Test
- SCSI CDROM Tray Test
- SCSI CD Read Test
- SCSI CD Play Test
- Scheman Data

# **SCSI CD-ROM drive buffer test**

This diagnostic makes sure that the memory buffer on the CD-ROM drive is working correctly.

# **SCSI CD-ROM drive self test**

Most SCSI CD-ROM drive manufacturers provide a diagnostics test on the drive. chose that we reware to execute the diagnostic tests that reside on the drive. If this test is successful, the drive is operating in accordance with the drive manufacturer's specifications.

To run the test, select SCSI CD-ROM Self Diagnostics Test and press <Enter>. Choose the parameters on the screen and choose Continue. This test cannot be aborted. You must wait until the entire test completes.

# **SCSI CD-ROM drive tray test**

Select this test to make sure that the CD-ROM drive can eject a CD. The CD tray should open and close. The CD-ROM drive must have an auto-eject feature for this test to work.

# **SCSI CD-ROM drive read test**

This test reads logical blocks of data from the CD-ROM drive. This test issues the SCSI Read command with a 10-byte CDB. Select SCSI CD-ROM Read Test and press rens soumers must a revy a street.

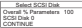

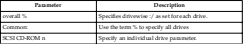

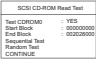

If the Sequential Test or Random Test, you are prompted for the percentage of the drive to be tested. Choose a percentage and choose CONTINUE.

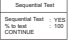

If the starting and ending block are not specified, this test reads from block 0 to the last block. This test fails if an audio CD is placed in the drive. This test supports multiformat CDs with data and audio tracks. The random test is performed on the specified blocks between the start and end blocks.

### **SCSI CD-ROM drive play test**

Before running this test: connect a speaker to the CD-ROM drive and insert an audio wave running trus test: co.

This test makes sure that the CD-ROM drive can play audio CDs. This test issues the SCSI Play command to the CD-ROM drive. You can select the sequence of tracks played. Follow the screen directions to play an audio CD. A default parameter screen appears when you select SCSI CD-ROM Play Test:

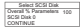

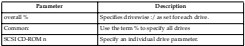

The following appears if you specify an individual drive:

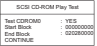

# **SCSI CD-ROM drive data test**

This test makes sure that the SCSI CD-ROM drive reads data correctly. Select SCSI CDROM Data test. Set the Test CDROM n parameter to Yes and choose Continue to run this test.

# **SCSI tape tests**

The SCSI Tape tests include:

- SCSI Tape Buffer Test
- SCSI Tape Self Test
- SCSI Tape Write Test
- SCSI Tape Read Test
- SCSI Tape Rewind Test

#### **SCSI tape buffer test**

This test write logical blocks of data to the internal buffer on the tape drive. The same logical blocks of data are then read from the tape drive buffer and compared to the organis oranien to tape and alter the data on the tape taus or outers and tourispeed as any way.<br>original data. This test does not alter the data on the tape in the tape drive in any way. Data integrity is not compromised by this test. If the tape drive does not have an internal buffer, this test cannot be selected.

#### **SCSI tape self test**

Most SCSI tape drive manufacturers provide a diagnostics test in the firmware on the SCSI tape drive. Choose this option to execute the diagnostic tests that reside on the SCSI tape drive. If this test is successful, you are assured that the tape drive is operating in accordance with the drive manufacturer's specifications.

To run the test, select SCSI Tape Self Diagnostics Test and press <Enter>. Choose the parameters on the screen and choose Continue. The SCSI Tape Self diagnostics test cannot be aborted. You must wait until the entire disk self test completes.

### **SCSI tape write test**

This test erases old data and writes new data to the tape cartridge. This test issues SCSI write commands to the tape drive block by block sequentially.

**Warning:** This test destroys all data on the tape cartridge.

The test parameters are Repeat Count (number of times to run this test) and Quick Test (test only 1% of the tape cartridge). Select the tape drive to be tested. Select the starting and ending data block to be tested or the mechanism of the tape cartridge to be tested. Choose Continue to run the test.

#### **SCSI tape read test**

This test reads sequential logical blocks from the SCSI tape. The reading terminates when end of medium marker, end of partition marker, or blank data is encountered. This test issues the SCSI Read command with a 6-byte CDB. Select *SCSI Tape Read Test* and press <Enter>. A default parameter screen appears:

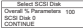

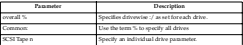

The following screen appears when you specify an individual drive:

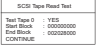

A prompt for the percent of the drive to be tested appears. Specify the percentage of the drive to be tested and choose CONTINUE.

If the tape is not positioned at the beginning or the starting block, a tape rewind command is issued before the test is performed. The rewind operation may take some time.

### **SCSI tape rewind test**

This test makes sure that the SCSI tape drive can rewind a tape. Select SCSI Tape Rewind Test and press <Enter>.

# **SCSI test error codes**

For the SCSI test error codes, see ["SCSI test error codes" on page 239](#page-248-0).

# **Keyboard diagnostics**

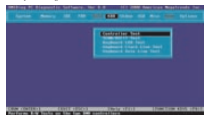

The keyboard diagnostics tests are as follows:

# **Keyboard controller test**

The Controller Test issues a Self-Test command to the keyboard controller and makes sure that the response is OK. It then sends the Diagnostic Echo command to the keyboard and waits for a return from the keyboard. Select Keyboard from the Main Menu and Controller Test.

# **Scan/ASCII code test**

The Scan and ASCII Code Test determines if a pressed keys match the Scan and ASCII codes for that key. Every time you press a key to verify its code, both the scan code and ASCII code of the pressed key is displayed. The key symbol is also displayed.

Perform this test to identify faulty keys. Use the tables on the following screens to verify that the displayed scan and ASCII codes are correct.

To run the test, select Keyboard from the Main Menu and Scan/ASCII Code Test. Press <Enter> to display a keyboard layout. Scan code and ASCII Code appear above the keyboard layout.

Press the keys on the keyboard. The scan codes and ASCII codes display in the approximate fields for each key as it is presented. Use this test to verify the codes with the codes with they respective cell as not each may as it is pressed. Use this test.<br>Business completion from Press of Tells of Readers for each this test.

# **Lower case keyboard scan/ASCII codes**

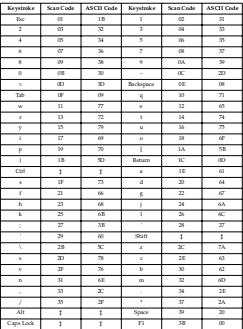

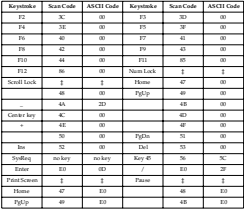

‡ No keystroke, but perform another action.

# **Uppercase (shift) keyboard scan/ASCII codes**

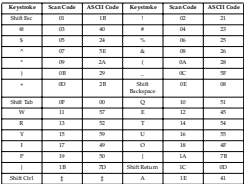

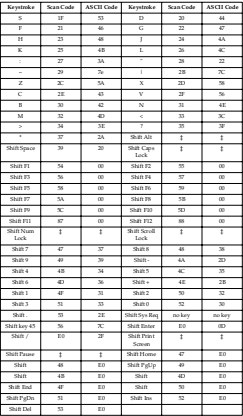

‡ These combinations do not provide a keystroke for the application but perform another action.

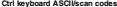

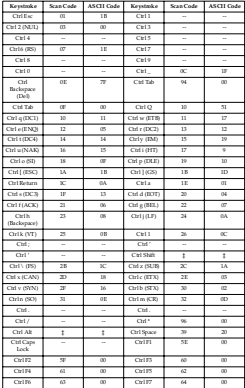

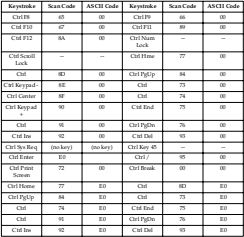

‡ These combinations do not provide a keystroke but perform another action.

-- No function assigned to this keystroke combination.

# **Alt keyboard scan/ASCII codes**

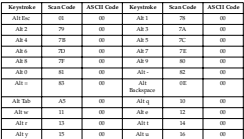

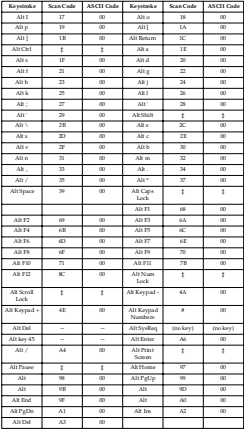

‡ Does not provide a keystroke but performs another action.

--No function assigned to this keystroke combination.

# **Keyboard LED test**

This test makes sure that all keyboard LEDs are working. As each LED is turned on, you must report if the LED is lit.

# **Keyboard clock line test**

The Keyboard Clock Line Test makes sure the keyboard clock line is working properly. Select Keyboard and Keyboard Start Clock Line Test. Press of Enterior to start the Keyboard Clock Line Test. The Clock Line Test screen should appear when the test Acypoard Ciock Line 1681. The Ciock Line 1681 screen shown appears

### **Keyboard data line test**

The Keyboard Data Line Test makes sure the keyboard data line is working properly. Select Keyboard from the Main Menu and Keyboard Data Line Test. Press <Enter> to start the Keyboard Data Line Test. The Keyboard data line test error codes are shown below.

# **Keyboard test error codes**

For the keyboard test error codes, see ["Keyboard test error codes" on page 242](#page-251-0).

### **Video diagnostics**

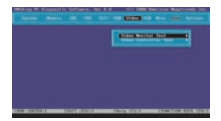

## **Running video tests**

 The video test you run depend on the type of monitor installed on your computer. The type of monitor the test can be run on is specified below.

# **Video controller tests**

These tests are designed for the controller aspect of the video diagnostics.

# **VGA controller test**

This test verifies the functionality of the graphics controller in VGA mode. These tests include:

- vertical synchronization,
- horizontal synchronization,
- graphics controller test,
- attribute controller test, and
- DAC register test.

# **Video memory test**

This test tests the base 256 KB of video memory via a memory pattern test. This test can be run on all monochrome and all color monitors.

### **AGP test**

This test makes sure that the Accelerated Graphics Port (AGP), the AGP graphics adapter card, and the AGP connectors and circuitry are all working correctly. Select AGP Test from the Video menu and press <Enter>. Follow the directions on the screen.

# **Video monitor test**

These tests verify the video controller output in addition to the communication between the controller and the display device.

### **Attribute test**

This test tests the video display attributes. This test displays a screen with a blinking line, reverse video line, high intensity line, and lines in 8 colors in video mode 3 (mode 7 if monochrome).This test can be run on all monochrome and all color monitors.

# **Page selection test**

This test tests all 8 video pages. This test displays a screen of 0s, then 1s, then 2s, then 3s, and so on, in black and white, indicating that each video page is being used correctly. This test only runs on color monitors.

# **Color test**

This test displays the possible colors in foreground, background, and border. This test can be run on all color monitors.

# **Text mode tests**

The text mode tests are: 40 x 25 Display Test

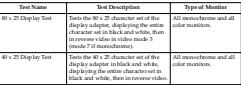

### **Graphics mode tests**

The following subtests appear in all Graphics Mode Tests (320 x 200, 640 x 200, 640 x 350, 640 x 480):

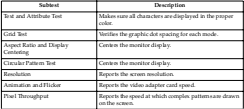

These video tests may not appear correctly when displaying high resolution VESA video modes on a multisync monitor. The monitor must be adjusted for each individual video mode. After the video mode you will be using appears, you must

center the monitor by choosing the Aspect Ratio and Display Centering subtest.

The graphics mode tests are:

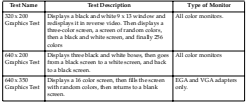

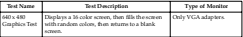

# **Video test error codes**

For the video test error codes, see ["Video test error codes" on page 243](#page-252-0).

# **USB diagnostics**

The USB tests diagnose problems with USB peripherals.

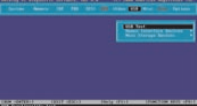

# **USB test**

Select USB Test from the USB menu to diagnose problems with USB peripherals and to make sure that USB support is provided in the system BIOS.

# **Human interface devices**

From this screen, you can diagnose problems with a USB keyboard, USB mouse or USB H.L.

# **USB keyboard tests**

This test diagnoses USB keyboard hardware functionality and determines the data transfer rate between the USB host controller and the USB keyboard. This test tests the USB keyboard key codes and keystrokes.

To run the test, select Device Test from the USB menu. Select USB Keyboard test and press eFeters. There are four sub tests available for USB keyboard test:

- USB Keyboard Control Test,
- USB Keyboard Code Test,
- USB Keyboard LED Test, and
- USB Keyboard PnP Test.

The following test parameters appear:

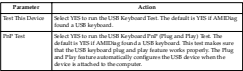

### **USB mouse tests**

This test performs USB Mouse tests on both UHCI and OHCI systems.

 To run the test, select Device Test from the USB menu. Select USB Mice test and press To run the test, select Device Test from the USB menu. Select U<br>. Finters: Them are those and teats available for USB mice test:

- USB Mouse Control Test,
- USB Mouse Sensitive Test, and
- USB Mouse PnP Test.

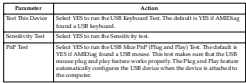

### **USB hub test**

This test verifies the functionality of an external USB Hub. It does not test the built in **Root/Hub on the USB controller.** 

The following test parameters appear:

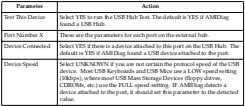

### **Mass storage devices**

From this screen, you can diagnose problems with a USB Floppy Drive, USB Zip/LS120 Drive or a USB CDROM.

### **Floppy tests**

These tests are designed to verify the functionality of the USB Floppy Drive.

**Floppy basic test:** This tests whether or not the system can communicate with the USB Florence Driver.

**Floppy format test:** This test determines the ability of the floppy drive to perform low-level formatting. The floppy format test is performed in interactive mode only. This test also determines if the magnetic media inside the floppy diskette is OK.

**Warning:** This test destroys all data on the floppy. This floppy must be reformatted via the DOS Format command before it can be used again.

**Floppy speed test:** This test determines the drive rotation speed. The 1.2 MB and 1.44 MB drive speed should be 360 RPM. The 360 KB and 720 KB drive speed should be 300 RPM

**Floppy sequential test:** This test checks the sequential seek, read, and write capability of the drive. The floppy disk used in this test must be formatted on the current operating system before running the test.

**Floppy random test:** This test checks the drive's random seek, read, and write ability. The diskette used in this test must be formatted on the operating system currently being used before running the test.

**Floppy seek test:** This test verifies the track-to-track seeking capability of the floppy drive. This test sends Seek instructions alternately to the outer and inner sections of the floppy drive.

**Floppy change line test:** This test verifies the disk change line capability of the floppy drive. A drive with disk line change capability allows the operating system to recognize that a new floppy disk has been inserted without accessing filesystem. The floppy disk used in this test must be formatted on the operating system currently being used before running the test.

#### **CD-ROM drive USB tests**

These tests are designed to verify the functionality of the USB CD-ROM drive.

**CD-ROM drive basic test:** This tests whether or not the system can communicate with the USB CDROM Drive.

**CD-ROM drive data test:** This test reads all logical blocks on a CD if the starting and ending block are not specified. Place any data CD in the CD-ROM drive before running this test and follow the screen instructions. This test does not play audio CDs.

**CD-ROM drive audio test:** A speaker must be attached to the CD-ROM drive before running this test. This test plays all logical blocks if the starting and ending block are not specified. Place an audio CD in the CD-ROM drive. Follow the instructions.

**CD-ROM drive eject test:** Select this test to make sure that the CDROM drive can eject a CD. The CD tray should open and close. The CDROM drive must have an autoeject feature for this test to work.

# **USB test error codes**

For the USB test error codes, see ["USB test error codes" on page 244](#page-253-0).

# **Miscellaneous diagnostics**

The Miscellaneous Diagnostics include:

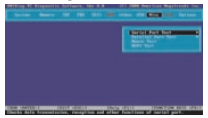

# **Serial port test**

The Serial Port test makes certain that all the serial ports in the computer are functioning properly.

AMIDiag can test up to four serial ports (COM 1 Through COM 4). All the parameters, including parity, number of data/stop bits, can be selected for each serial port.

The test routines check all COM port controller at speeds from 300 to 115,200 bps (up to 460,800 bps if a 16550 UART is installed). Select the number of data bits, number of stop bits, and participate for each serial port. Set the parameters for the ports to be tested. Highlight a field using the - and  $\tau$  keys and set the parameters. Select Continue. and press <Enter>.

### **Serial port hardware test**

The serial port tests includes:

- Serial Port Hardware Test
- Internal Loopback Test
- External LoopBack Test
- FIFO Test
- Baud Rate Test

### **Internal loopback test**

This test verifies the proper functionality of the transmitter and receiver register in the serial port using the internal loopback mechanism.

#### **External loopback test**

This test verifies the proper functionality of the transmitter and receiver register in the serial port. This test requires an external loopback connector to be physically connected to the serial port.

#### **FIFO test**

This test verifies the proper functionality of the FIFO in the serial port. This test is enabled only for UART 16550 and above.

### **Baud rate test**

This test verifies the accuracy of the data being transferred by the serial port at different baud rates.

# **Serial port test error codes**

For the serial port test error codes, see ["Serial port test error codes" on page 247.](#page-256-0)

# **Parallel port test**

The Parallel Port test makes certain that all the parallel ports in the computer are functioning properly. AMIDiag can test up to three parallel ports (LPT1 through LPT3). This test checks every part of the parallel port controller and allows you to set parameters for the characteristics of the individual parallel ports for testing. All parameters can be modified for each parallel port.

The Parallel Port Test includes:

- Parallel Port Hardware Test
- Interrupt Test
- Printer Test
- ECP Test
- EPP Test

#### **Parallel port hardware test**

This test verifies the parallel port registers as well as the read/write capabilities of the parallel port data buffer.

#### **Interrupt test**

This test checks data transfer in interrupt driver mode (an interrupt is generated when the parallel port receives an ACK).

### **Printer test**

This test the printer's capability to print different patterns and characters. The following subtests are performed:

- Pattern Printing Test
- Bold Character Test
- Compressed Mode Test
- Form Feed Test
- **Note:** This test supports Postscript-enabled laser and inkjet printers.

# **ECP test**

This test verifies the functionality of the ECP Mode Registers and ECP FIFO Registers.

### **EPP test**

This test verifies the parallel port in EPP Mode.

### **Parallel port test error codes**

For the parallel port error test codes, see ["Parallel port test error codes" on page 247](#page-256-1).

# **PS/2 mouse test**

This test checks the computer's ability to communicate with a PS/2 mouse. It does not test the functionality of the mouse itself.

# **PS/2 mouse test error codes**

For the PS/2 mouse test error codes, see ["PS/2 mouse test error codes" on page 248](#page-257-0).

# **ACPI test**

This test makes sure that all ACPI-compliant devices in the computer are working property. Select ACPI Test from the Misc. means and press of below. Editors then instructions on the screen.

This diagnostics consists of the following tests:

- System Address Map test
- ACPI Tables test
- Definition Blocks test

The Advanced Configuration and Power Interface (ACPI) is a part of the Intel Operating System Directed Power Management (OSPM) specification for laptop, mobile, server, desktop, and home computers. ACPI includes the existing BIOS power management standards, APM APIs, PnP (Plug and Play) BIOS APIs, and other standards into one coherent power management and configuration specification.

ACPI also provides an orderly transition from legacy hardware to ACPI hardware. ACPI and AMIBIOS allow both older legacy standards and ACPI to exist together in a computer. New system architectures will stretch the limits of the current Plug and Play interface. ACPI evolves the existing motherboard configuration interface to support advanced system architectures in a more robust and more efficient manner.

### **ACPI test error messages**

- Definition Block test failed at XXXX
- System Address Map test failed
- Root System Description Table test failed
- Fixed ACPI Description Table test failed
- Firmware ACPI Control Structure test failed
- Differentiated System Description Table test failed
- Secondary System Description Table test failed
- Persistent System Description Table test failed
- Multiple APIC Description Table test failed
- Smart Battery Table test failed

# **ACPI test error codes**

For the ACPI test error codes, see ["ACPI test error codes" on page 248.](#page-257-1)

### **Options menu**

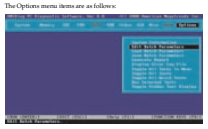

# **System information**

The System Information main screen is as follows:

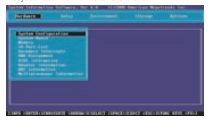

The System Information utility detects and reports sound cards, PCI, USB, and SCSI devices. You can run Sysinfo from within AMIDiag by selecting System Information from the AMIDiag Options menu.

#### **When to use Sysinfo**

Use Sysinfo to determine the hardware and software environment. The environment may not be what you expect.

This example is just one of many ways that Sysinfo can be very useful.

### **Accuracy**

If Sysinfo reports that an attached component or device is not present, verify that the system BIOS supports the device and that the device has been installed through the computer manufacturer or dealer. Make sure the motherboard in your computer supports the device.

### **Sysinfo limitations**

Sysinfo gathers system information by directly accessing hardware, using standard APIs (Application Programming Interfaces), and traditional software scanning methods. However, even though a device is present in the computer, the device may not be supported by the system BIOS in the computer or the necessary drivers may not be support

### <span id="page-68-0"></span>**Reports**

To print the entire Sysinfo report, select Edit Report Parameters from the Sysinfo Options menu and select LPT1 as the Report destination. Press <F7> to select all Sysinfo menus when Sysinfo is running, then press <F10> to run all selected menu items. The entire Sysinfo report on your computer will be printed.

### **Finding information**

Select an option by pressing the → or ← keys, then press <Enter>.

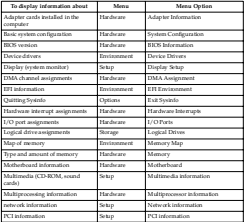

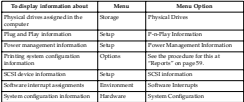

# **Sysinfo keys**

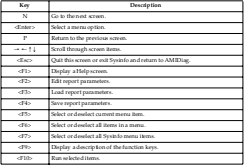

### **Function keys**

You can execute several Sysinfo menu items and send the Sysinfo results to a file or to the printer. To use this option, you must first select the Sysinfo menu items that you want information on. Highlight a menu item and press <F5> to select an item. You can press <F7> to deselect all Sysinfo menu items. Press <F6> to select or deselect all menu items on a specific Sysinfo menu.

# **Exit Sysinfo**

Select the Options menu and Exit Sysinfo to return to AMIDiag.

# **Edit batch parameters**

You can customize a set of AMIDiag diagnostic routines to run on your computer. You can save this customized set of diagnostic tests as a batch file to be run later.

To set or display AMIDiag runtime parameters, select Edit Batch Parameters from the AMIDiag Options menu. You can set:

- Type of AMIDiag test to be run
- Number of times each test is run
- Test parameters (for example, you can specify the starting and ending hard disk drive heads and cylinders to be tested)

#### **Edit batch parameters menu**

The following box appears when you select Edit Batch Parameters:

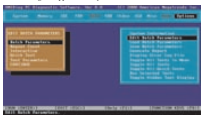

# **Batch parameters**

Choose Batch Parameters and press <Enter>. The following appears. Each field is explained below.

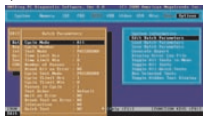

### **Cycle mode**

Specifies the number of test cycle scripts in the file. In each cycle there can be a different set of test parameters.

#### **Cycle number**

This field can be set to All or One. Specifies whether to test through all of the cycles or just one cycle.

#### **Test mode**

The mode refers to the overall control, not individual cycles. The test modes are:

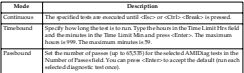

# **Test limit hrs**

Specifies the time period in hours in case of cycle Timebound test mode.

#### **Test limit min**

Specifies the time period in minutes in case of cycle Timebound test mode.

#### **Number of passes**

Specifies the number of passes of cycles, in case of pass bound test mode.

### **Cycle test mode**

Specifies the test mode in a cycle. The cycle test modes are:

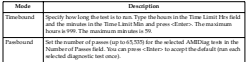

### **Cycle TLimit Hrs**

Specifies the time period in hours in case of Timebound test mode.

### **Cycle TLimit Min**

Specifies the time period in minutes in case of Timebound test mode.
#### **Passes in cycle**

Specifies the number of passes in a cycle, in case of cycle pass bound test mode. Individual tests also have a count specifying how many times they are to be executed.

#### **Test order**

The test order parameters are:

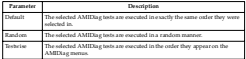

#### **Test order example**

Assume that you want to run Test A three times, Test B two times, and Test C just one time. The AMIDiag tests would be run in the following manner, depending on the Test Order parameter:

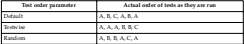

#### **Wait on error**

This field can be set to YES or NO. If set to YES, AMIDiag waits for you to press any key after finding every error.

#### **Break on error**

This field can be set to YES or NO. If set to YES, AMIDiag stops running after it finds an error.

### **Interactive test**

Select Interactive Test parameter to run the interactive tests in interactive mode. Your input is required in an interactive test. The default value for this parameter is always No. The actions are:

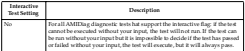

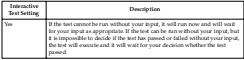

### **Quick test**

This parameter specifies that tests must be run in quick test mode. Abbreviated versions of the diagnostic tests are executed in quick test mode. The selected test are run in quick test mode if the test supports quick mode. You can use the quick test parameter in two ways:

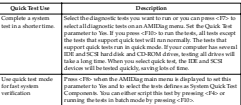

### **Repeat count**

The following appears when you select Repeat Count from the Edit Batch Parameters box. Choose the number of times that you want to run the AMIDiag tests on the associated AMIDiag menus. You can run each test 1 - 255 times. If you have set the Passbound parameters (see the previous screen) to 5 and you set the repeat count to 5, the test will be run a total of 25 times.

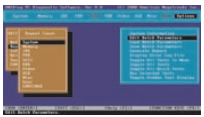

## **Interactive test**

Choose Interactive Test. The screen that appears is similar to the Repeat Count screen, as shown below:

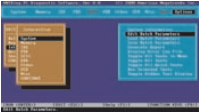

Select the test group. A list of all tests appears. Tests that support interactive test have Select the test group. A incor as tests appears, now man suppose<br>Yes baside them. Highlight the tests to be run and press eFotors.

### **Aborting tests**

Press <Esc> to abort the testing process. Testing stops after any test in progress has been completed.

### **Quick test**

Choose Quick Test. The screen that appears is similar to the Repeat Count screen, as

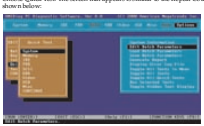

Select the test group. A list of all tests appears. Tests that support quick test have Yes beside them. Highlight the tests to be run and press <Enter>.

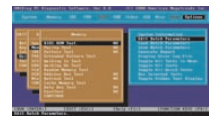

### **Test parameters**

The following box appears when you select Test Parameters from the Edit Batch The RHOMARE DOS dippense manus you many sees a diagnomentation of some construction.<br>Parameters box. Each item in this box is the name of an AMIDiag menu. When you select an AMIDiag menu name from this menu and press <Enter>, all AMIDiag tests on the menu are listed. Choose the tests to be run in batch mode by highlighting the test and pressing <Enter>.

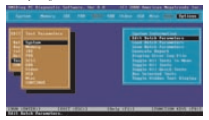

For example, if you select System, the following screen appears. If you highlight a test, such as Basic Functionality Test, the test parameters for that test are displayed. Set the parameters and select another diagnostic test. Select CONTINUE when you have set all test parameters for the AMIDiag test to be run in batch mode.

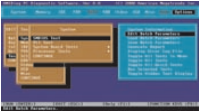

### **Load batch parameters**

You can load previously saved AMIDiag batch diagnostic test parameters by choosing this option. The following appears when you select this option:

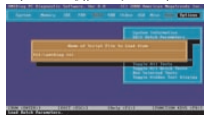

Press <Enter> to accept the default batch parameter file (AMIDIAG.INI) or type the appropriate AMIDiag batch parameter filename. You can use any valid filename. The filename extension does not have to be .INI. You can then run the AMIDiag diagnostic tests that are specified in this file by pressing <F10>.

### **Save batch parameters**

You can save all batch mode parameters, selected tests, selected devices, and error logging information to an AMIDiag batch parameter file via this option. You can then load this ASCII file later and use the same saved options to run another AMIDiag test session later. This option allows you to use the same test parameters every time you. perform an AMIDiag session. The following appears when you select this option:

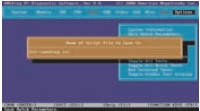

Press <Enter> to accept the default batch parameter file (AMIDIAG.INI) or type the appropriate AMIDiag batch parameter filename.

### **Configuration files**

The following diagnostic information concerns configuration files.

#### **Test configuration files**

The structure of the test configuration files is similar to standard INI files. These files must conform to the following guidelines:

- No spaces are permitted in the section name or entry name.
- The string corresponding to an entry can be any text string.
- If no match is found for an entry, a default string is used.
- Strings are not case-sensitive.
- Invalid entries are ignored.
- Script file comment lines start with ';'. The ; does not have to be in the first column.

### **Type of files**

The types of test configuration files are:

- AMITESTS.INI
- USRTESTS.INI (optional)

**AMITESTS.INI:** This file contains information about the test configuration when AMIDiag was shipped. Most AMIDiag tests are implemented as external programs, so AMIDiag can run in a limited memory environment. Information about how a test is integrated into AMIDiag menus is stored in this file. You must not modify or delete this file.

**USRTESTS.INI:** This optional script file must be in the same directory as AMIDIAG. USRTESTS.INI specifies the external user-generated AMIDiag tests and their properties. USRTESTS.INI must have a TestInfo section. The information in this file can be written to your specifications. The TestInfo entries are:

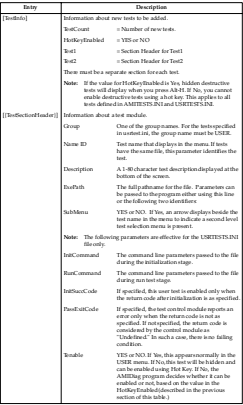

## **Test parameter script file**

This file describes the test parameters, both batch mode parameters and individual test parameters. This file can be created by AMIDiag. It can be edited by any text editor. This sections and entries in this file are:

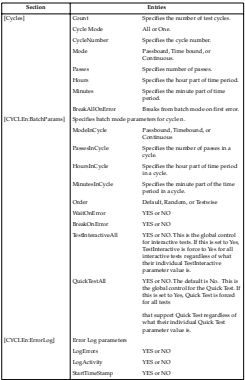

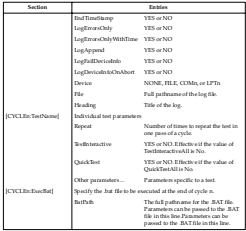

### **Generate report**

Select Generate Report to specify the output device: disk file, printer, or serial port. The report generation parameters are:

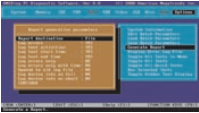

Choose CONTINUE after setting report parameters.

#### **Report destination**

Choose where the report is sent. Select NONE, File, COM1, or LPT1. If you select File, enter a valid filename when prompted.

### **Log errors**

Select YES to direct AMIDiag to write all errors to the selected output device. The settings are YES or NO.

#### **Log test activities**

Select YES to log all test activities (the test, how many times) to the output device. The settings are YES or NO.

### **Log test start time**

Select YES to write the time that a test starts to the error logging device. The settings are YES or NO.

#### **Log test end time**

Select YES to write the time that a test ends to the error logging device. The settings are YES or NO.

### **Log errors only**

Select YES to direct AMIDiag to write log errors only to the selected output device. The settings are YES or NO.

#### **Log errors only with time**

Select YES to direct AMIDiag to write errors and the time they occurred to the selected output device. The settings are YES or NO.

### **Append to old log file**

Select YES to direct AMIDiag to append the current log file to a previous log file. The settings are YES or NO.

#### **Log device info on fail**

If a system error occurs and the system fails while AMIDiag logs an error, you can log the information about the device on which you log error messages. The settings are YES or NO.

### **Log device info on abort**

If you choose to abort the report generation, you can log the information about the device on which you log error messages. The settings are YES or NO.

## **Display error log file**

AMIDiag allows you to display the error log while still running AMIDiag. The AMIDiag error log contains all diagnostic errors that AMIDiag has found during the current AMIDiag session. The log file viewer offers some text search capability.

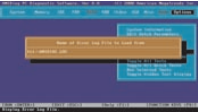

To display the error log, select Display Error Log File from the AMIDiag Options menu. Enter the name of the error log file. The default filename is AMIDIAG.LOG. The AMIDiag error log file will display.

## **Toggle all tests in menu**

Select this option to display the list of test menus and select a menu. When you select a menu, the tests for that menu display.

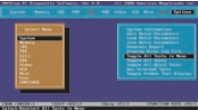

### **Toggle all tests**

Choose this option to select all tests.

### **Toggle all quick tests**

Choose this option to select all quick tests. Quick tests are abbreviated versions of the complete test. They test one percent of the items.

### **Run selected tests**

Choose this option to run the tests that you have selected.

## **Toggle hidden test display**

Select this option to display all hidden tests.

# **Memory tests**

There are three types of individual memory tests:

- First Row Memory Test
- Base Memory Test
- Extended Memory Test

Each of these tests has different functions and is explained in the following sections.

### <span id="page-83-0"></span>**First row memory test**

The First Row Memory Test will test the first 64 MB of the first populated row of memory configured. The scanning order for the first row of memory is described in the following table.

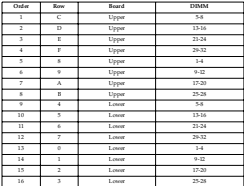

Upon completion of the first row memory test, the memory testing continues with the base memory test.

If the first row test fails, there are several possible failing cases. Two failing scenarios are described in the following sections.

### **Case 1**

The first row memory test encounters a MBE (Multi Bit Error) in the first populated row of memory configured. Irrespective of the number of DIMMs populated in the system, if the first row test encounters a MBE, the BIOS will display an error message or starts, it the first row test encounters a mas

**User notification:** This memory test occurs during POST and prior to video sync. Therefore, any error found during this test will result in the following message displayed on the LCD panel.

"First row test"

"Failed, sys halt"

**User action:** This memory failure must be fixed and can only be fixed by replacing the bad row of DIMMs.

Replace the first row of DIMMs. Determine the location of the defective row using the table at ["First row memory test" on page 74.](#page-83-0) Starting with #1 in the "Order" column, determine the "DIMM" locations (5-8 in this example) and memory board (upper in this example). If memory is populated in these DIMM locations then this is the first row and has defective memory. If not, the next set, if populated, becomes the first row. Repeat until you have determined the first memory row. On replacing the DIMMs, make sure the size and manufacturer match.

Clear CMOS via the front panel or via clear CMOS jumper in order to clear previous defective DIMM history. For more information on how to clear CMOS, see ["Clearing](#page-229-0)  [the CMOS register" on page 220.](#page-229-0)

Power on the system.

**Error logging:** The defective row/DIMM(s) found during this test cannot be logged to the SEL or reported on screen.

### **Case 2**

The system is populated with only one row of memory and the first row memory test encounters a SBE (Single Bit Error). In this case, the BIOS will write these rows into CMOS history, map out the only row of DIMMs, and halt the system.

**User notification:** This memory test occurs during POST and prior to video sync. Therefore, any error found during this test will result in the following message displayed on the LCD panel and the system will halt.

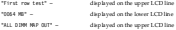

Example 1: Consider a system that is populated with only one row of 128 MB DIMMS in the upper board row 1-4. If an SBE was detected in DIMM 1 during the first row. memory test, the following message will appear on the LCD:

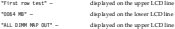

#### **User action:**

1. Replace the first row of DIMMs. On replacing the DIMMs, make sure the size and manufacturer match.

- 2. Clear CMOS via the front panel or via clear CMOS jumper (see ["Clearing the](#page-229-0)  CMMCMCD via the front panel or via cear CMOS jumper (see CMMIng the
- 3. Power on the system.

**Error logging:** The defective row/DIMM(s) found during this test case cannot be **EFFOR SHORES**: The Genecitive row/Leases

#### **Base memory test**

The Base Memory Test will take effect after the completion of the first row test with no errors, or with single bit errors, and if the system contains more memory to test. The base memory test will test the first 2 GB of memory. If this memory is found to be defective, the BIOS will detect the defective memory row(s), write these rows into CMOS for further processing, and display an appropriate error message on the front panel LCD. The BIOS will then force a reset of the system. During the next boot, this written history will be read from CMOS and the defective rows will be mapped out of the data path. The BIOS does not differentiate between SBEs and MBEs. In both cases the system will reset and map out the defective row, upon detection.

Combining the memory errors encountered in the first row test with base memory test leads to several possible cases. Some failing cases are described below.

### **Case 1**

The system is populated with more than one row of memory and the first row memory test encounters a SBE (Single Bit Error). In this case, the BIOS will write these rows into CMOS history and map out the first row of DIMMs and continues with base memory testing. If the base memory test any memory of encounter any memory errors, then the system will continue to boot.

**User notification:** The first row that contains the defective DIMM will be mapped out and the system will continue to boot with the remaining memory. An error message will be displayed to video for the mapped out defect DIMM.

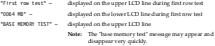

Later an error message for the defective DIMM will be displayed on the video as follows:

8C9X: "DIMMS mapped out: Upper Board, n-n+3"

Where 'n' refers to the DIMM number.

**Example:** Consider a system populated that is with two rows of 128 MB DIMMs in the upper board rows 1-4 and 5-8. If a single bit memory error was detected in DIMM 5 during the first row memory test and if no errors were found during the base memory test, the following message will appear on the video during POST:

1024 MB Total Memory Installed

512 MB Configured

512 MB Tested

The first line is the total memory installed (regardless of condition). The second line is the title interest is the total memory installed (beganises of condition). The second ane is found). The third line counts the memory as the test is being performed. When the test is completed, the number in this line should equal the number in the second line.

The following error message for the defective DIMM 5 will be displayed on the video as follows:

"8C95: DIMMs mapped out: Lower Board, 5 - 8"

**User action:** If the user is satisfied with the configured memory on the system, no action is required. Otherwise, follow these steps:

- 1. Determine the location of the row of defective DIMMs from the error message or by running the EFI based SELViewer Utility. Replace the defective DIMMs (in the example it is 5-8). On replacing the DIMMs, make sure the size and manufacturer match.
- 2. Clear CMOS via the front panel or via clear CMOS jumper (see ["Clearing the](#page-229-0)  [CMOS register" on page 220](#page-229-0)) in order to clear previous bad DIMM history.
- 3. Power on the system to continue.

**Error logging:** The defective row/DIMM(s) found during this test case will be logged tore sugging: The desective row/LAT

### **Case 2**

The system is populated with more than one row of memory and the first row memory test encounters a SBE (Single Bit Error). The base row test encounters memory errors on all the rows. In this case, the BIOS will write the failing row from first row test into CMOS history, map out the first row of DIMMs, and continues with base memory testing. The base memory test will write the failing rows into CMOS history and map out the defective rows upon reset. If all the memory in base memory (< 2 GB) is mapped out due to memory errors, then the system will display a message on the LCD and halt the system.

**User notification:** This memory test occurs during POST and prior to video sync. Therefore, any error found during this test will result in the following message displayed on the LCD panel and the system will halt.

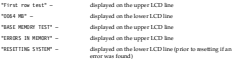

Upon reset, you will see the following messages on the LCD:

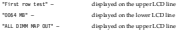

**Example:** Consider a system is populated with two rows of 128 MB DIMMS in the upper board row 1-4 and row 5-8. If an SBE was detected in DIMM 5 during the first row test and an SRE\MBE was detected in DIMM 1 during the base memory test, then the following an SDE value was detected in LUM

"First row test"

"0064 MB"

"BASE MEMORY TEST"

"ERRORS IN MEMORY"

"RESETTING SYSTEM"

Upon reset, you will see the following messages on the LCD and the system will halt:

"First row test"

"0064 MB"

"ALL DIMM MAP OUT"

**User action:** Determine the first row of DIMMs using the scanning order defined in the table at ["First row memory test" on page 74.](#page-83-0) Replace the first row of DIMMs with known good DIMMs. On replacing the DIMMs, make sure the size and manufacturer match.

Clear CMOS via the front panel or via clear CMOS jumper (see ["Clearing the CMOS](#page-229-0)  [register" on page 220\)](#page-229-0) in order to clear previous defective DIMM history.

Power on the system.

**Note:** The defective rows of DIMM found during base memory test can be determined once the system boots from the "DIMMs mapped out" message. Then, those DIMMs can be replaced, if needed.

**Error logging:** The defective row/DIMM(s) found during the base memory test will be logged to the SEL. This includes both single-bit errors (SBE) and multi-bit errors (MBE).

### **Case 3**

The system is populated with more than one row of memory, the first row memory test encounters a SBE (Single Bit Error), and the base row test encounters memory errors but not on all the rows. In this case, the BIOS will write the failing row from first row test into CMOS history, map out the first row of DIMMs, and continues with base memory testing. The base memory testing will write the failing rows into CMOS and map out the defective rows upon reset. Since not all the memory in base memory. test (< 2 GB) gets mapped out, then the system will continue to boot with the remaining good memory found during the base memory test.

**User notification:** The defective rows found during first row test and base memory test will be mapped out and the system will continue to boot with the remaining base memory. An error message will be displayed to video for the mapped out defect

Example: Consider a system that is populated with three rows of 128 MB DIMMs in the upper board rows 1-4, row 5-8, and row 9-12. If a memory error was detected in DIMM 5 during the first row memory test and a memory error was encountered in DIMM 1 during base test, the following messages will appear on the LCD:

"First row test" – displayed on the upper LCD line

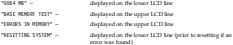

Upon reset, you will see the following messages on the LCD:

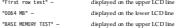

The system will continue to boot and the following messages will appear on the screen during POST:

1536 MB Total Memory Installed

512 MB Configured

512 MB Tested

The first line is the total memory installed (regardless of condition). The second line is the total memory usable (and is less than the first line, only if defective DIMMs were found). The third line counts the memory as the test is being performed. When the test is completed, the number in this line should equal the number in the second line.

8C99: DIMMs mapped out: Upper Board, 1 - 4

8C9D: DIMMs mapped out: Upper Board, 5 - 8

**User action:** If the user is satisfied with the configured memory on the system, no action is required. Otherwise, follow these steps

- 1. Determine the location of the row of defective DIMMs from the error message or by running the EFI based SELViewer Utility. Replace the defective DIMMs (in the example it is 5-8 and 1-4). Make sure the size and the manufacturer of DIMMs match.
- 2. Clear CMOS via the front panel or via clear CMOS jumper (see ["Clearing the](#page-229-0)  [CMOS register" on page 220](#page-229-0)) in order to clear previous defective DIMM history.
- 3. Power on the system to continue.

**Error logging:** The defective row/DIMM(s) found during this test case will be logged to the SEL and reported on the screen.

### **Case 4**

This is a special case where memory errors encountered in the first row test and base memory test can lead to an infinite loop of system resets. This special case occurs under the following conditions:

- 1. First row test encounters an SBE, base memory test encounters memory errors and the jumper is set to 'clear CMOS' position
- 2. First row test encounters an SBE, base memory test encounters memory errors and a front panel button combination to clear CMOS has been completed.

OR

3. First row test encounters an SBE, base memory test encounters memory errors and a bad CMOS checksum was seen by BIOS.

**User notification:** The BIOS will try to map out defective rows found during base memory test but will end up in an infinite reset loop.

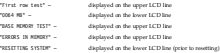

Upon reset, the above messages will display again on the LCD and will keep repeating in an infinite loop.

#### **User action:**

- 1. Use the out-of-band mechanism of reading System Event Log (Intel's Server Management software, specifically DPC, can be used for this) to determine the location of the row of defective DIMMs from the SELViewer Utility. Replace the defective DIMMs. If you do not have out-of-band access to SEL, then remove all DIMMs from the system and populate the system one row at a time.
- 2. Clear CMOS via the front panel or via clear CMOS jumper (see ["Clearing the](#page-229-0)  [CMOS register" on page 220](#page-229-0)) in order to clear previous defective DIMM history.
- 3. Power on the system to continue.

**Error logging:** The defective row/DIMM(s) found during this test case will be logged to the SEL and reported on screen.

### **Extended memory test**

The extended memory test takes effect after both the first row test and the base memory test have passed. The Extended Memory Test will test the physical memory above 2 GB to a maximum of the total installed memory. Any errors found will be detected to the failing memory row and recorded into the CMOS history bits for processing during the next reset. Since this occurs after system POST, the BIOS will not reset the system. Instead, error messages will be displayed on the video screen.

There is a 2 GB fixed gap between the memory address 2 GB to 4 GB that is reserved for PCI. This 2 GB of memory addresses, as seen by the processor, will not be tested.

#### **User notification**

There are two sets of messages associated with this test. The first occurs when the test is being performed. The message is as follows:

XXXXX MB Total Memory Installed

XXXXX MB Configured

XXXXX MB Tested

Memory Errors Detected

**Note:** The "memory errors detected" message will appear only if extended memory test finds extent

The first line is the total memory installed (regardless of condition). The second line is the title interest is the total memory installed (beganises of condition). The second ane is found). The third line counts the memory as the test is being performed. When the test is completed, the number in this line should equal the number in the second line. and is compared, the number in this and should equal the number in the second line er rousses sony, errors or y sacros serrors on y miscrocast teaty is not interestly vent counts previous boots; however, in that case, the size in the second line will be smaller than the first line.

**Note:** There is a 2 GB fixed gap between the memory address 2 GB to 4 GB, which is occupied by PCI gap, system flash address, and other fixed addresses. This 2 GB of memory address space will not be available for 'Configured' memory. For example, if a system has total installed memory of 64 GB, the maximum usable memory in the system will be (64 GB - 2 GB) = 62 GB. In this case, the "Configured" line will read 62 GB. As mentioned above, the "Tested" line will count up and its final value will always be equal to the "Configured" line (assuming all the memory is good, this will be 62 GB in this example). Please refer to the 82460GX Chipset EDS for further details on the system memory map.

A second set of messages will be seen later in the POST, which indicates where the memory test found errors. The sequence is as follows:

Error in memory subsystem: (Lower/Upper) Board, DIMM XX

ERRORS FOUND IN MEMORY SUBSYSTEM. FAILING ROWS WILL BE MAPPED OUT ON THE NEXT RESET. IT IS STRONGLY SUGGESTED THAT YOU RESET THE SYSTEM NOW.

#### **ALLOWING THE SYSTEM TO CONTINUE TO BOOT MAY RESULT IN UNSTABLE SYSTEM BEHAVIOR AND/OR HARD DISK CORRUPTION.**

Hit <F1> to load defaults or <F2> to run SETUP or <ESC> to continue

**Important:** Failure to reset the system as explained above may cause damage to your system.

The following examples assume that the total memory installed is 32 GB (32768 MB).

**Example #1:** The system boots with 32 GB of memory installed and, no defects found, will report the following:

32768 MB Total Memory Installed

32768 MB Configured

32768 MB Tested

**Example #2:** Consider a system populated that has the entire upper board memory slots with 1 GB DIMMs. The first row test and the base row test passed without errors. The extended memory test detected a memory error in DIMM 17. The following messages will appear:

32768 MB Total Memory Installed

32768 MB Configured

32768 MB Tested

Memory Errors Detected

A second set of messages will be seen later in the POST that indicates where the memory test found errors. The sequence is as follows:

8C81: Error in memory subsystem: Upper Board, DIMM 17

8C82: ERRORS FOUND IN MEMORY SUBSYSTEM. FAILING ROWS WILL BE MAPPED OUT ON THE NEXT RESET. IT IS STRONGLY SUGGESTED THAT YOU RESET THE SYSTEM NOW. **ALLOWING THE SYSTEM TO CONTINUE TO BOOT MAY RESULT IN UNSTABLE SYSTEM BEHAVIOR AND/OR HARD DISK CORRUPTION.**

Hit <F1> to load defaults or <F2> to run SETUP or <ESC> to continue

**Important:** Failure to reset the system as explained above may cause damage to your system.

The first line will be seen for each DIMM that on which the extended memory test has found an error. This message will NOT be seen on subsequent POSTs.

The second and the third line will be seen each time a memory error was found by the extended and the third

#### **User action**

Upon getting the notification of memory errors during extended memory testing, Intel strongly recommends that the server be reset by pressing the reset button. On the subsequent boot, the defective DIMMs, found during extended memory testing, will be mapped out and will not be available as part of the usable memory. Failure to do the reset would result in an unstable behavior of the system.

Under 'User Notification' in Example #2, the following error message can be seen if the system is reset.

32768 MB Total Memory Installed

30720 MB Configured

30720 MB Tested

- 8C9B: DIMMs mapped out: Upper Board, 17-20
- **Note:** In the above example, we do NOT see "Memory Errors Detected", because the defective memory has been mapped out. This is shown because the second line configured size is less than the first.

## **Error logging**

For the extended memory test, four error records will be written for multi-bit errors, one for each DIMM. For single-bit-errors during the extended memory test, error records will be one per DIMM. By specifications, the DIMM number will be one less than the silk-screened number on the printed-circuit board.

#### **Memory test duration**

The time it takes for memory test depends on the size of memory and the exact population scheme. The more memory that is tested, the longer this test takes, with a full test taking a significant amount of time. To alleviate this problem, skipping memory locations can be done, but this does not exercise the entire memory subsystem. To reach a compromise, there will be CMOS Setup options available to the user. These CMOS options will allow a user to select a quick memory test or an exhaustive one. Refer to ["Setup dialog" on page 83](#page-92-0) for more information on the options.

## **Aborting the memory test**

Users are given the option to abort the memory test by pressing the spacebar. The following string will appear on the bottom of the screen when executing the extended memory test

Press spacebar to abort memory test.

However, this method will only work for the extended memory test. It will not work for the first row or base memory tests. The total amount of memory installed in the system will still be reported on the video screen.

## <span id="page-92-0"></span>**Setup dialog**

The BIOS setup (F2) menu has the following selections:

**Name Selection Comments** System ECC Enabled Default Disabled First Row Test Interval 4 cache line per 16 MB Default Every location Base Memory Test Interval 4 cache line per 16 MB Default Every location

Extended Memory Test Interval 4 cache line per 16 MB Default Every location Defective DIMM Mapout Enabled Default – Enables map out Disabled Disables map out

->Advanced->Chipset Configuration->Memory Related Items:

The test interval entries determine how much of the target memory is tested. The default in all cases is 4 cache line per 16 MB (fastest mode). In the alternate mode, each cache line is tested. Clear Bad Memory Row Info Disabled Default – Don't clear history

ed Clear history

The 'Defective DIMM Mapout' is used to turn off mapout completely. If this is disabled, defective DIMMs will be detected, but not mapped out on the next BOOT.

The 'Clear Bad Memory Row Info' is used to clear the history, and retest all memory. This option is used when defective memory has been replaced, and the user wishes to place it in service again. This option automatically goes back to 'disabled' after the next boot.

## **Configuration**

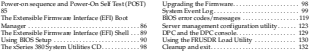

This section provides information on configuring the xSeries 380 server.

### **Power-on sequence and Power-On Self Test (POST)**

Turning on the system causes POST to run and control to pass to the Boot Manager. From the Boot Manager, you can choose to invoke the Extensible Firmware Interface (EFI) Shell or you can choose to go to the Boot Maintenance Menu. For information on the Boot Manager, refer to ["The Extensible Firmware Interface \(EFI\) Boot](#page-95-0)  [Manager" on page 86](#page-95-0). For information on the EFI Shell, refer to ["The Extensible](#page-98-0)  [Firmware Interface \(EFI\) Shell" on page 89.](#page-98-0)

Follow these steps to power up the xSeries 380 server:

- 1. Press the Power on/off button on the Front Control Panel. Pressing this button causes the server fans to start up and POST to begin running. You can monitor boot progress in two different places: the video display on a monitor attached to the system and the LCD display located on the Front Control Panel. Information appears in the LCD display first.
- 2. POST, which is stored in flash memory, begins running. POST checks the drive carriers, processors, memory, keyboard, and most installed peripheral devices. During the memory test, POST displays the amount of memory it is able to access and test. The length of time needed to test memory depends on the amount of memory installed.
- 3. The LCD displays boot progress as follows:
	- **Note:** The LCD display on your system may indicate a different boot progression depending on firmware levels.
	- Boot, First Row Test (should always be 64MB)
	- Base Memory Test (2GB max)
	- External Memory Test (will report out if enough memory is available)
	- CMOS Test
	- Keyboard Bat Test
	- Initialize Timer
	- PCI Bus Scan
	- Initialize Video
	- Keyboard Test
	- Initialize IDE
	- Serial Test
	- Prepare to Boot
- Processor Speed
- 4. Video appears on the monitor attached to the system and begins to display boot progress.
	- AMI BIOS banner: displays the loaded versions of the BIOS, PAL, SAL, and EFI.
	- QLogic banner: allows you the opportunity to enter the QLogic SCSI utility by entering the key combination <Alt-Q>. The QLogic SCSI utility allows you to manage and configure the server's SCSI devices. For information on the screens available in this utility, refer to ["QLogic SCSI utility" on page 97](#page-106-0).
- 5. POST concludes and passes control to the Boot Manager.
- 6. From the Boot Manager, you can use arrow keys to highlight the option that invokes the EFI Shell, or you can highlight and select the Boot Maintenance Menu. Selecting the Boot Maintenance Menu lets you configure boot options and other boot environment variables.
- 7. Follow the instructions in your operating system documentation to load and start an operating system.

# <span id="page-95-0"></span>**The Extensible Firmware Interface (EFI) Boot Manager**

The EFI Boot Manager allows you to control the server's booting environment. Depending on how you have configured the boot options, after the server is powered up the Boot Manager presents you way to be different ways to bring up the system. For example, you can boot to the EFI Shell, to an operating system located on the network or residing on media in the server, or the Boot Maintenance Menu.

#### **EFI Shell**

A simple, interactive environment that allows EFI device drivers to be loaded, EFI applications to be launched, and operating systems to be booted. The EFI shell also provides a set of basic commands used to manage files and the system environment variables. For more information on the EFI Shell, refer to ["The Extensible Firmware Interface \(EFI\) Shell" on page 89.](#page-98-0)

#### **Boot Options**

Files that you include as boot options. You add and delete boot options by using the Boot Maintenance Menu. Each boot option specifies an EFI executable with possible options. For information on the Boot Maintenance Menu options, refer to Table 2 on page 87.

#### **Boot Maintenance Menu**

A menu of items allowing you configure boot options and configure other boot environment variables. The following table describes each menu item in the Boot Maintenance Menu.

### *Table 2. Boot Maintenance Menu Options.*

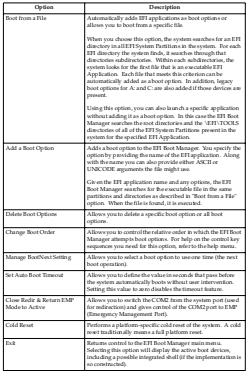

## **Saving boot records**

If boot records for Linux or Microsoft operating systems are lost, it may cause reinstallation of the operating system. These boot records are saved in NVRAM (on

the Legacy I/O board) when Linux or Microsoft operating systems are installed. These boot records must be available in order to boot to these operating systems.

Boot records may be lost upon replacement of the Legacy I/O board, replacement of the battery or replacement of the T-Docking board.

Linux boot records can be built using the Boot Manager "Add a boot" option. Microsoft operating systems have an EFI based utility (nvrboot.efi) that saves this boot record to the hard drive.

**Important:** Microsoft boot records should be saved as soon as the operating system is installed. Microsoft boot records cannot be rebuilt with Boot Manager's "Add a boot" option.

#### **Linux**

To rebuild a boot record under Linux when the boot record is deleted or lost:

- 1. Boot the server to the boot option maintenance menu.
- 2. Select "Add a boot".
- 3. Select the system partition "No Volume Label (VenHW(unknown)Device=80/HD(Part1,....)"
- 4. Select file menu "eli.efi"
- 5. Enter new description type "Linux"
- 6. Enter boot option data type "N"
- 7. Press Enter.
- 8. From the boot options maintenance menu, select "Save Settings to NVRAM".
- 9. Exit the boot options menu.
- 10. Exit the main menu.

#### **Microsoft**

The following sections describe how to save and rebuild boot records under a Microsoft operating system.

**Save boot record:** To save (export) a boot record under Microsoft:

- 1. Boot to the EFI shell.
- 2. Select "fsx:" where x=(Device:80)/HD
- 3. CD MSUtil
- 4. Run "nvrboot"
- 5. Run "x" (Export)
- 6. Select boot option that is used for "Microsoft Windows Whistler Advanced Server"
- 7. For Export file path, enter fn.ft. This will write the file to fex:\.

The boot record is saved in the root directory. To save the boot record to a LS120 diskette, copy nvrboot.efi to the floppy drive and run "nvrboot" from the floppy.

**Restore boot record:** To restore (import) a boot record under Microsoft:

- 1. Boot to the EFI shell.
- 2. Select "fsx:" where x=(Device:80)/HD
- 3. CD MSUtil
- 4. Run "nvrboot"
- 5. Run "i" (Import)
- 6. For Import file path, enter fn.ft (of exported file on fsx:\). The boot record will be restored to the next available boot record slot.

### <span id="page-98-0"></span>**The Extensible Firmware Interface (EFI) Shell**

The EFI Shell is an EFI application that allows other EFI applications to be launched. The combination of the EFI firmware and the EFI Shell provide an environment that can be modified to easily adapt to many different hardware configurations. The EFI shell described in Table 3 is a simple, interactive environment that allows EFI device drivers to be loaded, EFI applications to be launched, and operating systems to be booted. Additionally, the shell also provides a set of basic commands used to manage files and the EFI NVRAM shell and boot variables.

After booting the server to the EFI Shell, you have some built-in shell commands available to you. The "?" or Help provides a brief description of the commands.

In addition to shell commands made available to you, the EFI environment allows you to create your own shell commands and EFI applications. For detailed information about the EFI Shell, its commands, and the ability to develop within the environment, asfer to the EFI Developer's Guide. To find this guide, you must download the "EFI sample implementation source code" from the sample implementation download area of the Extensible Firmware Interface Web Site. Go to the following URL and click on the "EFI sample implementation source code" Once you download the sample, locate the Microsoft Word file named "Efi\_dg.doc" in the "Notes" folder. To develop your own shell commands, download the EFI Application Toolkit from the Tools hyperlink on the following website:

http://developer.intel.com/technology/efi

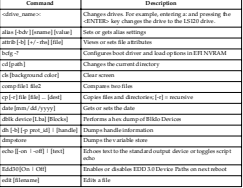

*Table 3. EFI Shell Commands.* 

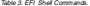

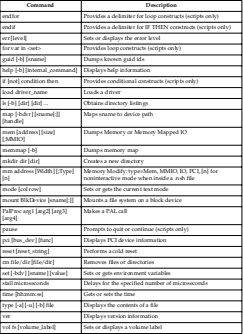

### <span id="page-99-0"></span>**Using BIOS Setup**

This section describes the BIOS Setup Utility. Use this utility to change the server configuration defaults. You can run the utility with or without an operating system. present on the server. Setup stores most of the configuration values in battery-backed CMOS. The rest of the values are stored in flash memory. The values take effect when you boot the server. POST uses these values to configure the hardware. If the values and the hardware do not agree. POST generates an error message and you must then and the natureau do not agree, in the generate

Run Setup to modify such server board features as:

- Select parallel port
- Select serial port
- Set time/date (to be stored in RTC)
- Configure IDE hard drive
- Enable SCSI BIOS

### **Starting setup**

To start Setup during the power-on sequence, follow these steps:

- 1. Press the Power button on the Front Control Panel of the server. For the location of the Power button, see ["Front view" on page 7.](#page-16-0)
- 2. When POST shows the message "Hit  $\times$  P2s if you want to run SETUP", enter <F2>. If the server has an administrator password configured, the system prompts you to enter the password. If the server does not have a password configured the **Main** screen of the BIOS Setup Utility appears. For information on the Setup screens, refer to ["Primary screens" on page 92.](#page-101-0)

## **Record setup settings**

Before you alter any settings you should be sure that you have recorded the current values. If the default values ever need to be restored (after a CMOS clear, for example), you must run Setup again. Referring to recorded original settings could make your task easier.

## **Navigating Setup Utility screens**

The BIOS Setup Utility consists of five primary menus. Each menu occupies a single screen and presents a list of menu items. Some menu items are sub-menus, while others are settings that you can change from the screen. Table 4 describes how to navigate the utility screens and menus:

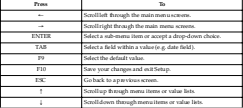

*Table 4. Using Setup screens.* 

## <span id="page-101-0"></span>**Primary screens**

The BIOS Setup Utility uses these five primary screens:

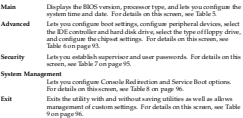

### **Main**

Table 5 describes the menu items available on the **Main** screen. Default values appear in brackets.

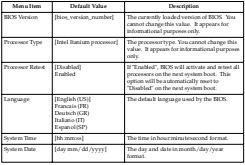

*Table 5. BIOS Setup Main Screen Menu Items.* 

### **Advanced**

Table 6 on page 93 describes the menu items available on the **Advanced** screen. Five menu items exist on this screen. Each of these items contains sub-menus that in turn can also lead to subsequent sub-menus. Default values appear in brackets.

*Table 6. BIOS Setup Advanced Screen Menu Items.* 

| Primary<br><b>Manu Itam</b>  | <b>Sub</b><br>Mann Dam         | Value                                          | Description                                                                                                    |
|------------------------------|--------------------------------|------------------------------------------------|----------------------------------------------------------------------------------------------------|
| <b>Boot</b><br>Configuration | Plug & Play 0/5                | [No]<br>Ver.                                   | Configures boot settings. If the operating system that runs on<br>the server supports plug and play operation, set this value to<br>Yes.                                                                                                    |
|                              | Revet<br>Con fie Data          | [No]<br>Ver.                                   | Resets the configuration data after a reboot operation.                                                                                                    |
|                              | Numlock                        | foat<br>CH                                     | Locks the number keypad.                                                                                                    |
|                              | <b>ADM</b><br>Graphics<br>Mole | [Diubled]<br><b>Truckled</b>                   | Enables or disables the ADM graphics mode.                                                                                                    |
| Peripheral<br>Configuration. | Serial Port A                  | [Auto]<br><b>Truckle</b><br>Dividu             | Determines Serial Port A configuration at boot time.<br>Autocauses the server to determine the Base 1/O address and<br>interrupt to use for the port.<br>Inable requires you to supply the line I/O address and the<br>interrupt value.<br>Disable causes the server to disable the port. |
|                              | Serial Port B                  | [Auto]                                         | Determines Serial Port B configuration at boot time.                                                                                                    |
|                              |                                | <b>Truble</b><br>Disable                       | Autocauses the server to determine the Base I/O address and<br>interrupt to use for the port.<br>Inable requires you to supply the Base I/O address and the<br>internant value.                                                                                                    |
|                              |                                |                                                | Disable causes the server to disable the port.                                                                                                    |
|                              | Parallel Post                  | [Auto]<br><b>Truble</b><br>Dividu              | Determines Parallel Port configuration at boot time.<br>Autocauses the server to determine the Base I/O address and<br>interrupt to use for the port.<br>Inable requires you to supply the line I/O address and the<br>internant value<br>Disable causes the server to disable the port.  |
|                              | Moto                           | in.<br>directionall<br>Output<br>Only 17<br>нý | Defines the transfer mode for the Parallel Port.<br>\$1-direct jonal allows data transfer to and from the server<br>Dut put Only allows data transfer from the server only.<br>LPP specifies Inhanced Pamilel Port mode.<br>LO specifies linhanced Post mode                              |
|                              | Onboard SCSI                   | [Dubled]<br>Disabled                           | Englise or disables the onboard SCSL                                                                                                    |
|                              | Onboard NIC                    | (Dubled)<br>Disabled                           | English or display the orboard MC                                                                                                    |

### *Table 6. BIOS Setup Advanced Screen Menu Items.*

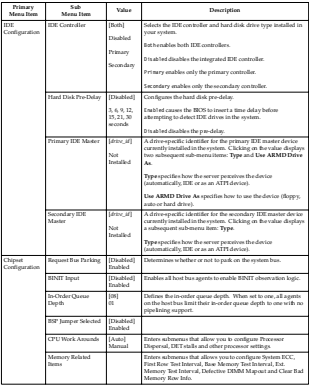

*Table 6. BIOS Setup Advanced Screen Menu Items.* 

| Primary<br>Menu Item       | Side<br><b>Manu</b> Itam             | Value          | Description                                              |
|----------------------------|--------------------------------------|----------------|----------------------------------------------------------|
| Deept Log<br>Configuration | Event Logging                        | (Dubbd)        | Engbled allows logging of system events.                 |
|                            |                                      | Displated      |                                                          |
|                            | <b>English STATE</b>                 | [Insblod]      | Enable/disable BERR event generation.                    |
|                            |                                      | Disabled       |                                                          |
|                            | <b>English SERR</b>                  | (Dubbd)        | Engble/disable SIRR event emeration.                     |
|                            |                                      | Displated      |                                                          |
|                            | English PERU                         | (Dubbd)        | Enable/disable PERR event concration.                    |
|                            |                                      | Disabled       |                                                          |
|                            | <b>English RINTT</b>                 | [Dubled]       | Engble/disable BINIT overt ceneration.                   |
|                            |                                      | Displated      |                                                          |
|                            | English Hoatflow<br>DATA EUROP       | (Dubbd)        | Englis/disable Data Error checking in the processor.     |
|                            |                                      | Displated      |                                                          |
|                            | English Hostillan<br>ADDE PARTY.     | (Dubbd)        | Engble/disable Address Parity checking in the processor. |
|                            |                                      | Disabled       |                                                          |
|                            | Clear AI MCA Error<br><b>Marcond</b> | Disabled?      | Enabled will dear MCA Error Records logged in the NVRAM. |
|                            |                                      | <b>Trubled</b> |                                                          |

### **Security**

Table 7 describes the menu items available on the **Security** screen. Default values appear in brackets.

*Table 7. BIOS Setup Security Screen Menu Items.* 

| Manu Barn                  | Default Value               | <b>Description</b>                                                                                                    |
|----------------------------|-----------------------------|----------------------------------------------------------------------------------------------------|
| Administrator Passneord Is | INct Installed<br>Installed | The current administrator password. To set the administrator<br>password, use the Set Administrator Password menu tem.                                                                                                    |
| User Passacred In          | INct Installed<br>Installed | The current user password. To set the user password, use the Set<br>UserPassword menu item. The value will deplay "Installed" if a<br>President was hardcoat                                                                                                    |
| Set Admin Password         | N/A                         | Clicking this menu item displays a dialog box in which you can<br>define the administrator password.                                                                                                    |
| Set User Passaged          | N/A                         | Clicking this menu item displays a dialog box in which you can<br>define the user password. Setting a password in this menu item.<br>will allow you to set up security features such as Inactivity Timer.<br>Security Hot Key, Clear User Password, Unation ded Start and<br>Video Banking. |

**Note:** The BIOS Setup Security Screen Menu allows for User and Administrative passwords to be created. The maximum length of the User and Administrative

passwords is seven characters. The passwords cannot have characters other passwords is seven characters. 1 n

**Important:** When initially creating the User and Administrative passwords, the system BIOS will permit illegal characters to be entered. Upon reboot however, the user will not be allowed to enter the setup screens or converse the user will not be allowed to enter the setup screens or around this issue, the user must clear the password using the hardware jumper located on the Legacy I/O board. Please see ["Clearing system](#page-230-0)  passport to cased on the Legacy 1/ O pourd. Thence see "Caratting

#### **System Management**

Table 8 describes the menu items available on the System Management screen. Default values appear in brackets.

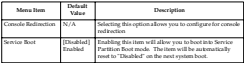

#### *Table 8. BIOS Setup System Management Screen Menu Items.*

### **Exit**

Table 9 describes the menu items available on the **Exit** screen. Default values appear in brackets.

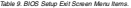

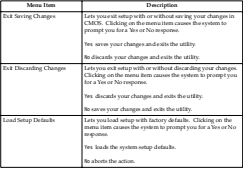

*Table 9. BIOS Setup Exit Screen Menu Items.* 

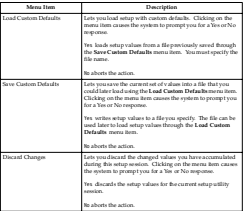

## <span id="page-106-0"></span>**QLogic SCSI utility**

The QLogic SCSI Utility allows you to configure the SCSI capabilities of the server. You enter this utility during the reboot operation after the BIOS Setup Utility. To enter the QLogic SCSI Utility, perform the following:

- 1. Enter and complete the BIOS Setup Utility. For information on the BIOS Setup Utility, see ["Using BIOS Setup" on page 90.](#page-99-0)
- 2. During the system reset performed after you exit the BIOS Setup Utility, watch the monitor for the prompt that allows you to enter the QLogic Setup Utility. The prompt asks you to press the <ALT+Q> key sequence.
- 3. When you see the prompt for the QLogic Setup Utility, press the <ALT+Q> key sequence.
- 4. Navigate through the QLogic Setup Utility screens using the following keys shown in Table 10.

*Table 10. Using QLogic Setup Utility Screens.* 

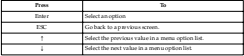

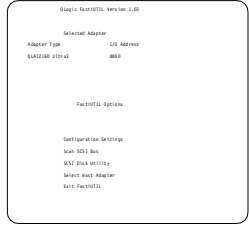

*Figure 1. Fast!UTIL Options Screen*

# **The xSeries 380 System Utilities CD**

The xSeries 380 Utilities CD contains the SEL viewer utility and the server management utility. However, for the most recent versions of these utilities, they may be downloaded from http://www.ibm.com/pc/support. Be sure to follow the instructions in any associated "ReadMe" files.

# **Upgrading the Firmware**

Use the Firmware Update Utility to upgrade the firmware. This utility is an EFI application program that updates the following server code one at a time:

- Baseboard Management Controller (BMC)
- Hot Swap Controller (HSC)
- Chassis Bridge Controller (CBC)
- BIOS

For the most recent firmware downloads, update utilities and instructions, refer to the web site http://www.ibm.com/pc/support.

**Important:** • When replacing the T-Docking board or the I/O Legacy board, the BIOS and firmware levels must be upgraded to the latest level.
- Be sure to carefully read all "ReadMe" files associated with firmware at site to circ
- **Note:** A 1.44 floppy diskette may not be large enough to hold this downloaded material.

### **System Event Log**

### **SEL overview**

The System Event Log (SEL) is a non-volatile repository for event messages. Event messages contain information about system events and anomalies that occur on the server. They can be triggered by BIOS, event generators, or sensors. Some event messages are the result of normal happenings, such as a normal server boot, or possible minor problems, like a disconnected keyboard. Other events may indicate internal failures, such as a component overheat condition.

Where appropriate, thresholds, or ranges of acceptable values, exist. As with the other system events, if at any time a parameter crosses one of these defined center system events, it at any time a parameter crosses one of tress defined through Intel Server Control (ISC), but not through DPC or EFI-based SEL Viewer utility.

**Note:** The Intel Server Control (ISC) is not currently supported by IBM and is available from the Intel web site. The Intel web site of the Intel web site of the Intel web site.

Regardless of the event (from system boot to critical failure), the appropriate management controller generates the event message. Event messages are passed to the Baseboard Management Controller (BMC), the primary management controller on the Intel server systems. The BMC passes the Event Message to the System Event Log (SEL) where it becomes available for querying by a SEL Viewer utility.

The SEL Viewer provides an interface for the server administrator to view information in the SEL. A SEL Viewer is available through the Direct Platform Control (DPC) Console, Intel Server Control (ISC), or the EFI-based SEL Viewer utility. The same information is available through each of the interfaces. The administrator can use this information to monitor the server both for warnings, and for potential critical problems, such as when a processor has failed or a temperature threshold has been crossed.

**Note:** Direct Platform Control (DCP) is included in the ISC package available at the Intel web site.

The following diagram provides an outline of the event message flow from the source of the event to the SEL Viewer. The elements pictured in Figure 1 are described in the following sections.

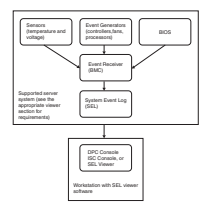

### **Using the SEL Viewer utility**

The System Event Log (SEL) viewer utility is an EFI-based program (SELView.EFI) for viewing the system event log records stored in the non-volatile server management storage device of Itanium-based servers. The SEL Viewer utility can be found on the System Utilities CD (see ["The xSeries 380 System Utilities CD" on page 98\)](#page-107-0).

Using the SEL Viewer utility, you can do the following:

- Examine all system event log entries stored in the non-volatile storage area of the server.
- Examine previously stored system event log entries from a file.
- Save the system event log entries to a file.
- Clear the System Event Log (SEL) entries from the non-volatile storage area.
- Sort the SEL records by various fields such as Timestamp, Sensor Type Number, Event Description, and Generator ID.
- SEL Viewer can display the SEL records in raw hex format, as read from the server.

#### **Running the SEL Viewer utility**

**Note:**

- You can run the utility directly from the System Utilities CD or from a diskette you create from the CD. If you choose to run the utility from a diskette, follow the instructions in the READ.TXT file on the CD.
- For the most recent utility downloads, update utilities and instructions, refer to the web site http://www.ibm.com/pc/support. When using

utilities downloaded from this web site, be sure to follow the instructions in any associated "ReadMe" files.

Follow these steps to run the SEL Viewer Utility:

- 1. Insert the System Utilities CD into the CD-ROM drive.
- 2. Type the following command from the EFI shell prompt:

issue: map -r

- 3. Locate the FS*x* where *x* is the CD-ROM drive (FF).
- 4. Issue FS*x*: where *x* is the CD-ROM drive.
- 5. Type the following:

CD Selview

6. Run the utility by typing the following command:

Selview

- **File** Open and save System Event Log files. You can also exit from the utility from this menu.
- **SEL** Manage System Event Log files by reloading data, displaying properties, clearing log entries, and sorting files by various fields.
- **Help** Provides information on the utility.

#### **Graphical User Interface**

The SEL Viewer main window, as shown in Figure 2 on page 102, is based on a multicolumn format. The data is displayed in several columns as follows:

- Count of the system event being displayed. Starting with 1, and increasing by one for each event. The title of this column is "Num".
- Timestamp.
- Sensor type and number.
- Event description (based on IPMI Specification and BIOS EPS).
- Generator ID.

When the utility is first invoked, it loads the SEL records from the server. The status box, shown in Figure 3 on page 103, is displayed to indicate that the SEL Viewer is loading SEL records from the server. All SEL record information is displayed as one system event per row. The interpretation of the event, event type, and event data is presented in the Event Description column. If there are no entries in the SEL, a message is displayed as shown in Figure 4 on page 103.

The SEL Viewer displays the event logs in an interpreted, easy-to-understand textual form. It requires the associated .STR and .HLP files for the current language and locale. The SEL Viewer parses the STR file to get the appropriate string messages that are displayed in the program. Since .STR is a Unicode file, it allows internationalization of the SEL Viewer.

The SEL Viewer can display event logs in raw hexadecimal format as read from the server. Figure 5 on page 103 shows SEL records displayed in hexadecimal format. Table 11 explains the abbreviations used in the hexadecimal mode display.

*Table 11. Abbreviations Used in Hex Mode Display.* 

| Record ID   |
|-------------|
| Record Type |

*Table 11. Abbreviations Used in Hex Mode Display.* 

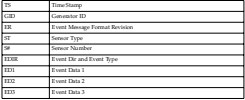

The SEL Viewer main window contains a display pane that displays all the SEL records. It also contains a pull-down menu, used for selecting the functions available in the SEL Viewer. The user can move between the display pane and pull-down menu us the Sea. viewer, and user can move between the disputy pane and put-down menus to move around the various menu items, and use return key to select a particular menu item. A brief help message about the option selected from the menu is displayed at the bottom of the SEL Viewer main window.

The display pane supports arrow keys, <PgDn>, <PgUp>, <Home>, and <End> keys to pane across the display pane.

| <b>SYSTEMY CLOSE</b>                             | Senior Type & Nassan                              |
|--------------------------------------------------|---------------------------------------------------|
| ReSound<br>Clear SEL                             | Power: Unit: N04000002                            |
| Sert bu<br>٠                                     | Suutes fiunt köönnings<br>NAME AND DESCRIPTIONS   |
| <b>Bioplay In Hex</b>                            | lgutes Event #00006044<br>HAY Unit HOMOGOVAY      |
| 81.720.72001 =                                   | IT ISSUANCE<br>ment Lin<br>Power Unit HORODOOG2   |
| 0122822001 =<br>w<br><b>ALC</b>                  | Justes Event #00000004                            |
| 81,/28,/2601 =<br>63.04.64                       | NAME UNIT HOMOGRAPHI                              |
| 81./28./3651 -<br>45/88/48<br>Pre-Tril Ties Hous | <b>System Event BOARAAAA</b><br>NAME AND MOROCOCO |
| PracTect Time Stone                              | Drive Slot (Rou) M00000000                        |
| Pre-Thit Time Stone                              | Drive Slot (Rou) MO000000                         |
| Pre-Incl Time Stam                               | NAME AND RESIDENCE                                |
| 81,225/2601 - 03:43:0T                           | Suntee Event #00000000                            |
| 01/28/2601 - 04:03:54                            | Power UKSE NORODODO2                              |
| 01./20/2001 - 04:05:30                           | Suster Event #00000066                            |
| 81,28,2651 - 64.27-17                            | Drive Elet (Rev) MOANAGAS                         |

*Figure 2. SEL Viewer Utility main window*

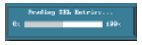

#### *Figure 3. Status box*

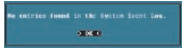

*Figure 4. Message for empty event log*

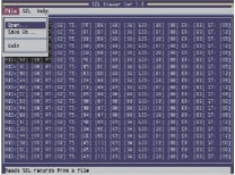

*Figure 5. SEL records displayed in hex format*

**Pull-Down Menu – File:** The **File** pull-down menu includes options for opening and saying system event records from, and to data files, respectively. These options are further described in the sections below.

*File Menu Item – Open:* This option allows the user to open an existing SEL data file for viewing. Selecting this option prompts the user to specify a filename having the ".sel" file name extension. The SEL file is displayed on the original mode that it was saved on either raw hexadecimal or interpreted format.

The Open dialog box provides the user with the ability to browse drives and directories for existing files, as shown in Figure 6 on page 104. If the selected file cannot be opened, this program displays error messages accordingly.

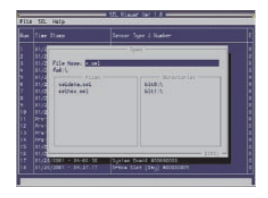

#### *Figure 6. File Open window*

*File Menu Item – Save As:* This option allows the user to save the SEL data to a file, with the ".sel" file name extension, either in interpreted text format or in raw hex. format, depending on the mode in which records are currently displayed.

The interpreted text format files contain the SEL properties in the first lines followed by a blank line and the column headings. The SEL file format is specified as an ASCIIreadable file, with each field delimited to a TAB and each system event ending with a carriage return/line feed. The columns might not line up to allow for this file to be opened by programs such as Microsoft Excel.

The raw hex format files also contain the SEL properties in the first lines followed by a blank line. These files contain the SEL records in raw hexadecimal format, as read from the server. This SEL file format is specified as an ASCII-readable file, with each system event ending with a carriage return/line feed.

This option also provides the user with the ability to select drives and directories by browsing, as shown in Figure 6. If the SEL data cannot be saved or the file cannot be created or overwritten, the program displays error messages accordingly.

*File Menu Item – Exit:* This option allows the user to exit the utility.

**Pull-Down Menu – SEL:** The SEL pull-down menu includes options for reloading SEL entries from the server, clearing the SEL entries, viewing SEL properties, and sorting the entries by different column fields. These options are further described in the sections below.

*SEL Menu Item – Reload:* This option allows the user to reload the SEL entries from the server. This operation is similar to the one performed when the SEL Viewer is first invoked. The records are displayed either in the hex format or in the interpreted format, depending on the set display mode. The status box shown in Figure 3 on page 103 is displayed to indicate that the SEL Viewer is loading SEL records from the

server, and the message shown in Figure 4 on page 103 is displayed if the SEL is empty.

*SEL Menu Item – Properties:* This option allows the user to view the SEL properties as show material caller 7. The text "Warnings System Issue who were the Warnington Eventy (2001).<br>Shown in Figure 7. The text "Warnings System Event Log is FULL" is displayed if the SEL is full; otherwise, the text is omitted. The "Number of Entries" and "Free Space Remaining" are displayed as decimal values.

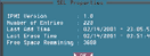

#### *Figure 7. SEL properties*

*SEL Menu Item – Clear SEL:* This option clears the SEL entries from the non-volatile storage area of the server as well as the entries from the main window table. A dialog message prompts the user for the confirmation of clearing the SEL, as shown in Figure

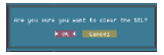

#### *Figure 8. Confirmation for clearing SEL*

*SEL Menu Item – Display in Hex/Display in Text:* This option allows the user to toggle between the raw hexadecimal mode display and the interpreted mode display. In hex mode display, all the SEL records are displayed in raw hex format as shown in Figure 5 on page 103. In interpreted mode display, all the SEL records are decoded and displayed in text format, as shown in Figure 2 on page 102. The menu item name toggles between "Display in hex" and "Display in text" to allow changing from one display mode to the other. When the display mode is changed, SEL Viewer automatically loads the SEL entries from the server, and displays it in the new displaymode. Display mode is toggled between text and hex, automatically, when the SEL entries are read from a file, depending on whether the file contains hex data or text data.

*SEL Menu Item – Sort By:* This option allows the SEL entries, displayed in the SEL Viewer main window, to be sorted by different fields. This option, when selected, presents the user with a list of fields by which the entries can be sorted. Upon choosing the appropriate field, sorting is done by that field.

**Pull-Down Menu – Help :** The help menu displays detailed information about the program-usage to the user. In addition, it also displays the utility version information and IPMI driver version number.

*Help Menu Item – General Help:* This option displays a detailed description on how to use the SEL Viewer. The help window is divided into two windows. The top window lists all the main topics and the bottom one displays the description about the topic<br>strength and the topic the different the topic the topic the topic currently selected. Users can select different topics using the arrow keys. To move<br>between windows, use <F10> or <Tab> keys. To dismiss the help window, press <Esc> key.

*Help Menu Item – About:* This option displays utility version and copyright information about this utility. It also displays the IPMI driver version that is currently loaded.

### **SEL data tables**

The following tables provide information on the SEL viewer data on the xSeries 380 server platform.

### **Generator ID codes**

The following table lists the generator ID codes.

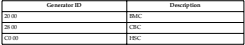

#### **Sensor codes**

The following table lists the sensor codes.

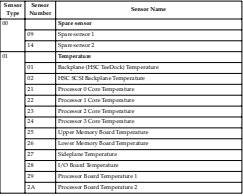

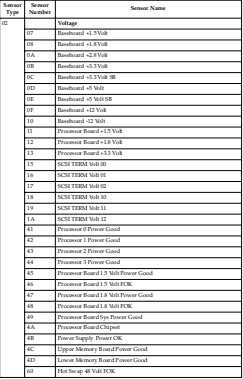

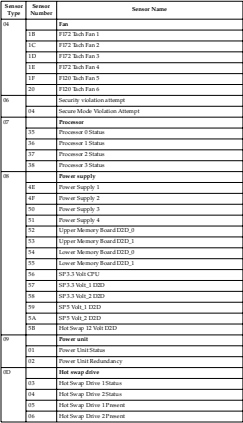

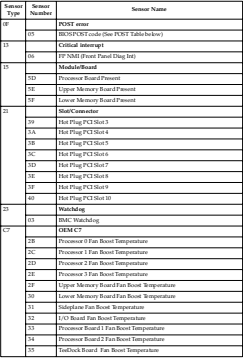

### **Event description codes**

The purpose of the Event Description field varies, depending on the Generator ID. When the Generator ID is:

- 1. 20 00
- 2. 28 00
- 3. C0 00

The first byte of the Event Description is used to indicate the type of event that occurred, such as the crossing of a threshold or the removal of a device.

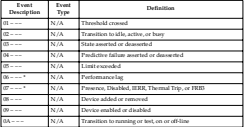

\* The PHP sensors will have an Event Description beginning with either E6 or E7 with an offset of 00 or 05 (hexadecimal view). This may be translated as follows:

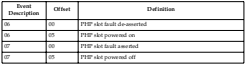

### **SEL format for MCA events**

The following information relates to the SEL format for MCA events.

**SEL Event Log format:** The following table shows the Machine Check Abort (MCA) errors that will be logged, and the corresponding SEL Event Log Format.

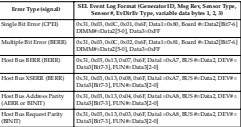

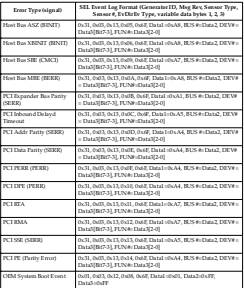

- There are two sensor types in the previous table: 1. Sensor type "0C" for memory which includes Single Bit Errors (SBE) and Multi-Bit Errors (MBE).
- 2. Sensor type '13' for PCI related errors.

**Interpretation of SEL format for memory related errors:** The following table defines the data byte formats for memory-related errors logged by the BIOS.

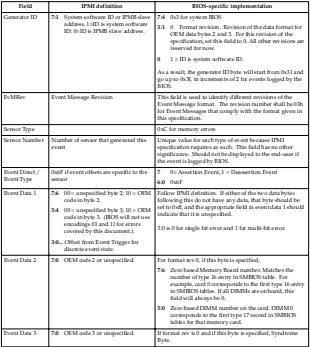

**SMBIOS physical memory array (type 16):** SMBIOS physical memory array (type 5MBIOS physical memory.<br>16) is included for reference.

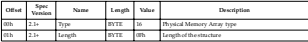

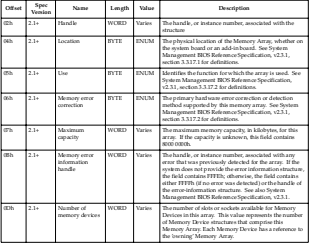

*Memory array — location:* 

**Note:** Enumerated values are controlled by the DMTF, not this specification.

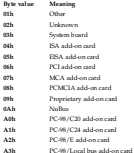

*Memory array — use:* 

**Note:** Enumerated values are controlled by the DMTF, not this specification.

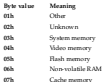

*Memory array — error correction types:* 

**Note:** Enumerated values are controlled by the DMTF, not this specification.

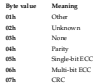

**SMBIOS memory device (type 17):** SMBIOS memory device (type 17) is included here for reference.

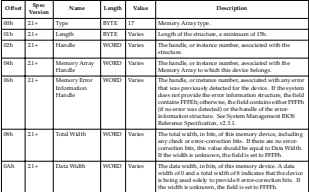

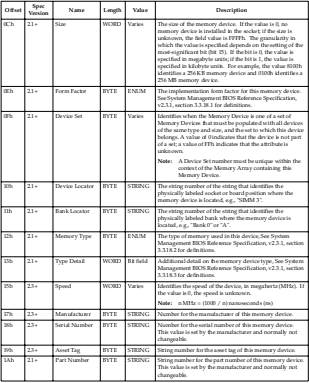

*Memory device — form factor:* 

**Note:** Enumerated values are controlled by the DMTF, not this specification.

**Byte value Meaning**<br> **Allen** 

**01h** Other

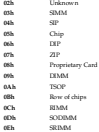

# *Memory device — type:*

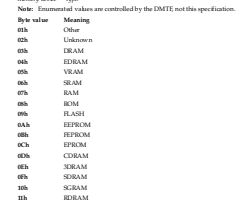

*Memory device —type detail:* 

**Note:** Bit-field values are controlled by the DMTF, not this specification. Multiple bits are set if more than one attribute applies.

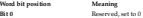

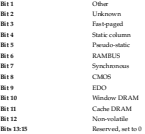

**Interpretation of SEL format for PCI bus related errors:** The following table defines the data byte formats for PCI bus-related errors logged by the BIOS.

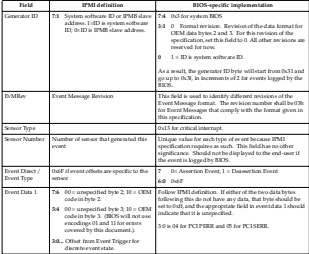

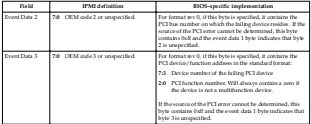

**Interpretation of SEL format for FRB-2 error events:** The following table defines the data byte formats for FRB-2 errors logged by the BIOS.

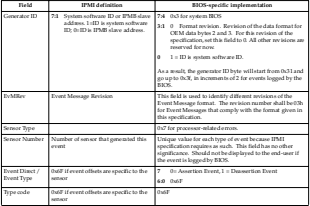

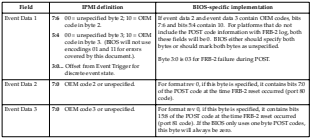

### **BIOS error codes/messages**

The following list defines the BIOS error codes. All BIOS error codes/messages, when encountered, appears on the video and are logged in the SEL unless it is full.

The system event log record for these BIOS error codes has a sensor type of '0F'. To decode a BIOS error codes/message, use the last two bytes in the event description to identify the specific error.

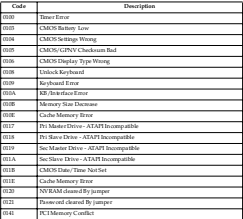

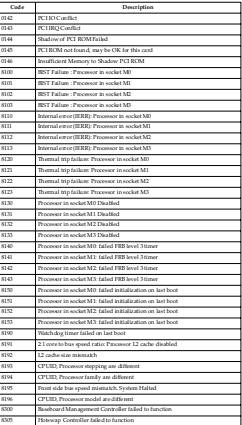

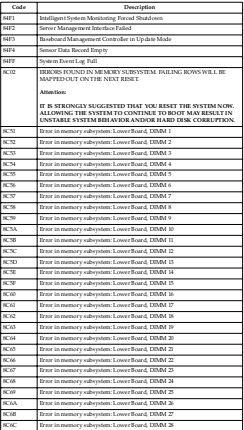

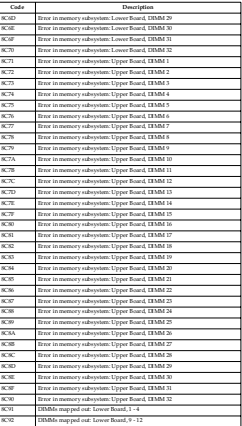

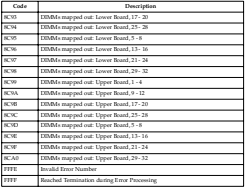

### **Server management configuration utility**

The Server Management Configuration Utility (SM Config) is an EFI-based program used to view or modify the Server Management firmware configuration data. The firmware configuration is maintained by the BMC. The executable program for the utility is named SMconfig.efi.

SM Config lets you:

- Configure the Emergency Management Port (EMP) for remote server management over a modem or direct serial connection.
	- **Note:** Remote management is not supported by IBM. This code is available only from Intel.
- Configure the Direct Platform Control over LAN feature (DPC\LAN) for remote server management over the network.
	- **Note:** Remote management is not supported by IBM. This code is available only from Intel.
- Configure power restoration policies when the system loses AC power.
- Set the accelerated cool-down timeout.
- Set the Fault Resilient Boot (FRB) timeout.
- Configure the Advanced Configuration and Power Interface (ACPI) features.
- Enable or disable Platform Event Filtering (PEF) and Platform Event Paging (PEP).

### **Running the server management configuration utility**

The server management configuration utility can be found on the system utilities CD (see ["The xSeries 380 System Utilities CD" on page 98](#page-107-0)).

#### **Note:**

- You can run the utility directly from the System Utilities CD or from a diskette you create from the CD. If you choose to run the utility from a diskette, follow the instructions in the READ.TXT file on the CD.
- For the most recent utility downloads, update utilities and instructions, refer to the matrix to the web site https://www.ibm.com/pc/support. When using utilities downloaded from this web site, be sure to follow the instructions in any associated "ReadMe" files.

Follow these steps to run the SEL Viewer Utility:

- 1. Insert the System Utilities CD into the CD-ROM drive.
- 2. Type the following command from the EFI shell prompt:

issue: map -r

- 3. Locate the FS*x* where *x* is the CD-ROM drive (FF).
- 4. Issue FS*x*: where *x* is the CD-ROM drive.
- 5. Type the following:

CD SMConfig

6. Run the utility by typing the following command:

SMConfig

The utility automatically loads configuration data from the smconfig.ini file. This data is used to build the contents of the Config Data pull-down menu in the utility. The smconfig.ini file is the default file, but you could load a different file of configuration data on the command line. For example, if you built an initialization file called "mydata.ini" you would load it with the command:

smconfig mydata.ini

Alternatively, you could load the data from "mydata.ini" with the File Open command described below.

#### **Main window**

The SM Config pull-down menu lets your select the main features of the utility. To access menu items, use the arrow keys. Press the <Enter> key to select a menu item. A brief description of each menu item is displayed in the tip-view window (displayed at the bottom of the screen) when you select it.

### **File open**

Use the File menu to open a different ini file of configuration data. You can specify a file name with path and extension, select a file name from a file list, or browse directories and drives from a list. Use the <Tab> key to move between these options. Use the left and right arrow keys to move between the file and directory lists, and the <Esc> key to cancel altogether. The <Ins> and left/right arrow keys are supported in the edit box for entering a file name.

When you open an ini file, SM Config validates the contents of the file and updates the Config menu with the configuration items in the file. (See the following ["Updating/viewing config data" on page 125](#page-134-0) section for details about configuration items in the default smconfig.ini file.)

#### <span id="page-134-0"></span>**Updating/viewing config data**

The Config menu contains a dynamic list of options that corresponds to the configuration classes in the current ini file. Each configuration class in the ini file represents a configuration item, such as EMP or PEP.

When you select an item from the Config menu, the utility reads the configuration data of that item from the BMC and creates a setup page containing values read from the BMC. The setup pages may have drop-down boxes, edit boxes, and/or buttons. use there, a consequence polytos many more to the protest contain, while the move to move to move arrow keys to move backwards between each item.

Press the <Enter> key while on a drop-down box to display the other options available. Then use the arrow keys to move up or down and press the <Enter> key to select an item from the drop-down box. Each item in the drop-down boxes displays a brief description in the drop-down pox. Each item in the drop-down poxes displays a the configuration to a previous level.

Save the configuration data by selecting the <Save> button and pressing <Enter>. Use the <Cancel> button or <Esc> key to abort changes and return to the main window.

### **Platform setup**

The Platform setup page lets you configure platform-specific features, including the accelerated cool-down period.

**Accelerated cool down:** This feature lets you enable the system to cool down more rapidly when the system is powered off. Set the accelerated cool-down timeout in seconds (range is 0 to 65535). If accelerated cool-down is enabled (that is, the cooldown time is not 0), the BMC leaves the system fans running for the specified time after the system is powered down.

#### **Power setup**

The Power setup page lets you configure power features.

**Power restore policy:** Determines what happens when the system loses and then regains AC power. The choices are:

- Always on: The system is powered on after AC power is restored.
- Always off: The system will be left powered off after AC power is restored.
- Restore Power state: The system is restored to its previous on or off state before AC power was lost. This is the default.

**Power restore delay:** The delay in seconds before the power restore policy is enacted. The range is 0 to 15 seconds.

**Power cycle delay:** The delay in seconds between power cycles. The range is 0 to 255 seconds, where 0 is the default value. For this period of time after the system is turned off, the BMC ignores the front panel power switch if anyone attempts to turn the system back on.

#### **Fault Resilient Booting (FRB) setup**

Fault Resilient Booting (FRB) allows a multiprocessor system to boot in case the bootstrap processor (BSP) fails.

FR R3 timeout: FRB3 refers to the level of FRB in which a timer is started at system. power up or hard reset. The BIOS stops this timer in the power-on self test (POST) by asserting the FRB timer halt signal to the BMC. If the timer is not stopped, the BSP is disabled, the system is reset and another processor becomes the BSP.

#### **Advanced Configuration Power Interface (ACPI) setup**

Configure the ACPI features as described below.

**Button model:** Sets the power and/or sleep button model used by the system:

- Power Button Only. The system supports a single power button.
- Power and Sleep Buttons. The system supports both power and sleep buttons.

**State notify:** Specifies whether other server management controllers in the system will be notified upon ACPI power state changes.

- Enable. Enables notification.
- Disabled. Disables notification.

**Fan control:** Controls fan operation when the system enters the S1 sleep state:

- Do Not Stop Fans. Does not stop fans on sleep state.
- Stop Fans. Stops fans on sleep state.

#### **Platform Event Filtering (PEF) setup**

Platform Event Filtering lets you configure the actions to take when certain platform events occur. You can specify which events to filter.

**PEF enable:** Enables or disables Platform Event Filter (PEF).

**Logging enable:** Enables or disables system event logging when an event filter is triggered.

**PEP actions:** Enables or disables Platform Event Paging (PEP) actions when an event filter is triggered. PEP sends a phone page when an event triggers the filter.

**Power down:** Enables or disables system power down when an event filter is triggered.

**Reset:** Enables or disables a system reset when an event filter is triggered.

**Power cycle:** Enables or disables a system power cycle when an event filter is triggered.

**LAN alert:** Enables or disables sending of a LAN alert message when an event filter is triggered.

**Filter entries:** This option lets you enable or disable pre-configured event filters. Select this button and press z-Enters to display another setup page with a table of preconfigured event filters.

Use the arrow keys to move among the options, and pass the officers Bary to enable. or disable a filter entry. A filter entry is enabled when an arrowhead is displayed to the left of the filter entry. The arrowhead is removed when the filter entry is disabled. Use the 2Tabs key to move between the filter entries and the 2OK's button. Select List the CLBD- key to move between the nutries and the CLBC-putton. Selection altogether.

**Note:** You must select <Save> in the PEF setup page to actually set the filter entries.

#### **Platform Event Paging (PEP) setup**

The Platform Event Paging (PEP) setup lets you configure the following features.

**Blackout period:** Enter the time, in minutes, between successive phone pages. The range is 0 to 255 minutes, where 0 disables the blackout period.

**Modem Page string:** Enter the paging string, which contains both the paging service number and the characters that are sent once the connection has been made. The length of the paging string is determined at run-time from firmware and it is kept in the internal use awa of the BMC FRU information.

#### **Emergency Management Port (EMP) setup**

The EMP setup enables remote server management over a modem or with a direct serial connection. Specify the following features.

**Access mode:** Sets the times during system operation when EMP access over the specified port is available. The choices are:

- Pre-boot only. The EMP is automatically activated when the system is powered off and during POST.
- Always Active. The serial port is always dedicated for EMP use.
- Always Disabled. The EMP is deactivated.

**Restricted access mode:** Enables or disables restricted mode access. When restricted mode is enabled, control operations that could disable or alter a running system via the EMP are disabled.

**Connection mode:** Configures the method to connect to the EMP:

- Direct Connect Mode is for applications that connect the EMP port directly to another computer system.
- Modem Mode is for applications that connect the EMP port to an external modem.

**Data Carrier Detect (DCD) mode:** Enables or disables monitoring of the Data Carrier Detect (DCD) signal. When DCD Mode is enabled, the EMP is activated and/or reinitialized whenever the serial port's DCD signal becomes de-asserted.

**Baud rate:** Configures the maximum rate in bits per second that data is transmitted through the EMP port. Baud rates are 19200, 38400, 57600, and 115200.

**Flow control:** You can disable the flow control or set it to CTS/RTS.

**Modem init string:** The initialization string is transmitted every time the EMP initializes. The maximum length is 32 bytes and it is usually set to "ATE1Q0V1X4&D2&C1S0=0".

**Modem hangup string:** The Hangup String is sent to the modem when the EMP terminates the session. The EMP automatically sends an <Enter> character after this string. The maximum length is 8 bytes and it is usually set to "ATH".

**Modem ESC sequence:** The Modem ESC Sequence string is sent to the modem before sending a command string to the modem. The maximum length is 8 bytes and it is usually set to "+++".

**Modem phone number:** Enter the phone number of the modem connected to this server. The maximum length is 32 bytes. The Modem Phone Number can be retrieved and reported via in-band management connections.

**Set password:** If set, this password restricts EMP access through the direct serial connection or modem. Select the Set Password button to display the password setup page for clearing or setting the password. Valid characters for this password are A-Z, a-z, and 0-9. The maximum line-length allowed is 16 characters.

The password setup page consists of two edit boxes, one to enter a password, another to confirm, and an <OK> button. If a password already exists, both of the edit boxes to contarm, and an <UK> pumon it a password almagy exists, poin of the edit boxes by selection of the old password, clear the old password, clear by selection box and pressing the <Backspace> key. To set a new password, enter the new password in both of the edit boxes. Select the <OK> button when done to go back to the previous setup page.

Note: You must select <Save> in the previous setup page to clear or set the new password to the BMC.

#### **DPC/LAN (Direct Platform Control/LAN) setup**

The Direct Platform Control (DPC)/Local Area Network (LAN) setup page lets you configure the following BMC LAN-Alert features.

**LAN access mode:** Sets the remote access mode. The choices are:

- Disabled. A remote system cannot initiate a LAN session.
- Enabled. A remote system can initiate a LAN session regardless of system state or health.
- Restricted. Control operations, such as power down, front panel NMI, and reset cannot be performed.

**Host IP address:** The Host IP Address is the logical or Internet Address of this server. You must enter the IP address if DHCP is disabled (see the DHCP option below). Enter the IP address as dotted notation, e.g., 192.168.0.2

Subnet mask: The Subnet Mask is the logical or Internet address of this server's subnet. The mask is used to determine if the alert destination is in the local subnet or another subnet relative to the server. You must enter the subnet mask if DHCP is disabled (see the DHCP option below). Enter the IP address as dotted notation, e.g.,

**Gateway IP address:** This is the IP address of the gateway, or router system for the subret. It is required when DHCP is disabled (see the DHCP option below). Enter the IP address as dotted notation, e.g., 192.168.0.2.

**Alert IP address:** The Alert IP Address is the logical or Internet address of the system(s) to which an Alert message will be sent. For a single node destination, enter the unicast or specific IP address. For an alert to be broadcast within a particular subnet, enter the subnet IP address. Enter the IP add nos as dotted notation, e.g., 192.168.0.2.

**SNMP community string:** Specify the SNMP Community String for the community field in the Header section of the SNMP trap sent for a LAN alert. The default string is "Public". The string must be 5 to 16 characters long.

#### **Set password:**

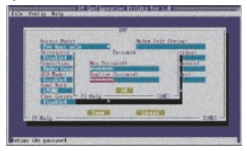

#### *Figure 9. EMP password dialog box*

If set, this password restricts DPC LAN access. Select the Set Password button to display the password setup page for clearing or setting the password. Valid company we pannoous mostly page an circuity in measure pannoous. Tests are through tilde, or '' through '~'). The maximum length allowed is 16 characters.

The password setup page consists of two edit boxes, one to enter a password, another<br>to confirm, and an cOK's button If a reassword almody exists look of the edit boxes. to confirm, and an <OK> button. If a password already exists, both of the edit boxes<br>display "\*\*\*\*\*\*\*\*". To clear the old password, clear both edit boxes by selecting each box and pressing the <Backspace> key. To set a new password, enter the new password in both of the edit boxes. Select the <OK> button when done to go back to the previous setup page.

Note: You must select <Save> in the previous setup page to clear or set the new password to the BMC.

**DHCP:** Enables or disables the Dynamic Host Configuration Protocol (DHCP), which allows the server to automatically assign the Host IP address, Gateway IP address and Subnet Mask. If DHCP is disabled, you must enter the Host IP address, Gateway IP address, and Subnet Mask fields.

### **DPC and the DPC console**

The Direct Platform Control (DPC) Console is the user interface to the serial based Emergency Management Port (EMP) and the on-board LAN port.

**Note:** DPC is available from the Intel web site. Be sure to follow any instructions when installing DPC.

DPC is a server management application that supports remote system management via LAN, or an RS232 serial connection to the server's COM2 port over a modem or a direct serial cable. The DPC Console provides the remote management of Intel servers via modem or LAN with a capability to run DOS or EFI based programs and diagnostics.

The SEL Manager plug-in in DPC provides access to the SEL in the server and will have the functionality to display the SEL records.

## **Using the FRUSDR Load Utility**

**Note:** To view IBM-specific VPD data, the FRUSDR.ini file must be located in the same directory as the utility files. The FRUSDR.ini file is available from the web site http://www.ibm.com/pc/support.

The Field Replacement Unit (FRU) and Sensor Data Record (SDR) Load (FRUSDR) Utility (FRUSDR.EFI) is an Extensible Firmware Interface (EFI) program that updates or modifies the server management subsystem's product level FRU and SDR repository.

You should run the FRUSDR Load Utility each time you upgrade or replace the hardware in your server; excluding add-in boards, hard drives, and RAM. The utility programs the sensors the server uses to monitor server management.

Using the FRUSDR Load Utility, you can do the following:

- Discover the product configuration based on instructions in a master configuration file.
- Display the FRU information.
- Update the non-volatile storage device associated with the baseboard management controller (BMC) that holds the SDR and FRU information.
- Generically handle FRU devices that might not be associated with the BMC.
- Supply command lines and interactive input through the standard input device.
- View and direct results to the standard output device.

#### **Running the FRUSDR Load utility**

Follow these steps to run the FRUSDR Load Utility:

- 1. Boot to the EFI Shell.
- 2. Copy the FRUSDR package to an LS120 disk or to the hard drive. You can find the FRUSDR package on the servicer CD.
- 3. Load the Intelligent Platform Manager Interface (IPMI) driver by typing the following command:

load ipmi.efi

- **Note:** The IPMI driver file name might change independently of the FRUSDR Load Utility.
- 4. Run the utility by entering a frusdr command based on the following syntax: frusdr [option] [/p]

The frusdr command accepts single options only. You can accompany any option with the /p switch to cause the output to pause between blocks of displayed output. For descriptions of the FRUSDR Load Utility command-line options, see ["FRUSDR Load Utility command-line options" on page 131](#page-140-0).

- **Note:** You can run the utility directly from the configuration software CDROM or from diskettes you create from the CDROM included in the Country Kit shipped with the system. If you choose to run the FRUSDR Load Utility from a diskette, you must copy the utility from the CDROM and follow the instructions in the included README.TXT file.
- 5. Use the FRUSDR Load Utility to manage server management subsystem's product level FRU and SDR repository.
- 6. Reboot the system by powering off and powering on the server. The reboot operation is necessary because the firmware must reload to properly initialize the

sensors after programming and thus effect the changes you have made to the FRU annous anter program

### <span id="page-140-0"></span>**FRUSDR Load Utility command-line options**

The basic command line format is:

frusdr [/?] [/h] [/p] [/d {fru, sdr}] [/Cfg filename.cfg]

where

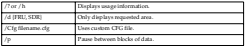

#### **Display FRU information**

The /D FRU command displays the contents of a FRU. Any additional arguments specify the Address of the FRU to be displayed. If no Address is specified, the BMC FRU will be displayed. The arguments that make up the Address are the NVS\_TYPE, DEV\_CNTR\_and DEV\_ID -- which can be found in the FRU file header of each FRU. file. Arguments must be specified in the order listed. If DEV\_CNTR is specified it must start with  $\lambda$ C\'. If DEV\_CNTR is not specified it defaults to  $\lambda$ C20\'.

Usage:

```
FRUSDR /D FRU [(NVS_TYPE) [DEV_CNTR] (DEV_ID)]
```
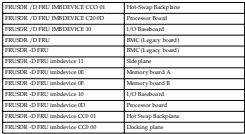

The configuration file may be used to load multiple FRU and SDR files. In the configuration file, each FRU and SDR file name must be called out. Additionally, each FRU area and field to be programmed must also be specified. The configuration file may be used to prompt or request information from the user, and to inquire from the user which FRU areas to program.

The pause command may be used with all other commands. It will cause the data being displayed command may be used with all other commands. It will cause the data some cases, if there isn't enough data being displayed to warrant a pause, then the pause command will be ignored.

## **Cleanup and exit**

Finally, if any update was successfully performed, a single message will be displayed and the utility exits with an exit code of 0.

If the utility fails, then it will exit with an error message and exit code.

## **Installing components**

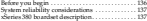

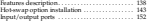

This chapter provides the basic information that is needed to install hardware components in the xSeries 380 server.

**Attention:** A trained service technician is required to install or replace all components except:

- Fans
- Hard drives
- Power supply

For a list of supported options for your server, see the ServerProven list at: http://www.ibm.com/pc/compat/

**Note:** Remove the four rubber grip carrying handles on the sides of the chassis before attempting to slide the chassis into a rack.

**Statement 1**

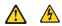

#### **DANGER**

**Electrical current from power, telephone, and communication cables is hazardous. To avoid a shock hazard:** 

- **• Do not connect or disconnect any cables or perform installation, maintenance, or reconfiguration of this product during an electrical storm.**
- **• Connect all power cords to a properly wired and grounded electrical outlet.**
- **• Connect to properly wired outlets any equipment that will be attached to this product.**
- **• When possible, use one hand only to connect or disconnect signal cables.**
- **• Never turn on any equipment when there is evidence of fire, water, or structural damage.**
- **• Disconnect the attached power cords, telecommunications systems, networks, and modems before you open the device covers, unless instructed otherwise in the installation and configuration procedures.**

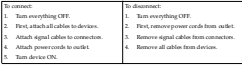

**Statement 4**

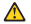

**CAUTION:**
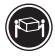

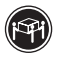

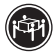

≥18 kg (37 lbs) ≥32 kg (70.5 lbs) ≥55 kg (121.2 lbs)

**Use safe practices when lifting.**

**Statement 5**

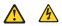

**CAUTION:**

**The power control button on the device and the power switch on the power supply do not turn off the electrical current supplied to the device. The device also might have more than one power cord. To remove all electrical current from the device, ensure that all power cords are disconnected from the power source.** 

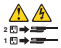

**Statement 10**

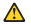

**CAUTION:**

**Do not place any object weighing more than 82 kg (180 lbs.) on top of rack-mounted devices.**

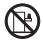

**Statement 14**

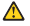

**CAUTION:**

**Hazardous voltage, current, and energy levels might be present. Only a qualified service technician is authorized to remove the covers where the following label is attached.**

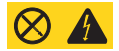

**Statement 15**

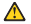

**CAUTION:**

**Make sure that the rack is secured properly to avoid tipping when the server unit is extended.**

**Statement 16**

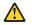

**CAUTION:**

**Some accessory or option board outputs exceed Class 2 or limited power source limits and must be installed with appropriate interconnecting cabling in accordance with the national electric code.**

# <span id="page-145-1"></span><span id="page-145-0"></span>**Before you begin**

Before you begin to install options in your server, read the following information:

- Become familiar with the safety and handling guidelines provided in Related service information on page 177. These guidelines will help you work safely while working with your server or options.
- Make sure you have an adequate number of properly grounded electrical outlets for your server, monitor, and any other options that you intent to install.
- You do not need to turn off the server to install or replace hot-swap power supplies, hot-swap drives, or hot-swap fans.
- Ensure that you have an adequate number of properly grounded electrical outlets for your server, monitor, and any other options that you intend to install.
- Back up all-important data before you make changes to disk drives.

• For a list of supported options for the xSeries 380, refer to http://www.ibm.com/process.com/process/compatibility/compatibility/state/wide Wide Wide Wide Wide Wide Wide Wi

## **System reliability considerations**

#### **Attention:**

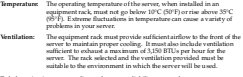

- To help maintain proper cooling and system reliability, ensure that: • Each of the drive bays has either a drive or a filler panel installed.
- Each of the power supply bays has either a power supply or a filler panel installed.
- A removed hot-swap drive is replaced within ten minutes of removal.
- Cables for optional adapters are routed according to the instructions that are provided with the adapters.
- A failed fan is replaced within 48 hours.

### **xSeries 380 boardset description**

The server boardset consists of a set of printed circuit boards (PCBs). The following illustration shows how the PCBs are configured without the visual obstruction of the chassis metalwork:

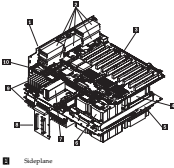

3.3/5.0V DC-DC Converters

3- I/O Baseboard 4- Processor Power Pods 5- Processor Baseboard 6- Processor Cartridges 7- +12V DC-DC Converter 8- SCSI Backplane 9-Memory Board 10-T-Docking Boards

# **Features description**

Table 12 describes the features of the xSeries 380.

*Table 12. xSeries 380 Features.* 

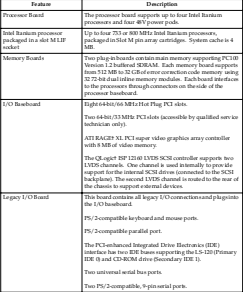

*Table 12. xSeries 380 Features.* 

| <b>Engineer</b>    | Description                                                                                                    |  |  |  |
|--------------------|----------------------------------------------------------------------------------------------------|--|--|--|
| SCSI Inciplane     | The SCSI Backplane supports up to two I-inch SCA2-type<br>LVDS SCSI drives, mounted in carriers.                                                                                                    |  |  |  |
| <b>Engel Panel</b> | The Frent Panel paysides the user interface to the server.<br>Pash-button switches control power-up, reset, and<br>Initialization functions<br>LEDs indicate power on, power supply failure, hard drive<br>failure, or a fan failure.<br>An LCD panel provides information about boot status and<br>available number of processors.                                                                 |  |  |  |
| Sideplane          | Betrically connects the Processor Baseboard and L/O<br>hausbased<br>Contains the connectors for the 5 V and 3.3 V DC-to-DC<br>conserters<br>Distributes DC poseer to the I/O Baseboard.<br>Intercorpects to the T-Docking Board.                                                                                                    |  |  |  |
| T-Docking Board    | The T-Decking Board connects to the I/O Baseboard through<br>the interconnect cable. The T-Docking Board also connects to<br>the SCSI Backplane. The board distributes the power load of<br>the server among three to four 800-watt autoranging power<br>supplies, contains the socket for the IZVDC-to-DC converter.<br>for the LVDS drives, and provides poseer to the 172 mm and<br>120 mm fans. |  |  |  |

# **Processor overview**

Each Intel Itanium processor is packaged in a Slot M pin array cartridge. Depending on configuration, your system has one to four processors. Each processor is powered by a 48V power pod, located adjacent to the processor on the processor board. Attached to the top of each processor is a heat sink that dissipates thermal energy.

**Attention:** Processors should only be installed, removed, or replaced by a trained servicer who is familiar with IBM products.

When shipping, unpacking, or handling Intel Itanium processors, be sure to follow the guidelines described in ["Handling electrostatic discharge-sensitive devices" on](#page-269-0)  [page 260.](#page-269-0)

# **Memory overview**

Memory resides on two memory boards. Each memory board contains slots for 32 DIMMs and is attached to the processor board through a 300-pin connector. The memory controller supports PC 100-registered Version 1.2 Buffered SDRAM DIMMs. DIMM sizes supported are 256 MB, 512 MB, and 1 GB. Each memory board can support from 512 MB to 32 GB. The xSeries 380 server can support up to 64 GB of system memory.

#### **DIMM installation sequence**

**Attention:** DIMMs should only be installed, removed, or replaced by a trained servicer who is familiar with IBM products.

DIMMs must be installed on a memory board in groups of four as shown in ["DIMMs"](#page-196-0) [on page 187](#page-196-0).

**Note:** BIOS automatically detects, sizes, and initializes the memory array, depending on the type, size, and speed of the installed DIMMs, and reports memory size and allocation to the system through configuration registers.

# **Peripherals**

The server connects to supported peripheral devices through interfaces located on the Legacy I/O Board. The Super I/O device on this board supports two serial ports, one parallel port, and PS/2-compatible keyboard and mouse ports. For a detailed view of the Legacy I/O Board connections, see the illustration at ["Rear view" on page 10](#page-19-0).

- **Serial ports** Port A is physically the top connector (as you look at the back of the system), while port B is the bottom connector. See ["Rear view" on](#page-19-0)  [page 10](#page-19-0) for the location of these ports.
- **Parallel port** The 25-pin connector of the parallel port provides one IEEE 1284 compatible 25-pin bi-directional EPP. BIOS programming of the Super I/O registers enables the parallel port and determines the port address and interrupt. When disabled, the interrupt is available to add-in boards.
- **Keyboard port** The 6-pin keyboard port lets you connect a PS/2-compatible keyboard to the server. You must be sure the keyboard is plugged into the system before powering it up. During power up, the BIOS detects the keyboard and configures its controller accordingly. The keyboard controller is functionally compatible with the 8042A micro controller. See ["Rear view" on page 10](#page-19-0) for the location of the keyboard port.
- **Mouse port** The 6-pin mouse port lets you connect a PS/2-compatible mouse to the server. You must be sure the mouse is plugged into the system. before powering it up. During power up, the BIOS detects the mouse and configures its controller accordingly. See ["Rear view" on page 10](#page-19-0)  for the location of the mouse port.

# **Add-in board slots**

The I/O baseboard has eight 64-bit/66 MHz Hot Plug PCI and two 64-bit/33 MHz PCI expansion slots contained in the following four PCI segments:

- F16,0 provides for PCI slots 1 and 2, video, and the PXB that controls the Super I/O functions.
- F16,1 provides for PCI slots 3 through 5 and the dual-channel LVDS controller.
- F16,2 provides for slots 6 through 8.
- F16,3 provides for slots 9 and 10.

## **Video**

The onboard, integrated ATI RAGE XL 64-bit SVGA chip contains an SVGA controller that is fully compatible with industry video standards. The standard system

configuration comes with 8 MB of 10-nanosecond onboard video memory. You cannot add video memory to this system.

The video controller supports pixel resolutions of up to 1600 x 1200 and up to 16.7 million colors. The controller also provides hardware accelerated bit block transfers of data.

The SVGA controller supports analog VGA monitors (single and multiple frequency, interlaced and noninterlaced) with a maximum vertical retrace noninterlaced frequency of 100 Hz.

The video port is located on the Legacy I/O panel. See ["Rear view" on page 10](#page-19-0) for the location of this port.

### **SCSI controller**

A QLogic ISP12160A Ultra3 SCSI chip is a highly integrated bus master, dual-channel SCSI I/O processor for SCSI initiator and target applications. The chip supports dual channel, Ultra3 (Fast-80) SCSI functionality and is pin compatible with QLogic's ISP12160 Ultra3 SCSI processor as well as QLogic's ISP1280 dual SCSI processor. This device interfaces the PCI bus to two Ultra3 SCSI buses and contains an onboard RISC processor. The ISP12160A is a fully autonomous device, capable of managing multiple I/O operations and associated data transfers from start to finish without host intervention. The ISP12160A provides power management feature support in accordance with the PCI Bus Power Management Interface Specification.

For detailed information on the ISP12160A Ultra3 SCSI chip, refer to the ISP12160A/33 and ISP12160A/66 Intelligent, Dual SCSI Processors Data Sheet and the ISP12160/ISP12160A Intelligent, Dual SCSI Processors Designer's Guide. QLogic produces both of these documents.

## **IDE controller**

The I/O Firmware Bridge (IFB) is a multifunction device on the Legacy I/O board that acts as a PCI-based Fast IDE controller. The device controls:

- PIO and IDE DMA/bus master operations
- Mode 4 timing
- Transfer rates up to 22 MB/sec (33 MB/sec using ultra DMA transfers)
- Buffering for PCI/IDE burst transfers
- Master/slave IDE mode

#### **Server management**

The server management features are implemented using three microcontrollers: the Baseboard Management Controller (BMC) and the Chassis Bridge controller (CBC) on the Legacy I/O board, and the Hot-Swap Controller (HSC) on the T-docking Board.

The firmware of the three microcontrollers are field upgradeable using the Firmware Update utility. For information on the Firmware Update Utility, refer to ["Upgrading](#page-107-0)  [the Firmware" on page 98](#page-107-0).

#### **Baseboard Management Controller (BMC)**

The Baseboard Management Controller (BMC) is a microcontroller with associated circuitry that resides on the Legacy I/O board. The primary purpose of the BMC is to autonomously monitor for system platform management events, and log their

occurrence in the non-volatile System Event Log (SEL). These events include overtemperature and over-voltage conditions as well as fan failures.

The following is a list of the major functions of the BMC:

- Access to the monitored information so system management software can poll and retrieve the present status of the platform.
- Functions for the front-side system controls and indicators. These functions include control of system power, hard-resets, Power LED displays, cooling fault detection, general fault detection, and power fault LED displays. The BMC provides this control both when the system is powered down and is functioning on standby power only, and when the system is powered up.
- Access to the non-volatile Sensor Data Record (SDR) Repository. SDRs provide information that the system management software uses to automatically configure itself for the number and type of Intelligent Platform Management Interface (IPMI) sensors in the system (e.g. temperature and voltage sensors).
- System power control
- Platform Event Paging (PEP) / Platform Event Filtering (PEF)
- Power distribution board monitoring
- Temperature and voltage monitoring
- Fan failure monitoring
- Processor presence monitoring
- Speaker 'Beep' capability on standby and when system is powered up
- Intel Itanium processor SEEPROM interface
- Processor temperature monitoring
- Hot plug PCI slot status monitoring
- Processor bus speed setting
- Chassis fan failure light control
- Chassis power fault light control
- Chassis power light control
- SDR/SEL timestamp clock
- Boardset FRU information interface
- Fault Resilient Booting (FRB)
- System management watchdog timer
- Front control panel diagnostic interrupt handling (labeled as the Init button)
- Diagnostic interrupt (Init status monitor)
- Event receiver
- System interface to the IPMB
- Secure mode control, including video blank option monitoring and control and front control panel lock/unlock initiation.
- IPMI Management Controller Initialization Agent
- Magic Packet† and Wake on LAN† / Power on LAN support
- Emergency Management Port (EMP) interface

#### **Hot Swap Controller (HSC)**

The Hot Swap Controller (HSC) resides on the T-docking board. The primary functions of the HSC are as follows:

- Implements the SAF-TE command set
- Controls the fault lights
- Provides a path for management information through the SCSI
- Retrieves drive fault status, backplane temperature, and fan failure information through IPMB
- Queries the status of the power distribution board by retrieving information from the BMC through the IPMB
- Controls drive power-on and power-down, facilitating hot-swapping.

### **Chassis Bridge Controller (CBC)**

The CBC Controller resides on the Legacy I/O board. It serves as a bridge between the internal Intelligent Platform Management Bus (IPMB) and the external Intelligent Chassis Management Bus (ICMB). The internal IPMB transports server management information within a system, and the external ICMB transports server management information between various chassis in a cluster configuration that can contain multiple servers and peripherals.

### **Hot-swap option installation**

This section contains the information necessary to install, remove, and replace the hotstate section contains we we consumer operatory to we see, we consumptions of the only options which you can install, remove, or replace. A qualified technician must service all other options.

#### **Statement 14**

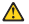

#### **CAUTION:**

**Hazardous voltage, current, and energy levels might be present. Only a qualified service technician is authorized to remove the covers where the following label is attached.**

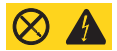

User replaceable options are:

- 172 mm Fan
- 120 mm Fan
- Hard Disk Drive
- Power Supply
- PCI Adapters

#### **Replacing a hot-swap 172mm fan**

The four 172 mm cooling fans are mounted in pairs on each side of the chassis. You can remove and install these fans without turning the server system power off. Each fan uses an amber LED to indicate the fan has failed. When an LED illuminates, you need to replace the fan.

**Note:** The illustrations in this document might differ slightly from your hardware.

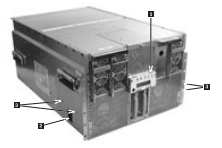

Complete the following steps to replace a 172 mm fan:

- 1. Review the information in ["Before you begin" on page 136.](#page-145-0)
- 2. If the server is rack-mounted, slide the server out far enough to expose the fanaccess doors near the front sides of the chassis.

**Statement 15**

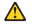

**CAUTION:**

**Make sure that the rack is secured properly to avoid tipping when the server unit is extended.**

- 3. Locate the fan you are replacing. If it is a failed fan, the amber LED will be illuminated on the front panel (1-), and the amber LED on the failed fan itself will be illuminated. The individual fan LEDs may be seen through view-ports in the fan covers ( $\blacksquare$ ).
- 4. Slide the plastic latch (2) upward.

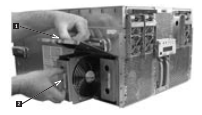

5. Pull the door open ( $\blacksquare$ ).

**Attention:** Do not leave the door open for an extended time. Cooling of the system could be reduced.

- 6. Grasp the fan assembly through the finger holes and pull the assembly ( $\blacksquare$ ).
- 7. Slide the new fan-assembly into place, with the connector oriented to engage the connector inside of the fan bay.
- 8. Close and latch the fan-access door.
- Slide the chassis back into the rack.

# **Replacing a hot-swap 120mm fan**

The two 120 mm fans are mounted on the top front of the server. These fans can be replaced without shutting down the system. A failed fan will be indicated by an amber LED on the front panel, and an amber LED on the failed fan itself.

**Note:** The illustrations in this document might differ slightly from your hardware.

Complete the following steps to replace a 120 mm fan:

- 1. Review the information in ["Before you begin" on page 136.](#page-145-0)
- 2. If the server is rack-mounted, slide the server out of the rack.

**Statement 15**

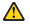

**CAUTION: Make sure that the rack is secured properly to avoid tipping when the server unit is extended.**

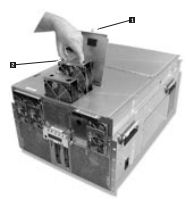

- 3. Locate the fan you are replacing. If it is a failed fan, the amber LED will be illuminated on the front panel, and the amber LED on the failed fan itself will be illuminated. The individual fan LEDs may be seen through view-ports in the fan cover.
- 4. Loosen the captive screw (1-) on the fan-access door and open the door.
- 5. Grasp the fan assembly with the finger holes (2-) and pull the fan assembly out of the server.

**Attention:** Do not leave the door open for an extended time. Cooling of the system could be reduced.

- 6. Slide the new fan assembly into place and push to engage the connector.
- 7. Close the fan-access door and tighten the thumbscrew.
- 8. Slide the server back into the rack.

# **Hot-swapping a hard drive**

The xSeries 380 server supports a variety of single-ended SCSI SCA-type hard disk drives. The area below the system's controls and indicators (front side) houses up to two drives. Each drive slot can contain a single industry-standard SCSI-2 or SCSI-3 one-inch high hard disk drive from the factory.

The procedures in this section describe how to determine drive status, remove a faulty drive, and install a new drive.

#### **Attention:**

• When you handle electrostatic discharge (ESD) sensitive devices, take precautions to avoid damage from static electricity. For details on handling these devices, see ["Handling electrostatic discharge-sensitive devices" on page 260](#page-269-0).

- To maintain proper system cooling, do not operate the server for more than 10 minutes without either a drive or a filler panel installed in each bay.
- To secure a hard disk drive into the drive tray you must have four screws, 5/16" long with a #2 phillips drive recess.

#### **Determining drive status**

Status LEDs arranged in sets of three over each of the two bays monitor the status of each drive. See ["Controls and indicators" on page 7](#page-16-0) for a description of the LEDs.

| SCSI Ddye Present.<br>Passer On<br>(Green LID) | SCSI Drive<br>Artists<br>(Gaven LID) | SCSI Drive<br>Faulty<br>(Amber LED) | Description and Action If<br>Newton                                                                                                    |
|------------------------------------------------|--------------------------------------|-------------------------------------|----------------------------------------------------------------------------------------------------|
| $\overline{\sim}$                              | $\overline{C}$                       | $\overline{c}$                      | Drive is possent with power.                                                                                                    |
| Cin                                            | <b>Binking</b>                       | CIT                                 | Drive is present with power and<br>is being accessed.                                                                                                    |
| CW                                             | CW                                   | Cin                                 | Steady amber fask light<br>indicates drive has a problem.                                                                                                    |
| Cin                                            | CW                                   | Blinking slow by                    | Days SHOULD NOT be<br>replaced at this time. A slowly<br>blinking amber fault light<br>indicates that a newly-replaced<br>drive is in recovery mode (drive<br>array being rebuilt). Power to<br>drive is on. |
| $\sim$                                         | <b>CHI</b>                           | $\sim$                              | There is no drive installed in the<br>bay.                                                                                                    |

*Table 13. SCSI Drive Status LED Descriptions.* 

### **Removing a hard disk drive**

Complete the following actions to remove a hard disk drive.

- 1. Examine the amber LEDs above the Hard Drive Bays to determine which drive has failed. See Table 13 for information on how to interpret the LEDs.
- 2. Remove the plastic bezel on the front of the server.

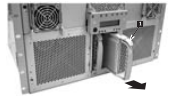

3. Push on the drive carrier latch ( $\blacksquare$ ) of the failed drive and use the handle to pull the assembly toward you.

4. Carefully slide the assembly out of the bay and place it on a clean, ESD-protected Carerainy sun

**Note:** The illustrations in this document might differ slightly from your hardware.

#### **Installing a hard disk drive**

Complete the following actions to install a hard disk drive.

- 1. Remove the plastic bezel on the front of the server.
- 2. Orient the hard drive carrier assembly in front of the bay guide rails so that the latch is toward the top. Make sure that the carrier is placed correctly into the guide rails to avoid damage.
- 3. Using the drive carrier handle, firmly push the assembly into the bay until the drive docks with the backplane connector and the carrier latch locks.
- 4. Replace the plastic bezel on the front of the server.

**Attention:** Do not press on the perforated metal bracket of the carrier when you push the assembly into the bay or you might damage the metal fingers of the bracket.

#### **Hot-swap power supplies**

In a fully configured system, the power system contains four 800-watt autoranging power supplies.

**Attention:** Because of chassis airflow disruption, the power supply bay should not be vacant for more than five minutes when server power is on. Exceeding the fiveminute limit might cause system cooling to fall below the minimum required level and possibly cause damage to system components.

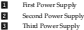

8 Fourth Power Supply (Optional)

#### **Note:** If you have only three power supplies installed, they must occupy the first three power supply bays as you face the chassis and count from the left. The following illustration shows the power supply installation order.

#### **Determining power supply status**

Each power supply has three LEDs that indicate whether power is supplied to the power supply and the health of the power supply. Table 14 provides more detail on the three LEDs. For location of the LEDs, see ["Controls and indicators" on page 7.](#page-16-0)

| PWR (Pencer)<br>Green LID | <b>ITAIL (Predictive)</b><br>Failum)<br>Ambur 1 ITT | <b>FAIL (Power</b><br>Supply Failure<br>Amher I ITT | Description                                                            |  |  |
|---------------------------|-----------------------------------------------------|-----------------------------------------------------|------------------------------------------------------------------------|--|--|
| CFT                       | $\overline{C}$                                      | $\overline{ }$                                      | No AC power to any power<br>supplies.                                  |  |  |
| CHE                       | C E                                                 | $\overline{a}$                                      | No AC power to a specific<br>٠<br>power supply<br>Power supply failure |  |  |
| Sinkine                   | Off                                                 | $^{12}$                                             | AConwett / Standby output on                                           |  |  |
| $\overline{\alpha}$       | $\overline{C}$                                      | $\overline{ }$                                      | DC outputs on and okay                                                 |  |  |
| $\overline{C}$            | $\overline{C}$                                      | <b>Binking</b>                                      | Current limit                                                          |  |  |
| $\overline{m}$            | Blinking                                            | $\overline{C}$                                      | Pradation follows                                                      |  |  |

*Table 14. Power Supply LEDs.* 

#### **Power supply removal**

**Note:** Any unused power supply slots must be covered with a filler panel. Uncovered slots can disrupt the airflow used for cooling the system.

The following information describes the steps to remove a power supply.

1. Locate the power supply you want to remove.

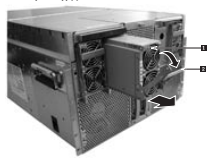

- 2. Push the thumb latch ( $\blacksquare$ ) to unlock the power supply handle and pull the handle ( $\boxtimes$ ) down to undock the supply.
- 3. Pull the power supply forward, out of the chassis and set the power supply aside.

**Attention:** Do not remove covers of power supplies. They contain no serviceable parts.

# **Power supply installation**

The following information describes the steps to install a power supply.

- 1. Remove the new power supply from the protective packaging, and place it on a clean ESD-protected surface.
- 2. With the handle in the open position, slide the replacement power supply into the power supply bay until it stops.
- 3. Rotate the handle up to lock the power supply into place.
- 4. Check the new power supply LEDs to verify the power supply is functioning properly.

# **Hot-plug PCI adapters**

The xSeries 380 server has eight hot plug PCI I/O slots in the I/O Baseboard.

**Note:** You can determine if IBM has validated an adapter for hot-plug operation at http://www.ibm.com/pc/us/compat/hotplug/index.shtml. Otherwise, contact the adapter vendor for information and support.

You can replace a hot plug PCI I/O board without shutting down the server. However, you must use the operating system or a resident GUI to shut down or power off the PCI I/O slot before you replace it. This section provides instructions on replacing a hot-plug PCI adapter.

- **Note:** Expansion slot covers must be installed on all vacant slots to maintain the electromagnetic emission characteristics of the server and to ensure proper cooling of the system.
- 1. Review the information in ["Before you begin" on page 136.](#page-145-0)
- 2. If the server is operating, use the operating system or GUI application to power down the PCI slot that contains the board you are going to remove.
- 3. Slide the server out of the rack.
- 4. Loosen the thumbscrews on the rear cover and open the cover.

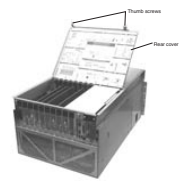

- 5. If you are removing an expansion slot cover, remove it by pushing it out from inside the chassis.
- 6. If you are removing a PCI card, disconnect any cables attached to the board you are removing.

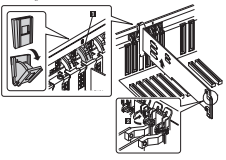

- 7. Press on the center of the retention mechanism that secures the end of the board nearest the rear of the chassis. When the mechanism clicks open, rotate it downward ( $\blacksquare$ ).
- 8. Release the plastic retaining mechanism (2-) that secures the end of the board nearest the front of the chassis.
- 9. Carefully grasp the adapter board and gently slide it up and out of the system. Caretury grasp the agapter poure and gently success to p and out of the
- 10. Store the board in an anti-static protective wrapper.
- 11. If you are not installing a replacement PCI card, install an expansion slot cover over the vacated slot by aligning the cover with the slot from the rear of the chassis and pressing the covering the slot.
- 12. If you are installing a replacement PCI card, remove it from its protective w you are wearing a reportment to touch tensore in room or procedity.
- 13. Be sure that the plastic retaining mechanism that secures the end of the board nearest the front of the chassis is open so that it will allow a board to be inserted.
	- **Note:** Each PCI slot has four indicator LEDs: two on the outside and two on the inside of the system. The LEDs will operate differently depending upon the operating system installed. Please refer to the operating system's manual.
- 14. Be sure that the plastic PCI hot plug mechanism that secures the end of the board nearest the rear of the chassis is in the open position. If not, press the center of the mechanism until it clicks open and then rotate the mechanism downward.
- 15. Align and insert the new PCI adapter into the slot and press it firmly into place.
	- **Attention:** Some accessory/option board outputs exceed Class 2 or limited power source limits and must use appropriate interconnecting cabling in accordance with the national electric code during installation.
- 16. Close the plastic latching mechanism that secures the end of the board nearest the front of the chassis.
- 17. Rotate the locking tab on the rear of the slot until it clicks into place. This position both secures the end of the board and allows it to be activated with the operating system or GUI application.
- 18. Close the rear part of the top cover and tighten the two thumbscrews.
- 19. Connect any required cabling to the board.
- 20. If the server is operating, use the operating system or GUI application to power up the PCI I/O slot into which you installed the PCI I/O board.
- 21. If the system is installed in an equipment rack, push the system back into place.

# **Input/output ports**

This section provides information about the input/output (I/O) ports on the rear of the server. These ports include the following:

- One video port
- One keyboard port
- One auxiliary pointing-device (mouse) port
- One parallel port
- Two serial ports
- Two universal serial bus (USB) ports
- One external SCSI port

# **Video port**

The integrated ATI RAGE XL 64-bit SVGA chip contains an SVGA controller that is fully compatible with industry video standards. The standard system configuration comes with 16 MB of video memory. You cannot add video memory to this system.

The following table shows the pin-number assignments for the video connector on the system board.

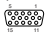

*Table 15. Video-port connector pin-number assignments.* 

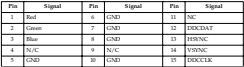

## **Keyboard and mouse ports**

The PS/2-compatible connectors for the keyboard and mouse share a common housing, but they are not functionally equivalent.

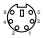

The following table shows the pin-number assignments for the keyboard connector on the system board.

*Table 16. Keyboard connector pin-number assignments.* 

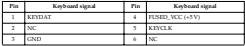

*Table 17. Mouse connector pin-number assignments.* 

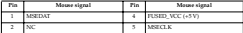

*Table 17. Mouse connector pin-number assignments.* 

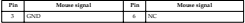

# **Parallel port**

The server has one parallel port. The 25-pin connector of the parallel port provides one IEEE 1284-compatible 25-pin bi-directional EPP. BIOS programming of the Super I/O registers enables the parallel port and determines the port address and interrupt. When disabled, the interrupt is available to add-in boards.

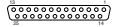

The following table shows the pin-number assignments for the parallel connector on the system board.

| Pin | Signal     | <b>Tin</b> | Signal       | <b>Tin</b>      | Signal        |
|-----|------------|------------|--------------|-----------------|---------------|
| Ŧ   | STROBE L   |            | Data Nt 5    | $\overline{13}$ | <b>SLCT</b>   |
|     | Data bit 0 |            | Data Nt 6    | $^{14}$         | AUTOXT L.     |
| ٠   | Data bit 1 |            | Data Nt 7    | 15              | ERROR L       |
| A.  | Data bit 2 | 10         | ACK L        | 16              | <b>INIT L</b> |
| ۸   | Data bit 3 | n          | <b>Rosev</b> | 17              | SLCTIN L      |
| ×.  | Data bit 4 | 12         | <b>PE</b>    | $18-25$         | GMD           |

*Table 18. Parallel port connector pin out.* 

# **Serial ports**

The server has two standard serial (communication) ports: serial port A and serial port B.

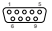

 The following table shows the pin-number assignments for the serial-port connector on the system board. These pin-number assignments conform to the industry standard.

*Table 19. Serial port connector pin out.* 

| na | Signal          | Description           |  |  |  |  |  |
|----|-----------------|-----------------------|--|--|--|--|--|
|    | DCD             | Data carrier detected |  |  |  |  |  |
| 2  | <b>RAD</b>      | Escrive data          |  |  |  |  |  |
|    | $\overline{TD}$ | Transmit data         |  |  |  |  |  |
|    | <b>DTK</b>      | Data terminal mady    |  |  |  |  |  |

*Table 19. Serial port connector pin out.* 

| Bo | Signal                  | Description            |
|----|-------------------------|------------------------|
|    | GND                     | Greend                 |
| 6  | <b>DSR</b>              | Data set ready         |
|    | <b>RTS</b>              | Request to send        |
| ٠  | $\overline{\text{crs}}$ | Clear to send          |
|    | <b>RIA</b>              | Ring Indication active |

**Universal Serial Bus (USB) ports**

The server has two Universal Serial Bus (USB) ports, which configure automatically.

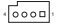

The following table shows the pin-number assignments for the USB-port connectors.

*Table 20. USB connector pin out.* 

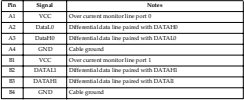

# **SCSI port**

The server has one external small computer system interface (SCSI) port.

The QLogic ISP 12160 LVDS SCSI controller supports two LVDS channels. One channel is used internally to provide support for the internal SCSI drives (connected to the SCSI backplane). The second LVDS channel is routed to the pear of the chassis to support external devices.

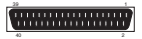

The following table shows the pin-number assignments for the 68-pin SCSI connector.

*Table 21. Wide SCSI connector pin out.* 

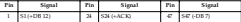

| Pin                      | Signal                        | Pin.                     | Signal             | <b>Tin</b>              | Signal            |
|--------------------------|-------------------------------|--------------------------|--------------------|-------------------------|-------------------|
| $\overline{a}$           | \$26-DB 136                   | z                        | 525 (+RST)         | $\overline{a}$          | <b>S48 (-DBT)</b> |
| s,                       | 53(+DB 14)20520               | $\infty$                 | <b>S26 (+MSC)</b>  | $\frac{1}{2}$           | 549               |
| 4                        | S4(+DB 15)                    | z                        | SZ7 (+SEL)         | $\infty$                | 550               |
| 3                        | \$5(+D871)                    | 3                        | $526 (+C/D)$       | $\overline{\mathbf{z}}$ | SSI (TERMPWR)     |
| 76                       | $56$ $+$ $D$ <sup>6</sup> $0$ | 5                        | S29 (+RDC)         | ≖                       | ST2 (TERMPWR)     |
| 7                        | $57 (+1051)$                  | 30                       | \$30 (+1/C)        | $\overline{v}$          | SSS (RESERVED)    |
| $\overline{\phantom{a}}$ | $58(+08.2)$                   | $\overline{\mathbf{u}}$  | \$31 (+DB 8)       | $\overline{54}$         | <b>OU</b>         |
| 9                        | \$9 (135.3)                   | $\overline{x}$           | \$32 (+08.9)       | $\overline{\mathbf{3}}$ | $SS5$ (-ATN)      |
| 10                       | S33 (+DB 4)                   | $\overline{15}$          | 533 (DB 10)        | $\overline{\mathbf{x}}$ | ou.               |
| $\mathbf{11}$            | $511 (+DB5)$                  | ×                        | 534 (DB 11)        | ×                       | SS7 (-BSY)        |
| 12                       | SI2 (+DB 6)                   | z                        | S.75 (-DB 12)      | $\overline{\mathbf{z}}$ | 558 (-ACK)        |
| 13                       | SI3 (+DB 7)                   | $\mathbf{x}$             | S36 (-DB 13)       | 59                      | S39 (-RST)        |
| $\overline{14}$          | 534 (+DBT)                    | ≖                        | $ST( -DB14)$       | $\overline{6}$          | S60 (-MSG)        |
| $\overline{15}$          | 515                           | x                        | S36 (-DB 15)       | 63                      | \$61,6511.1       |
| $\overline{16}$          | 516 (DIFFSINS)                | $\overline{\mathcal{P}}$ | S39 (-DB P1)       | $\overline{a}$          | SQ (-C/D)         |
| $\overline{17}$          | SIZ (TERMPWK)                 | 40                       | \$40 (-DB 0)       | $\overline{\omega}$     | S636-RB31         |
| 1s.                      | <b>SIS (TERMPWR)</b>          | $\overline{a}$           | \$41 (-DB 1)       | 64                      | \$64,61/05        |
| 19                       | 519 (RISERVID)                | c                        | S-D (-DS 2)        | ø.                      | S65 (-DB S)       |
| 20                       | 520                           | ø                        | \$43 (-DB 3)       | u                       | S666-DBV)         |
| 21                       | 521 (+ATN)                    | 44                       | <b>S46 (-DB 4)</b> | ø                       | S67 (-DB 37)      |
| 22                       | 522 522                       | ø                        | \$45 (-DB 5)       | 68                      | S66 (-DB 11)      |
| 23                       | 523 (+851)                    | ¥.                       | 546 (-DS 6)        |                         |                   |

*Table 21. Wide SCSI connector pin out.* 

**IDE**

The following table contains the IDE connector pinouts.

*Table 22. IDE connector pinout.* 

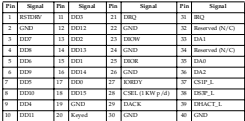

If no IDE drives are present, no IDE cable should be connected. If only one IDE drive is installed, it must be connected at the end of the cable.

**PCI**

The following tables give information on the 33MHz 64-bit and 66 MHz 64-bit PCI connectors.

| Pin             | Signal             | Tin                              | Signal           | Pin   | Signal          |
|-----------------|--------------------|----------------------------------|------------------|-------|-----------------|
| A1              | TRST <sub>L</sub>  | A64                              | $C/BE7$ L        | 8.37  | C/B2L           |
| $\lambda$ 2     | $+12V$             | A65                              | C/BB5L           | 834   | CND             |
| A3              | <b>TMS</b>         | A66                              | $+5V$            | 535   | IRDY L          |
| M               | TDE                | A67                              | <b>TAR64</b>     | 836   | 43.3V           |
| $\overline{A5}$ | $-5V$              | Ate                              | AD62             | 837   | DEVSEL L        |
| $\overline{M}$  | <b>INTA L</b>      | A69                              | CND              | 838   | GND             |
| $\overline{x}$  | INTC L             | A70                              | AD60             | 839   | LOCK L          |
| KA.             | $-35$              | A71                              | AD <sub>58</sub> | 543   | <b>FERR L</b>   |
| A9              | <b>RISERVED</b>    | $\overline{A72}$                 | CND              | 841   | 43.3V           |
| Ato             | $+5V$              | A73                              | AD%              | 542   | SEER L          |
| AII             | <b>RISERVED</b>    | A74                              | AD54             | 543   | 43.3V           |
| A12             | <b>CND</b>         | A75                              | $+5V$            | 544   | C/BEL L         |
|                 | A13 GND            | A76                              | ADS2             | 545   | AD14            |
| A14             | <b>EISERVED</b>    | $\overline{\Lambda\overline{T}}$ | AD%              | 346   | GND             |
| A15             | <b>RISET L</b>     | A76                              | CND              | 847   | AD12            |
| A16             | $-5V$              | A79                              | AD45             | 349   | AD30            |
| A17             | GRANT <sub>L</sub> | ASO                              | AD46             | 75.30 | Motario         |
| AIS             | CND                | A\$1                             | CND              | 850   | 5V KEYWAY       |
| A19             | <b>RISERVED</b>    | A52                              | AD46             | 851   | 5V KEYWAY       |
| A20             | AD30               | AS3                              | AD42             | 553   | AD5             |
| A21             | $-3.3V$            | AS4                              | $+5V$            | 853   | AD7             |
| A22             | AD25               | AS5                              | AD40             | 858   | +3.3V           |
| A23             | AD26               | ASG                              | AD38             | 337   | AD5             |
| A24             | GND                | AST                              | CND              | 556   | AD3             |
| A25             | AD24               | Ass                              | AD36             | 857   | CND             |
| A26             | <b>IDSIL</b>       | ASP                              | AD <sub>34</sub> | 858   | AD <sub>1</sub> |
| AZ7             | 43.3V              | AFO                              | CND              | 859   | $+5V$           |
| A28             | AD22               | A91                              | AD32             | 560   | ACK64 L         |
| A29             | AD20               | A92                              | RISERVED         | 861   | $+5V$           |
| A33             | CND                | A93                              | CND              | 562   | $+5V$           |
| АÑ              | AD18               | A94                              | RISERVED         | 863   | RISERVID        |
| A32 T           | AD16               | $\overline{51}$                  | $-12V$           | 364   | CND             |

*Table 23. 33MHz 64-bit PCI connectors (slots 1 and 2).* 

| Pin                       | Signal          | Pin                      | Signal           | <b>Tin</b>       | Signal     |
|---------------------------|-----------------|--------------------------|------------------|------------------|------------|
| A33                       | $+3.3V$         | B2                       | TCK              | B65              | $C/10.6$ L |
| A34                       | FRAME J.        | n.                       | CND              | Tel.             | C/884L     |
| A35                       | CND             | 84                       | <b>TDO</b>       | FA3              | CND        |
| $\overline{\mathrm{A36}}$ | TRDY_L          | ਲ                        | $-5V$            | $Z\delta$        | AD67       |
| A37                       | CND             | $\overline{\phantom{a}}$ | $-5V$            | $\overline{ra}$  | ADG        |
| A35                       | STOP L          | हर                       | INTE L           | 570              | $+5V$      |
| A39                       | $+3.3V$         | <b>BS</b>                | INTD L           | 571              | ADS        |
| A40                       | SDONE           | tra                      | PESNTI L         | 872              | ADS        |
| A41                       | 580 L           | 530                      | <b>RISERVED</b>  | BZ3              | CND        |
| A42                       | CND             | 511                      | PRSNT2 L         | 874              | ADS        |
| A43                       | PAR             | <b>N12</b>               | CND              | <b>BUT</b>       | ADS3       |
| A44                       | AD15            | 813                      | CND              | <b>BOV</b>       | CND        |
| A45                       | $+3.3V$         | 514                      | EISERVID         | $\overline{577}$ | ADS.       |
| A46                       | AD13            | 525                      | CND              | <b>BUY</b>       | ADD        |
| A47                       | AD11            | 536                      | $\overline{a}$   | 579              | $-5V$      |
| A45                       | CND             | 52                       | CND              | 700              | <b>ADE</b> |
| A49                       | AD9             | 828                      | RED 1            | DN <sub>3</sub>  | AD45       |
| A50                       | 5V KEYWAY       | 829                      | $+5V$            | <b>DO</b>        | CND        |
| A53                       | 5V KEYWAY       | 820                      | AD <sub>3</sub>  | DO.              | AD47       |
| A52                       | $C/2200$ L      | 82                       | AD29             | 884              | <b>ADE</b> |
| A53                       | $+3.3V$         | 822                      | CND              | DOS:             | $+5V$      |
| A54                       | AD6             | 825                      | ADZ              | DN-              | AD38       |
| A55                       | AD4             | 826                      | AD25             | 50               | <b>ADX</b> |
| $\overline{\text{A56}}$   | CND             | 525                      | 43.3V            | <b>DO</b>        | $-5V$      |
| A57                       | AD <sub>2</sub> | 826                      | C/883L           | <b>Den</b>       | AD35       |
| A56                       | AD0             | ti zr                    | AD23             | 1990             | AD33       |
| A59                       | $+5V$           | 828                      | CND              | 892              | CND        |
| A60                       | RID64 L         | 829                      | ADZI             | 892              | RISERVED   |
| A61                       | $+5V$           | 830                      | AD <sub>29</sub> | DO.              | RISERVED   |
| A62                       | $+5V$           | 83                       | 43.3V            | DH <sub>3</sub>  | CND        |
| A63                       | GND             | $\overline{55}$          | AD17             |                  |            |

*Table 23. 33MHz 64-bit PCI connectors (slots 1 and 2).* 

*Table 24. 33MHz 64-bit PCI connectors (slots 3 through 10).* 

| Pin.      | Signal    | I ra | Sienal      | Tin | Signal    |
|-----------|-----------|------|-------------|-----|-----------|
|           | Al TRST_L |      | A64 C/B2 L  |     | EU C/R2 L |
| $A2$ +12V |           |      | A65 C/BIS_L |     | EM GND    |

| <b>Tip</b>      | Signal          | <b>Tin</b>              | Signal           | Pin                     | Signal          |
|-----------------|-----------------|-------------------------|------------------|-------------------------|-----------------|
| A3              | <b>TMS</b>      | A66                     | 43.3V            | 5.35                    | IRDY L          |
| M               | TDE             | A67                     | <b>TAR64</b>     | 836                     | 43.3V           |
| A5              | $+5V$           | A68                     | AD62             | 837                     | DEVSEL L        |
| $\overline{M}$  | <b>INTA L</b>   | A69                     | CND              | 838                     | CND             |
| $\overline{x}$  | INTC L          | A70                     | AD60             | 839                     | <b>LOCK L</b>   |
| $\overline{AB}$ | $-5V$           | $\overline{ATI}$        | AD <sub>28</sub> | 543                     | <b>FERR</b> 1   |
| $\overline{A9}$ | <b>RISERVED</b> | A72                     | CND              | 841                     | $+3.3V$         |
| A10             | 43.3V           | A73                     | AD%              | 542                     | SEER 1          |
| AII             | <b>RISERVED</b> | A74                     | AD54             | 4.70                    | $+3.3V$         |
| A12             | 3.3V Keyway     | A75                     | $+3.3V$          | 544                     | C/RE1           |
| A13             |                 | A76                     | ADS2             | 545                     | AD14            |
| A14             | <b>RISERVED</b> | A77                     | AD50             | 846                     | CND             |
| A15             | RISET_L         | A76                     | CND              | 347                     | AD12            |
| A16             | $-3.3V$         | A79                     | AD48             | 349                     | AD30            |
| A17             | <b>GRANT L</b>  | ASO                     | AD46             | 349                     | MGCN            |
| AIS             | CND             | A\$1                    | CND              | 850                     | CND             |
| A19             | <b>RISERVED</b> | A82                     | AD44             | 851                     | CND             |
| A20             | AD30            | AS3                     | AD42             | 553                     | AD5             |
| A21             | 43.3V           | AS4                     | 43.3V            | 853                     | AD7             |
| A22             | AD25            | AS5                     | AD40             | 858                     | 43.3V           |
| A23             | AD26            | AS6                     | AD38             | 839                     | AD5             |
| A24             | GND             | $\overline{\text{A57}}$ | CND              | 856                     | AD3             |
| A25             | A1224           | Ass                     | AD36             | 85                      | CND             |
| A26             | <b>IDSIL</b>    | A89                     | AD <sub>34</sub> | $\overline{\mathbf{x}}$ | AD <sub>1</sub> |
| A27             | 75V             | Avo                     | GND              | 859                     | $+3.3V$         |
| A28             | ADZ2            | A91                     | AD32             | 560                     | ACK64 J.        |
| A29             | AD20            | A92                     | RISERVED         | 861                     | $+5V$           |
| A30             | CND             | A93                     | CND              | 562                     | 5V              |
| A31             | AD18            | A94                     | RISERVED         | 863                     | RISERVID        |
| A32             | AD16            | 51                      | $-12V$           | 864                     | CND             |
| A33             | $-3.3V$         | $\overline{v}$          | TCK              | 565                     | $C/1256$ , 1    |
| A34             | <b>JEAME 1</b>  | $\overline{53}$         | CND              | 366                     | $C/224$ , 1     |
| A35             | CND             | $\overline{v}$          | TDO              | 367                     | CND             |
| A36             | TRDY 1          | T <sub>2</sub>          | $+5V$            | 369                     | AD65            |
| A37             | GND             | B6                      | $+5V$            | 569                     | AD63            |
| A35             | STOP_L          | b7                      | INTB L           | 870                     | +3.3V           |
| A.79            | 43.3V           | ts.                     | INTD 1.          | 871                     | AD59            |

*Table 24. 33MHz 64-bit PCI connectors (slots 3 through 10).* 

| Pin              | Signal       | Pin.             | Sienal               | <b>Tin</b>       | Signal          |
|------------------|--------------|------------------|----------------------|------------------|-----------------|
| A40              | <b>SDONE</b> | tra              | PESNTI L             | $\overline{572}$ | <b>ADS</b>      |
| A41              | 500L         | 530              | <b>RISERVED</b>      | 873              | GND             |
| A42              | CND          | 511              | <b>FRSNT2 L</b>      | 874              | AD <sub>3</sub> |
| A43              | PAR          | $\overline{512}$ | 3.3V Keyway          | 575              | AD <sub>3</sub> |
| A44              | AD15         | $\overline{55}$  |                      | 576              | CND             |
| A45              | $+3.3V$      | <b>B14</b>       | <b>RISERVED</b>      | $\overline{577}$ | AD <sub>3</sub> |
| A46              | AD13         | 815              | CND                  | <b>B78</b>       | AD49            |
| A47              | AD11         | 836              | CLS                  | 879              | $+3.3V$         |
| A45              | CND          | <b>BI</b>        | CND                  | DNO              | AD47            |
| A49              | AD9          | 828              | RED L                | DN <sub>3</sub>  | AD45            |
| A50              | <b>CND</b>   | 829              | 43.3V                | DO <sub>2</sub>  | CND             |
| A51              | CND          | 820              | <b>ADE</b>           | FX1              | AD43            |
|                  | A52 C/NO L   | 621              | AD29                 | <b>184</b>       | <b>ADE</b>      |
| A53              | $+3.3V$      | 522              | CND                  | 785              | $+5V$           |
| A54              | AD6          | 825              | ADZ                  | DN-              | AD39            |
| $A\overline{35}$ | AD4          | 826              | AD25                 | 587              | AD.V            |
| A56              | CND          | 825              | $-3.3V$              | TOOL             | $+3.3V$         |
| A57              | AD2          | 826              | $C/813$ <sub>L</sub> | D39              | AD35            |
| A58              | AD0          | ti zr            | ADZ3                 | 890              | AD33            |
| A59              | $+3.3V$      | 828              | CND                  | 892              | CND             |
| A60              | RID64 L      | 829              | ADZI                 | 892              | RISERVED        |
| A63              | $+5V$        | 530              | AD <sub>29</sub>     | D22              | RISLEVID        |
| AE               | $-5V$        | 問題               | 43.3V                | 7704             | CND             |
| A63              | CND          | 西亞               | AD17                 |                  |                 |

*Table 24. 33MHz 64-bit PCI connectors (slots 3 through 10).* 

# **FRU information (service only)**

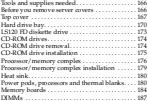

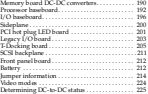

The following information describes procedures for removing and installing most components inside the system. Only a qualified service technician is authorized to remove the server covers and to access any of the components inside the server.

**Note:** Before servicing this server, read ["Before you begin" on page 136.](#page-145-1)

**Statement 1**

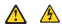

#### **DANGER**

**Electrical current from power, telephone, and communication cables is hazardous. To avoid a shock hazard:** 

- **• Do not connect or disconnect any cables or perform installation, maintenance, or reconfiguration of this product during an electrical storm.**
- **• Connect all power cords to a properly wired and grounded electrical outlet.**
- **• Connect to properly wired outlets any equipment that will be attached to this product.**
- **• When possible, use one hand only to connect or disconnect signal cables.**
- **• Never turn on any equipment when there is evidence of fire, water, or structural damage.**
- **• Disconnect the attached power cords, telecommunications systems, networks, and modems before you open the device covers, unless instructed otherwise in the installation and configuration procedures.**

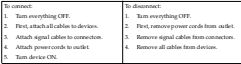

**Statement 3**

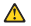

**CAUTION:**

**When laser products (such as CD-ROMs, DVD drives, fiber optic devices, or transmitters) are installed, note the following:**

- **• Do not remove the covers. Removing the covers of the laser product could result in exposure to hazardous laser radiation. There are no serviceable parts inside the device.**
- **• Use of controls or adjustments or performance of procedures other than those specified herein might result in hazardous radiation exposure.**

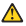

#### **DANGER**

**Some laser products contain an embedded Class 3A or Class 3B laser diode. Note the following. Laser radiation when open. Do not stare into the beam, do not view directly with optical instruments, and avoid direct exposure to** 

**Statement 4**

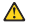

**CAUTION:**

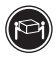

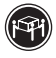

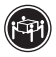

≥18 kg (37 lbs) ≥32 kg (70.5 lbs) ≥55 kg (121.2 lbs)

**Use safe practices when lifting.**

**Statement 5**

**CAUTION:**

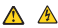

**The power control button on the device and the power switch on the power supply do not turn off the electrical current supplied to the device. The device also might have more than one power cord. To remove all electrical current from the device, ensure that all power cords are disconnected from the power source.** 

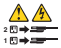

**Statement 10**

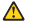

**CAUTION:**

**Do not place any object weighing more than 82 kg (180 lbs.) on top of rack-mounted devices.**

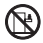

**Statement 13**

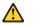

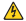

**DANGER**

**Overloading a branch circuit is potentially a fire hazard and a shock hazard under certain conditions. To avoid these hazards, ensure that your system electrical requirements do not exceed branch circuit protection requirements. Refer to the information that is provided with your IBM device for electrical** 

**Statement 14**

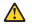

**CAUTION:**

**Hazardous voltage, current, and energy levels might be present. Only a qualified service technician is authorized to remove the covers where the following label is attached.**

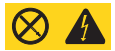

**Statement 15**

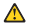

#### **CAUTION:**

**Make sure that the rack is secured properly to avoid tipping when the server unit is extended.**

**Statement 16**

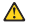

#### **CAUTION:**

**Some accessory or option board outputs exceed Class 2 or limited power source limits and must be installed with appropriate interconnecting cabling in accordance with the national electric code.**

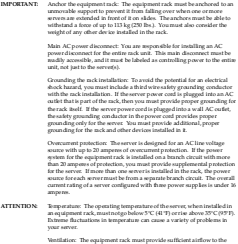

Ventilation: The equipment rack must provide sufficient airflow to the front of the server to maintain proper cooling. The rack must also include ventilation sufficient to exhaust a maximum of 3,150 BTUs per hour for the server. The rack selected and the ventilation provided must be suitable to the environment in which the server will be used.

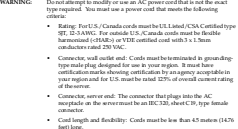

### **Tools and supplies needed**

The following tools and supplies may be required to service the xSeries 380:

- Phillips (cross-head) screwdriver (#2).
- Small flat-bladed screwdriver.
- Jumper-removal tool or needle-nosed pliers.
- Torque wrench. (If available, use torque screwdriver P/N 16F1661 and Phillips head #2 bit P/N 16F1664.)
- Antistatic wrist strap and conductive foam pad (recommended).

### **Before you remove server covers**

Before removing covers at any time to work inside the system, observe these safety guidelines.

- 1. Turn off all peripheral devices connected to the system.
- 2. Power down the system:
	- a. If the server is running an operating system, use its commands or GUI to logoff (if necessary) and exit the operating system. Successfully exiting the operating system causes the following prompt to appear: Shell>
	- b. After this prompt appears, press and hold the Power button for several seconds. Holding the Power button in powers down the server.
	- **Note:** Powering down the server with the Power button does not remove all power from the system. The +12 Volt standby power is still available to the system even when it has been powered down. To remove standby power from the system you must unplug both the system in the system of material chassis.
- 3. After the server shuts down, unplug both AC power cords to remove standby power from the server.
- 4. Label and disconnect all peripheral cables and all telecommunication lines connected to I/O connectors or ports on the back of the system.
- 5. Provide some electrostatic discharge (ESD) protection by wearing an antistatic wrist strap attached to chassis ground of the system – any unpainted metal surface – when handling components.
- **Note:** Become familiar with the information in ["Related service information" on](#page-266-0)  [page 257](#page-266-0) before servicing the xSeries 380.

**Statement 5**

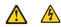

**CAUTION:**

**The power control button on the device and the power switch on the power supply do not turn off the electrical current supplied to the device. The device also might have more than one power cord. To remove all electrical current from the device, ensure that all power cords are disconnected from the power source.** 

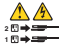

# **Top cover**

The server comes with a removable top cover. Removal of this cover is necessary when installing or removing many components. Basic top do not have to remove the top cover when removing or installing PCI hot plug and non-hot plug adapter boards, the Legacy I/O board, fans, hard drives, power supplies, or components inside the Processor/Memory Complex.

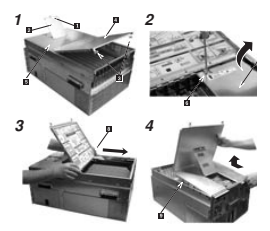

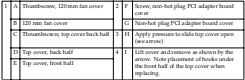

**Attention:** For proper cooling and airflow, do not operate the server with the cover removed. Always reinstall the cover before turning on the server.

### **Top cover removal**

**Note:**

- Read ["Before you begin" on page 136](#page-145-1).
- Read ["Safety information" on page 257](#page-266-1).
- Read ["Handling electrostatic discharge-sensitive devices" on page 260](#page-269-0).

Complete the following steps to remove the top cover.

- 1. Turn off all peripheral devices connected to the system.
- 2. Power down the system:
- a. If the server is running an operating system, use its commands or GUI to logoff (if necessary) and exit the operating system. Successfully exiting the operating system causes the following prompt to appear: Shell>
- b. After this prompt appears, press and hold the Power button for several seconds. Holding the Power button in powers down the server.
- **Note:** Powering down the server with the Power button does not remove all power from the system. The +12 Volt standby power is still available to the system even when it has been powered down. To remove standby power from the system you must use the system where the system is the system of the system. chassis.

**Statement 5**

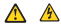

**CAUTION:**

**The power control button on the device and the power switch on the power supply do not turn off the electrical current supplied to the device. The device also might have more than one power cord. To remove all electrical current from the device, ensure that all power cords are disconnected from the power source.** 

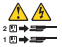

- 3. After the server shuts down, unplug both AC power cords to remove standby power to me the server.
- 4. If the system is mounted in a rack, pull the chassis out of the rack as far as it will go.

**Statement 15**

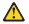

**CAUTION:**

**Make sure that the rack is secured properly to avoid tipping when the server unit is extended.**

- 5. Loosen the thumbscrew at the front of the chassis that secures the 120 mm fan bay and fold the fan cover open.
- 6. Loosen the two thumbscrews that secure the top cover to the rear of the chassis and fold the rear half of the top cover open.
- 7. Loosen the screw that secures the non-hot plug PCI adapter board cover and remove that cover.
- 8. Slide the entire top cover toward the rear of the chassis to disengage the hooks from the chassis housing.

9. Lift the top cover off the chassis.

#### **Top cover installation**

Perform the following steps to install the top cover.

- 1. Before installing the top cover, check that you have not left loose tools or parts inside the system.
- 2. Check that cables, add-in boards, and other components are properly installed.
- 3. Make sure that the 120 mm fan cover is lifted and open.
- 4. Fold the rear half of the top cover open and set the front half down on the chassis, aligning the hooks on both sides of the front half of the cover with the slots in the chassis.
- 5. Slide the top cover toward the front of the chassis to engage the hooks into the chassis housing.
- 6. Close the 120 mm fan cover and tighten the thumbscrew. If the door does not close then the top cover hooks have not fully engaged into the chassis.
- 7. Replace the PCI non-hot swap cover and tighten the screw that secures it to the top cover.
- 8. Close the rear half of the top cover and tighten the two thumbscrews.
- 9. If the system is mounted in a cabinet rack, push the chassis into the rack.

# **Hard drive bay**

The hard drive bay provides mounting features for two hot swap hard drives, the Front Panel Interface board, and the hot swap backplane board. You can easily remove and install the bay from the chassis by removing the front bezel and fourmounting screws.

#### **Hard drive bay removal**

Complete the following actions to remove a hard drive bay.

#### **Note:**

- Read ["Before you begin" on page 136](#page-145-1).
- Read ["Safety information" on page 257](#page-266-1).
- Read ["Handling electrostatic discharge-sensitive devices" on page 260](#page-269-0).
- 1. Power down the system:
	- a. If the server is running an operating system, use its commands or GUI to logoff (if necessary) and exit the operating system. Successfully exiting the operating system causes the following prompt to appear:

Shell>

- b. After this prompt appears, press and hold the Power button for several seconds. Holding the Power button in powers down the server.
- Note: Powering down the server with the Power button does not remove all power from the system. The +12 Voltstandby power is still available to the system even when it has been powered down. To remove standby power from the system you must unplug both power cables from the chassis.

#### **Statement 5**
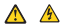

**CAUTION:**

**The power control button on the device and the power switch on the power supply do not turn off the electrical current supplied to the device. The device also might have more than one power cord. To remove all electrical current from the device, ensure that all power cords are disconnected from the power source.** 

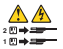

- 2. After the server shuts down, unplug both AC power cords to remove standby power town me server.
- 3. Remove the front bezel.

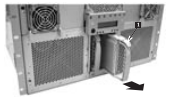

4. Remove each hard disk drive from the drive bay by first grasping its handle and depressing the drive locking tab (1-), and then sliding the drive out of the bay.

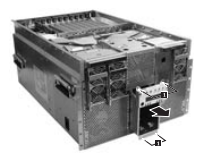

- 5. Remove the four #2 Phillips screws ( $\blacksquare$ ) from the top and bottom of the drive bay.
- 6. Grasp the bay by the Front Panel display housing and gently pull the drive out of **Crasp** me t

## **Hard drive bay installation**

Complete the following actions to install a hard drive bay.

### **Note:**

- Read ["Before you begin" on page 136](#page-145-0).
- Read ["Safety information" on page 257](#page-266-0).
- Read ["Handling electrostatic discharge-sensitive devices" on page 260](#page-269-0).
- 1. Verify that the AC power cables have been disconnected from the chassis.

**Statement 5**

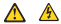

### **CAUTION:**

**The power control button on the device and the power switch on the power supply do not turn off the electrical current supplied to the device. The device also might have more than one power cord. To remove all electrical current from the device, ensure that all power cords are disconnected from the power source.** 

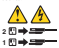

- 2. If the front bezel is not already removed, remove the bezel.
- 3. Align the hard drive bay such that the connector side is facing into the chassis and push the bay into the front of the chassis.
- 4. Ensure the drive bay seats into the front connector on the T-Docking Board.
- 5. Replace the four screws at the top and bottom of the bay.
- 6. Replace any disk drives into drive bay as required.
- 7. Replace the front bezel.

# **LS120 FD diskette drive**

The LS120 FD Drive is housed in a two-piece, drive carrier assembly. The assembly is accessible when the top cover is removed. The following sections describe how to remove and install the drive.

# **LS120 FD diskette drive removal**

Complete the following actions to remove the LS120 FD diskette drive.

**Note:**

- Read ["Before you begin" on page 136](#page-145-0).
- Read ["Safety information" on page 257](#page-266-0).
- Read ["Handling electrostatic discharge-sensitive devices" on page 260.](#page-269-0)
- 1. Remove the top cover. See ["Top cover removal" on page 168](#page-177-0).

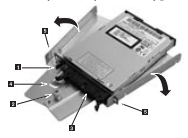

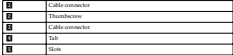

2. Disconnect the drive's data and power cables ( $\blacksquare$  and  $\blacksquare$ ) from the able adapter PCB at the rear of the drive.

- 3. Loosen the thumbscrew ( $\blacksquare$ ) found at the rear of the drive carrier assembly.
- 4. Slide the drive carrier assembly toward the rear of the chassis so that the front part of the drive clears the opening in the chassis and remove.
- 5. Depress the tab ( $\blacksquare$ ) and spread the two halves of the drive carrier assembly apart so that the ends of the drive cable adapter PCB come out of their respective  $slots($  $\blacksquare$ )
- 6. Unplug the drive cable adapter PCB from the back of the drive.
- 7. Remove the drive from the two halves of the drive carrier assembly.
- 8. Place the drive in an antistatic protective wrapper if you are not reinstalling the same drive.

## **LS120 FD diskette drive installation**

Complete the following actions to install an LS120 FD diskette drive.

- 1. Remove the new drive from its protective wrapper, and place it component-side down on an antistatic surface.
- 2. Plug the drive cable adapter PCB into the rear of the drive.
- 3. When locating the two halves of the drive carrier, be sure that following conditions are met:
	- The end with the thumbscrew is oriented toward the rear of the drive.
	- The two ends of the drive cable adapter PCB are inserted into the slots in the carrier.
	- The four metal tabs (two on each half of the drive carrier) are aligned with the holes in the drive.
	- Ensure that the tab is locked.
- 4. Pick up the entire drive carrier assembly, being careful that you keep the pieces together, and place it on the chassis surface just inside the drive slot.
- 5. Grasp the sides of the assembly and slide it forward such that the front part of the drive comes through the opening in the chassis. Make sure that the thumbscrew at the rear of the drive carrier assembly aligns with the hole in the surface of the chassis.
- 6. Tighten the thumbscrew at the rear of the drive carrier assembly.
- 7. Install the drive's data and power cables into the cable adapter PCB.
- 8. Install the top cover. See ["Top cover installation" on page 170](#page-179-0).

# **CD-ROM drives**

The CD-ROM Drive is housed in a two-piece drive carrier assembly. The drive carrier assembly is accessible when the top cover is removed. The following sections describe how to remove and install the drive.

## **CD-ROM drive removal**

Complete the following actions to remove the CD-ROM drive.

**Note:**

- Read ["Before you begin" on page 136](#page-145-0).
- Read ["Safety information" on page 257](#page-266-0).
- Read ["Handling electrostatic discharge-sensitive devices" on page 260](#page-269-0).

1. Remove the top cover (see ["Top cover removal" on page 168\)](#page-177-0).

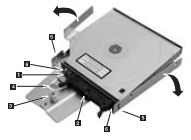

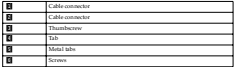

- 2. Disconnect the drive's data and power cables ( $\blacksquare$  and  $\blacksquare$ ) from the drive cable adapter PCB at the rear of the drive.
- 3. Loosen the thumbscrew ( $\blacktriangleright$ ) found at the rear of the drive carrier assembly.
- 4. Slide the drive carrier assembly towards the rear of the chassis so that the front part of the drive clears the opening in the chassis and remove.
- 5. Depress the tab ( $\leftarrow$ ) and remove the drive carrier assembly from the drive by using slight movements to unseat the carrier's metal tabs from the sides of the drive ( $\Box$ ). The drive carrier assembly consists of two halves that are joined by a small plastic pin. You might want to remove the plastic pin in order to remove the drive from the carrier assembly.
- 6. Use a small Phillips screwdriver and remove the two screws (6-) holding the drive cable adapter PCB.
- 7. Disengage the drive cable adapter PCB from the drive.
- 8. Place the drive in an antistatic protective wrapper if you are not reinstalling the same drive.

# **CD-ROM drive installation**

**Statement 3**

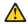

#### **CAUTION:**

**When laser products (such as CD-ROMs, DVD drives, fiber optic devices, or transmitters) are installed, note the following:**

- **• Do not remove the covers. Removing the covers of the laser product could result in exposure to hazardous laser radiation. There are no serviceable parts inside the device.**
- **• Use of controls or adjustments or performance of procedures other than those specified herein might result in hazardous radiation exposure.**

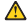

#### **DANGER**

**Some laser products contain an embedded Class 3A or Class 3B laser diode. Note the following. Laser radiation when open. Do not stare into the beam, do not view directly with optical instruments, and avoid direct exposure to** 

Complete the following actions to install a CD-ROM drive.

- 1. Remove the new drive from its protective wrapper, and place it component-side down on an antistatic surface.
- 2. Install the drive cable adapter PCB to the CD-ROM drive by connecting it into the back of the CD-ROM drive and securing the two small screws at the ends of the **PCB**
- 3. Install the drive carrier assembly over the drive such that the following conditions are met:
	- The end with the thumbscrew is oriented toward the rear of the drive.
	- The two ends of the drive cable adapter PCB are inserted into the slots in the carrier.
	- The four metal tabs (two on each half of the drive carrier) are aligned with the holes in the drive.
	- Ensure that the tab is locked.
- 4. Pick up the drive carrier assembly and place it face up (carrier side down) on the chassis such that the front of the drive is aligned with the opening in the front of the chassis.
- 5. Grasp the sides of the assembly and slide it forward such that the front part of the drive comes through the opening in the chassis. Make sure that the thumbscrew at the rear of the drive carrier assembly aligns with the hole in the surface of the chassis.
- 6. Tighten the thumbscrew at the rear of the drive carrier assembly.
- 7. Install the top cover (see ["Top cover installation" on page 170](#page-179-0)).

## **Processor/memory complex**

The Processor/Memory complex mounts memory boards to the processor board and forms a module that you can remove from the main system chassis. To access this module, you need to remove the access door on the right side of the chassis as you face its front, remove four securing screws on the left side of the chassis, and slide the Processor/Memory complex out of the system.

**Note:** Fully loaded, the Processor/Memory Complex weighs 16.33 kg (36 lbs). Fully initiated, the concession / Methody Comparx weighs 10.55.<br>Minimally preferenced the complex weighs 10.89 kg (24 lbs).

**Statement 4**

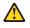

**CAUTION:**

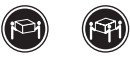

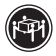

≥18 kg (37 lbs) ≥32 kg (70.5 lbs) ≥55 kg (121.2 lbs)

**Use safe practices when lifting.**

### <span id="page-186-0"></span>**Processor/memory complex removal**

Complete the following actions to remove the processor/memory complex.

**Note:**

- Read ["Before you begin" on page 136](#page-145-0).
- Read ["Safety information" on page 257](#page-266-0).
- Read ["Handling electrostatic discharge-sensitive devices" on page 260.](#page-269-0)
- 1. Power down the system:
	- a. If the server is running an operating system, use its commands or GUI to logoff (if necessary) and exit the operating system. Successfully exiting the operating system causes the following prompt to appear: Shell>
	- b. After this prompt appears, press and hold the Power button for several seconds. Holding the Power button in powers down the server.
	- **Note:** Powering down the server with the Power button does not remove all power from the system. The +12 Volt standby power is still available to the system even when it has been powered down. To remove standby power from the system you must unplug both power cables from the chassis.
- 2. After the server shuts down, unplug both AC power cords to remove standby power from the server.

**Statement 14**

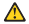

#### **CAUTION:**

**Hazardous voltage, current, and energy levels might be present. Only a qualified service technician is authorized to remove the covers where the following label is attached.**

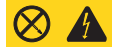

3. If the system is rack-mounted, pull the chassis out of the rack to expose the Processor/Memory Bay on the right side of the chassis as you face its front.

**Statement 15**

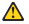

**CAUTION:**

**Make sure that the rack is secured properly to avoid tipping when the server unit is extended.**

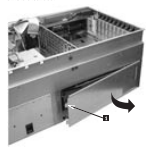

- 4. Loosen the two screws ( $\blacksquare$ ) on the left side of the Processor /Memory Complex cover located on the right side of the chassis as you face its front. Loosening these screws causes the left side of the cover to spring open.
- 5. Grasp the cover and press it back toward the chassis as you shift the cover to the left. Shifting the cover to the left clears the right side of the cover from behind the chassis side.
- 6. Once the cover is clear of the chassis, set it aside.

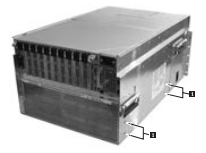

7. Remove four screws ( $\blacktriangle$ ) that secure the complex to the chassis. These screws are located on the right side of the chassis as you face the back of the system.

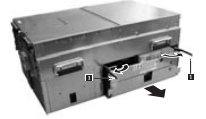

- 8. Rotate the two extraction levers ( $\blacksquare$ ) on the sides of the module to eject it from the Sideplane connector.
- 9. Carefully remove the module and place it on a clean ESD-protected surface.

## <span id="page-188-0"></span>**Processor/memory complex installation**

Complete the following actions to install the processor/memory complex.

- 1. Orient the Processor/Memory Complex such that the high-density connector used for attachment to the Sideplane is positioned to slide into the Processor/Memory Bay.
- 2. With the two extraction levers in the open position (ends pointing towards you), slide the Processor/Memory Complex fully into the Processor/Memory Bay.
- 3. Push the extraction levers toward the chassis so that they seat the Processor/Memory Complex into the Sideplane inside the chassis. Be sure that

you engage the right and left levers at the same time and using even amounts of pressure.

- 4. Install the four screws that secure the Processor/Memory Complex into the comassis. These screws are secured in the left side of the chassis as you face its front.
- 5. Locate the Processor/Memory Complex Cover and orient it such that the right lip of the cover is inserted behind the right edge of the bay.
- 6. Press the left side of the cover toward the chassis (you will feel some normal resistance) and secure the two screws at the left of the cover.
- 7. If the system is rack-mounted, slide the chassis back into the rack.

### **Heat sink**

The Intel Itanium processor requires a heat sink to dissipate energy. The heat sink resides on top of the processor. Before adding a processor to the system, you need to be sure the heat sink is attached to the top of the processor.

**Note:** A processor is shipped with the heat sink attached.

**Attention:** When handling Intel Itanium processors, be sure to follow the guidelines described in ["Handling electrostatic discharge-sensitive devices" on page 260.](#page-269-0)

## **Power pods, processors and thermal blanks**

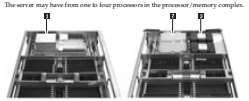

Each processor ( $\blacksquare$ ) has its associated power pod ( $\blacksquare$ ). Processors and power pods<br>should only be removed or installed in pairs. Be sure that you install a thermal blank

(1-) if you intend to leave removed any processor/power pod pair.

**Attention:** Hazardous voltage, current, and energy levels are present inside the power supply. There are no user-serviceable parts inside it; servicing should be done by a trained servicer who is familiar with IBM products.

The xSeries 380 server can have from one to four processors. Each processor is paired with an associated power pod. Thermal blanks must be installed where a processor is absent. You can remove and install processors on the Processor/Memory Complex.

**Attention:** If a processor slot does not have a processor and its associated power pod installed, it must have a thermal blank installed to properly direct cooling airflow.

Be sure that the frame of the Processor/Memory Complex is resting completely flat on a smooth surface before installing or removing a processor or a thermal blank.

## <span id="page-190-0"></span>**Power pod, processor or thermal blank removal**

Complete the following actions to remove a processor or thermal blank.

**Note:**

- Read ["Before you begin" on page 136](#page-145-0).
- Read ["Safety information" on page 257](#page-266-0).
- Read ["Handling electrostatic discharge-sensitive devices" on page 260.](#page-269-0)
- 1. Remove the Processor/Memory Complex. See ["Processor/memory complex](#page-186-0)  [removal" on page 177.](#page-186-0)
- 2. Orient the complex such that you have access to the surface from which you are removing processors or thermal blanks.
- 3. Loosen the four thumbscrews that secure the triple-beam to the sides of the Processor/Memory Complex.

4. Remove the sheet metal baffle located to the front of the processors or thermal blanks in the Processor/Memory Complex. To remove the baffle, open the plastic<br>latch blocking the opening ( $\blacksquare$ ) and pull in the flexible retaining tabs ( $\blacksquare$ ) and slide the baffle out.

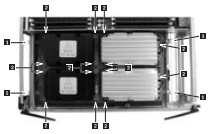

5. With the four thumbscrews ( $\blacksquare$ ) from step 3. loosened, loosen the 14 captive screws ( $\boxtimes$ ) in the triple-beam.

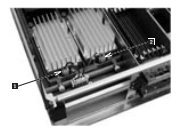

6. If you are removing a thermal blank, skip this step. Otherwise, remove the Y cable to the power pods by releasing the connectors  $($   $\blacksquare$  and  $\blacksquare$  $)$ .

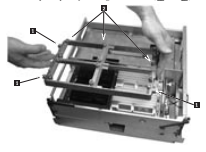

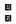

 Thumbscrews Captive screws

- 7. Lift the triple-beam up and away from the Processor/Memory Complex.
- 8. If you are removing a thermal blank, lift the blank out of the complex. Otherwise, perform the remaining steps.

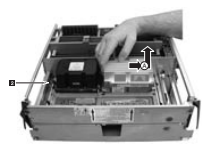

- 9. To remove the power pod associated with the processor, pull the power pod back (1-) to disengage it from its connector. Then, lift the power pod out of the system. If you are only removing a power pod, stop here. To install a power pod, start with Step 6. and continue through Step 10 on page 184.
- 10. Press the black extraction lever (2-) to eject the pin array cartridge from its socket as you lift the processor cartridge out of the system.
- 11. Place the cartridge on a clean ESD-protected work surface.

## <span id="page-192-0"></span>**Processor or thermal blank installation**

**Note:** There is no required or recommended installation sequence for processors.

Complete the following actions to install a processor or thermal blank.

### **Note:**

- Read ["Before you begin" on page 136](#page-145-0).
- Read ["Safety information" on page 257](#page-266-0).
- Read ["Handling electrostatic discharge-sensitive devices" on page 260.](#page-269-0)
- 1. Remove the Processor/Memory Complex. See ["Processor/memory complex](#page-186-0)  [removal" on page 177.](#page-186-0)
- 2. Orient the complex such that you have access to the surface to which you are installing processors or thermal blanks.
- 3. If you are installing a thermal blank, position the blank into place over the four posts on the Processor Baseboard and skip to step six.
- 4. Verify that the metal ejector pin in the LIF socket is flush in the socket.
- 5. Position the progressor inside the four posts on the Processor Baseboard, pins toward the rear and over the LIF socket. Gently press the processor into position.
- 6. Place the power pod into position on the processor baseboard. Ensure that the engaging tab is to the rear of the retention module (RM) and then slide it forward to engage its connector on the processor.
	- **Note:** Place the power pod flat with the clip outside of the retention module, then slide forward to engage fully with processor.

7. Place the triple beam into position by lowering it down over the process the tripat beam into position by sowers

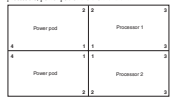

- 8. Secure the triple beam into place by first tightening the 14 screws on top of the beam and then the four thumbscrews on the end of the beam (torque screws to 10- 12 inch-pounds). If available, use torque screwdriver P/N 16F1661 and Phillips head #2 bit P/N 16F1664.
	- **Important:** Tighten the 14 screws according to the recommended sequence above: first tighten the screws at the 1 position; next tighten the screws at the 2 position; then tighten the screws at the 3 position; and finally tighten the screws at the 4 position.
- 9. If you are installing a thermal blank, skip this step. Otherwise, connect the Ycable to each power pod. You might have to loosen the triple beam in order to fit. the cable.
- 10. Ensure that the plastic latch blocking the opening to the processor is in the open position. Install the sheet metal baffle into the opening next to the processor side of the board. Orient the baffle such that the cover faces up and the drop down leg is placed first into the access hole. Slide the baffle in until the flexible tabs snap into place. Be sure to close the plastic latch to secure the Processor/Memory Complex halves.
- 11. Insert the Processor/Memory Complex into the chassis. See ["Processor/memory](#page-188-0)  [complex installation" on page 179.](#page-188-0)

## **Memory boards**

Two memory boards reside in the Processor/Memory Complex: one is on top of the complex and the other underneath. Only a qualified service technician can remove or install these memory boards.

**Note:** It is not necessary to populate both memory boards as long as DIMMs reside in slots 1-4 of at least one board. However, for optimal performance be sure that both memory boards in the server have the same amounts of the same type of installed memory.

### <span id="page-193-0"></span>**Memory board removal**

Complete the following actions to remove the memory board.

- 1. Remove the Processor/Memory Complex (see ["Processor/memory complex](#page-186-0)  [removal" on page 177](#page-186-0)).
	- **Note:** There are two memory boards in the Processor/Memory Complex. They are plugged into the top and underside of the processor baseboard. Steps

2 on page 185 through 8 on page 186 describe the removal process for either memory board.

- 2. If desired, remove the DIMMs from the memory board you are removing as described in ["DIMMs" on page 187](#page-196-0).
- 3. Remove the DC-DC converters from the memory board as described in ["Memory](#page-199-0)  [board DC-DC converters" on page 190.](#page-199-0)

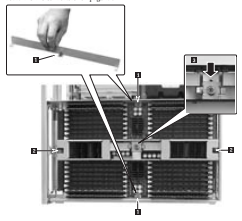

- 4. Loosen the captive screws that secure both board clamps to the sides of the memory board and lift them out of the Processor/Memory Complex (1-).
- 5. Loosen the two captive screws in the handle that spans the middle of the memory board (2-).
- 6. Loosen the thumbscrew on the center bracket that locks the memory board extraction levers down ( $\epsilon$ ) and slide bracket out of the way of the extraction levers.

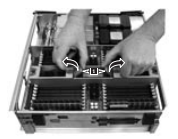

- 7. Simultaneously pull up on the extraction levers to disengage the memory board from the processor baseboard ( $\blacksquare$ ).
	- **Note:** Both extraction levers must be raised evenly while disengaging the memory from the Processor Baseboard. The memory board must remain parallel to the Processor Baseboard during extraction.
- 8. Place the memory board on a clean ESD-protected surface.

## <span id="page-195-0"></span>**Memory board installation**

**Note:** There are two memory boards in the Processor/Memory Complex. They are plugged into the top and underside of the processor baseboard. Steps 2 on page 187 through 9 on page 187 describe the installation process for one memory board.

Complete the following actions to install a memory board.

### **Note:**

- Read ["Before you begin" on page 136](#page-145-0).
- Read ["Safety information" on page 257](#page-266-0).
- Read ["Handling electrostatic discharge-sensitive devices" on page 260](#page-269-0).
- 1. Remove the Processor/Memory Complex as described in ["Processor/memory](#page-186-0)  [complex removal" on page 177.](#page-186-0)

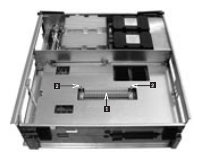

- 2. While holding the extraction levers in the raised position, place, the memory board over the Processor Baseboard connector ( $\blacksquare$ ) and guide pins ( $\blacksquare$ ). The extraction levers must be raised so that they can engage the guide pins.
- 3. Engage both guide pins at the same time. Ensure that the memory board remains parallel to the Processor Baseboard. Slowly depress the levers until the memory board connector fully engages.
- 4. Tighten the two captive screws that secure the extraction handle assembly.
- 5. Place the two board clamps along the sides of the memory board such that the screws align with their respective holes and secure them.
- 6. Slide the bracket with the thumbscrew that locks the extraction lever over the extraction levers and tighten the screw.
- 7. Replace the DC-DC converters as described in ["Memory board DC-DC](#page-199-0)  [converters" on page 190](#page-199-0).
- 8. If you removed any DIMMs replace them as described in ["DIMMs"](#page-196-0).
- 9. Replace the Processor /Memory Complex as described in "Processor / memory [complex installation" on page 179.](#page-188-0)
	- **Note:** A torque wrench is required for this procedure. If available, use torque driver P/N 16F1661 and Phillips head #2 bit P/N 16F1664.

### <span id="page-196-0"></span>**DIMMs**

The DIMMs reside on the memory board in the Processor/Memory complex. To remove or install the DIMMS, remove the Processor/Memory Complex from the chassis and follow the DIMM installation order and grouping requirements required. for the OWNER.

## **DIMM removal**

Complete the following actions to remove a DIMM.

**Attention:** Use extreme care when removing a DIMM. Too much pressure can damage the socket. Apply only enough pressure on the plastic ejector levers to release the DIMM.

### **Note:**

- Read ["Before you begin" on page 136](#page-145-0).
- Read ["Safety information" on page 257](#page-266-0).
- Read ["Handling electrostatic discharge-sensitive devices" on page 260](#page-269-0).
- 1. Expose the memory boards by removing the Processor/Memory complex as described in ["Processor/memory complex removal" on page 177.](#page-186-0)

**Note:** It is not necessary to remove the memory boards from the Processor/Memory Complex to add or replace DIMMs.

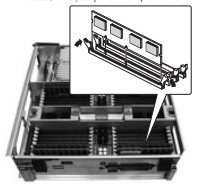

- 2. Gently push the plastic ejector levers out and down to eject a DIMM from its socket.
- 3. Hold the DIMM only by its upper edges, being careful not to touch its components or gold edge connectors. Carefully lift it away from the socket and store it in an antistatic package.
- 4. Repeat steps 2. and 3. for each DIMM you want to remove.

### **DIMM installation**

**Attention:** Use extreme care when installing a DIMM. Applying too much pressure can damage the socket. DIMMs are keyed and can be inserted in only one way.

Mixing dissimilar metals might cause memory failures later, resulting in data corruption. Install DIMMs with gold-plated edge connectors only in gold-plated sockets.

Maximum DIMM height is 4.445 cm (1.75 inches). Do not install DIMMs that exceed this height.

Complete the following actions to install a DIMM.

**Note:**

- Read ["Before you begin" on page 136](#page-145-0).
- Read ["Safety information" on page 257](#page-266-0).
- Read ["Handling electrostatic discharge-sensitive devices" on page 260.](#page-269-0)

**Attention:** DIMM slots on the memory module must be installed only in certain Attentions. La MM signs on the memory module must be installed only in certain DIMMs must be installed by groups of four and must be inserted in the sequence shown in the second illustration at step 4. below.

- **Note:** For optimal DIMM performance, be sure that both memory boards in the server optimal Luxum performance, be sure that both memory boards in
- 1. Expose the memory boards by removing the Processor/Memory Complex as described in "Processor" complex removals and reconsider a second 17
- 2. Holding the DIMM only by its upper edges, remove it from its antistatic package.
- 3. Orient the DIMM so that the two notches in the bottom edge of the DIMM align with the keyed socket on the memory board.

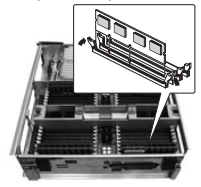

4. Insert the bottom edge of the DIMM into the socket, then press down firmly on the DIMM until it seats correctly.

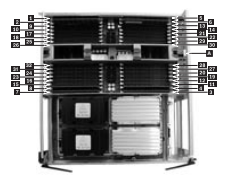

- 5. Gently push the plastic ejector levers on the socket ends to the upright position.
- 6. Repeat steps 2 on page 189 through 5. for each DIMM you want to install.
- 7. Install the Processor/Memory complex as described in ["Processor/memory](#page-188-0)  [complex installation" on page 179.](#page-188-0)

# <span id="page-199-0"></span>**Memory board DC-DC converters**

The memory board DC-DC converters are located on the side of the Processor/Memory Complex inside the system chassis. The server uses two converters per memory board. You can access them by removing the Processor/Memory Complex.

# **Memory board DC-DC converter removal**

**Note:**

- Read ["Before you begin" on page 136](#page-145-0).
- Read ["Safety information" on page 257](#page-266-0).
- Read ["Handling electrostatic discharge-sensitive devices" on page 260](#page-269-0).

Complete the following actions to remove the memory board DC-DC converter:

- 1. Remove the Processor/Memory Complex as described in ["Processor/memory](#page-186-0)  [complex removal" on page 177.](#page-186-0)
- 2. Orient the Processor/Memory Complex so that the side with the DC-DC converters is toward you and facing upward.

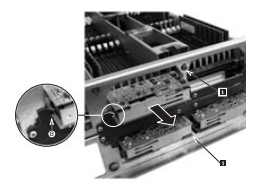

- 3. Loosen but do not remove the slide clamp screw that secures the converters you wish to remove (1-).
- 4. Slide each clamp that secures a pair of converters downward.
- 5. Pull each converter straight out from its socket (see arrow). Be sure that you keep the converter level as you remove it from its socket. Each converter has a keyed<br>guide that is attached to the side of the Processor/Memory Complex (  $\blacksquare$  ). Align the DC-DC converters with these guides before reinstalling.

## **Memory board DC-DC converter installation**

**Note:**

- Read ["Before you begin" on page 136](#page-145-0).
- Read ["Safety information" on page 257](#page-266-0).
- Read ["Handling electrostatic discharge-sensitive devices" on page 260.](#page-269-0)

Complete the following actions to install the memory board DC-DC converter:

- 1. Remove the Processor/Memory Complex as described in ["Processor/memory](#page-186-0)  [complex removal" on page 177.](#page-186-0)
- 2. Carefully align the plug on the Processor DC-DC converter with the socket on the Processor/Memory Complex and press the plug firmly into place. Be sure to keep the converter level as you align the bottom edge of the PCB with the keyed guide. Repeat this step if you are installing a second DC-DC converter.
- 3. Lift the slide clamp and secure it into place by tightening the screw.
- 4. If you need to replace converters on the other memory board beneath the complex, turn the complex over and then neglace the converters following steps2. and 3..
- 5. Reinstall the Processor/Memory Complex as described in ["Processor/memory](#page-188-0)  [complex installation" on page 179.](#page-188-0)

# **Processor baseboard**

The Processor Baseboard resides between the two halves of the Processor/Memory Complex. The board accommodates one to four processors and two memory boards. Removal of the Processor Baseboard involves disassembly of the entire Processor/Memory Complex.

## **Processor baseboard removal**

### **Note:**

- Read ["Before you begin" on page 136](#page-145-0).
- Read ["Safety information" on page 257](#page-266-0).
- Read ["Handling electrostatic discharge-sensitive devices" on page 260](#page-269-0).

Complete the following actions to remove the processor baseboard:

- 1. Remove the Processor/Memory Complex from the system as described in ["Processor/memory complex removal" on page 177](#page-186-0).
- 2. Remove the topside memory board from the Processor/Memory Complex as described in ["Memory board removal" on page 184](#page-193-0).
- 3. Remove the topside processors as described in ["Power pod, processor or thermal](#page-190-0)  [blank removal" on page 181.](#page-190-0)
- 4. Carefully turn the Processor/Memory Complex over so that you can work on its underside.
- 5. Repeat steps 2. and 3. to remove components and hardware from this side of the Processor Baseboard.
	- **Note:** If the server does not have three or four processors, the underside of the Processor Baseboard will have thermal blanks in place of the processors and power pods. These assemblies are easily removed when you lift the triple beam off the board.
- 6. With all components and hardware removed from both sides of the Processor/Memory Complex, carefully turn it over again so that it is oriented with its face up.

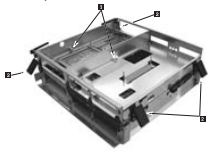

- 7. Loosen the two captive screws securing the Processor Baseboard between the two halves of the Processor/Memory Complex ( $\blacksquare$ ).
- 8. Open the four plastic latches ( $\blacksquare$ ) that secure the two halves of the Processor/Memory Complex together and lift the top half up and remove.

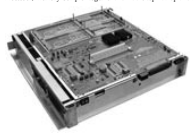

9. Position the bottom half of the Processor/Memory Complex as shown above.

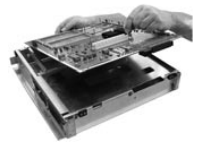

10. Lift the Processor Baseboard free of the Processor/Memory Complex and place on a clean ESD-protected work surface.

## **Processor baseboard installation in a system with three or four processors**

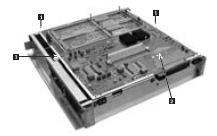

Note: The topside of the board has an Acacia Tree figure ( $\geq$ ) silk-screened onto its surface. If placed correctly, the Acacia Tree silkscreen will be visible.

Complete the following actions to install a processor baseboard in a system with three or four processors.

- 1. Place the bottom half of the Processor/Memory Complex on a clean ESDprotected work surface. The bottom half of the complex has wider rails as compared to the top half. Be sure that the rail side of the complex is in contact with the work surface.
- 2. Carefully place the Processor Baseboard topside up into position on the bottom half of the Processor/Memory Complex. Be sure that the guide pins align with the holes on the Processor Baseboard ( $\blacksquare$ ).
	- **Note:** The Processor Board must be squarely aligned in the Processor/Memory Complex.
- 3. Place the top half of the Processor/Memory Complex over the Processor Baseboard. Be sure that the guide pin relations are correct. The Processor Baseboard should be between the two Processor/Memory Complex halves.
- 4. Snap shut the four plastic latches that secure the two halves of the Processor /Memory Complex together.
- 5. Tighten the two captive screws that help secure the Processor Baseboard to the Processor/Memory Complex.
- 6. Carefully turn the Processor/Memory Complex over so that you can work on its underside.
- 7. Locate and place the triple beam into position. (Do not install processors or power pods yet).
	- **Note:** Securing the triple beam into position without the processors and power pods reduces the possibility of stress occurring on the Processor Baseboard when you install processors and the memory board on the topside.

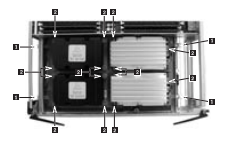

- 8. Secure the triple beam by tightening the four thumbscrews on the ends of the beam ( $\blacksquare$ ). Do not tighten the other 14 ( $\blacksquare$ ) scarses yet.
- 9. Carefully turn the Processor/Memory Complex over so that you can work on its topside.
- 10. Install the processors and power pods into the top half of the Processor/Memory Complex as described in ["Processor or thermal blank installation" on page 183](#page-192-0).
- 11. Install the memory board into the top half of the Processor/Memory Complex as described in ["Memory board installation" on page 186](#page-195-0).
- 12. Carefully turn the Processor/Memory Complex over so that you can work on the underside.
- 13. Remove the triple beam by loosening the 4 thumbscrews found on the ends of the beam and lifting the triple beam off the complex.
- 14. Install the processors and power pods into the bottom half of the Processor/Memory Complex as described in ["Processor or thermal blank](#page-192-0)  [installation" on page 183](#page-192-0).
- 15. Install the memory board into the bottom half of the Processor/Memory Complex as described in ["Memory board installation" on page 186](#page-195-0).
- 16. Install the Processor/Memory Complex into the server as described in ["Processor/memory complex installation" on page 179](#page-188-0).

## **Processor baseboard installation in a system with one or two processors**

Complete the following actions to install a board in a system with one or two processors:

- 1. Place the bottom half of the Processor/Memory Complex on a clean ESDprotected work surface. The bottom half has wider rails as compared to the top half. Be sure that the rail side of the complex is in contact with the work surface.
- 2. Carefully place the Processor Baseboard topside up into position on the bottom half of the Processor/Memory Complex. If placed correctly, the Acacia Tree silkscreen will be visible.
- 3. Place the top half of the Processor/Memory Complex over the Processor Baseboard. Be sure that the guide pin relations are correct. The Processor Baseboard should be between the two Processor/Memory Complex halves.
- 4. Snap shut the four plastic latches that secure the two halves of the Prop start the tour plastic latenes that a
- 5. Tighten the two captive screws that help secure the Processor Baseboard to the Processor/Memory Complex.
- 6. Carefully turn the Processor/Memory Complex over so that you can work on the underside.
- 7. Install the thermal blanks into the bottom half of the Processor/Memory Complex as described in ["Processor or thermal blank installation" on page 183.](#page-192-0)
- 8. Install the memory board into the bottom half of the Processor/Memory Complex as described in ["Memory board installation" on page 186](#page-195-0).
- 9. Carefully turn the Processor/Memory Complex over so that you can work on the topside.
- 10. Install the processors and power pods into the top half of the Processor/Memory Complex as described in ["Processor or thermal blank installation" on page 183](#page-192-0).
- 11. Install the memory board into the top half of the Processor/Memory Complex as described in ["Memory board installation" on page 186.](#page-195-0)
- 12. Install the Processor/Memory Complex into the server as described in "Processor/memory complex" on page 110.

# **I/O baseboard**

The I/O Baseboard resides in the upper rear of the chassis and plugs into the Sideplane. After removing all the PCI I/O boards, you can remove the I/O Baseboard.

## <span id="page-205-0"></span>**I/O baseboard removal**

### **Note:**

- Read ["Before you begin" on page 136](#page-145-0).
- Read ["Safety information" on page 257](#page-266-0).
- Read ["Handling electrostatic discharge-sensitive devices" on page 260](#page-269-0).

Complete the following actions to remove the I/O baseboard:

- 1. Disconnect the power cables.
- 2. Open the rear cover of the server and remove the non-hot plug PCI adapter board cover.
- 3. Remove the top cover as described in ["Top cover removal" on page 168.](#page-177-0)
- 4. Remove the Legacy I/O board as described in ["Legacy I/O board removal" on](#page-212-0)  [page 203](#page-212-0).
- 5. Disconnect the cable to the external SCSI port from the I/O Baseboard.
- 6. Loosen the captive screw to disconnect and remove the external SCSI port from the chassis I/O connector at the rear of chassis.
- 7. Remove all non-hot plug PCI adapter boards.
- 8. Remove all hot plug PCI I/O boards as described in ["PCI hot plug LED board](#page-211-0)  [removal" on page 202](#page-211-0).

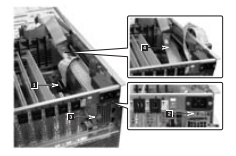

9. Loosen the thumbscrew at the back of the chassis holding the protective cover over the DC-DC converters on Sideplane (3-), and remove the protective cover

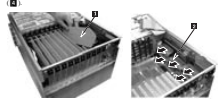

- 10. Remove all PCI slot plastic dividers ( $\blacktriangleright$ ).
- 11. Remove the 5 Volt and 3.3 Volt DC-DC converters from the Sideplane ( $\blacksquare$ ).

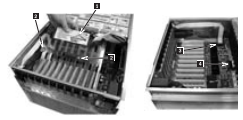

- 12. Loosen the two captive screws ( $\blacksquare$ ) that hold the plastic shield ( $\blacksquare$ ) over the I/O Baseboard. These screws also secure the baseboard tray to the server chassis.
- 13. Remove the plastic shield.
- 14. Disconnect the PCILED cable ( $\blacksquare$ ) and T-docking board interface cable ( $\blacksquare$ ) from the I/O Baseboard.

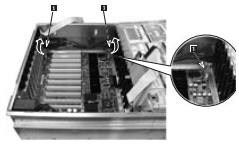

- 15. Use the two extraction/installation levers on the sides of the I/O Baseboard to pull it clear of the connector on the Sideplane ( $\blacktriangleright$ ).
- 16. Once loose, slide the I/O Baseboard in the direction of the levers against the chassis frame.

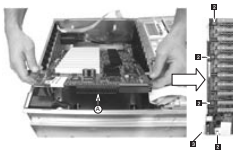

- 17. Lift the connector end out of the chassis first  $(II)$ , then lift the rest of the I/O Baseboard out of the chassis.
- 18. Place on a clean ESD-protected work surface. Remove the nine screws ( $\geq$ ) and the two hex jackscrews that secure the video connector (3-) from the I/O Baseboard to separate it from the I/O Baseboard tray.

## <span id="page-208-0"></span>**I/O baseboard installation**

**Note:**

- Read ["Before you begin" on page 136](#page-145-0).
- Read ["Safety information" on page 257](#page-266-0).
- Read ["Handling electrostatic discharge-sensitive devices" on page 260.](#page-269-0)

Complete the following actions to install the I/O baseboard:

- 1. Install the I/O Baseboard into the I/O Baseboard tray and by tightening the nine screws and two jackscrews.
- 2. Orient the I/O Baseboard and tray assembly such that the connector end faces the Sideplane.
- 3. Angle the I/O Baseboard such that the side with the two extraction/installation levers lowers into the chassis first.
- 4. Slide the lever end of the I/O Baseboard against chassis frame then lower the connector and into the chassis.
- 5. Slide the I/O Baseboard towards the Sideplane until levers align with the locking slots.
- 6. Rotate the levers downward to press the I/O Baseboard securely into the Sideplane.
- 7. Install the plastic shield over the I/O Baseboard and tighten the two thumbscrews that secure the shield and the board in the chassis.

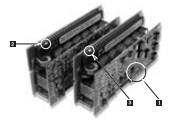

- 8. Install the 5 Volt and 3.3 Volt DC-DC converters on the Sideplane. The voltages are marked on the power supplies ( $\blacksquare$ ) and near the sockets on the baseboard.
	- **Note:** Do not exert excessive force if the converters don't install easily. Blocked pins ( $\blacksquare$  (5.0 volt converter's connector) and  $\blacksquare$  (3.3 volt converter's connector)) and corresponding blank pins on the Sideplane board's sockets prevent incorrect insertion. Attempting to forcibly insert the wrong DC-DC converter in a Sideplane socket can bend the socket's pins.
- 9. Install the protective cover over the converters in the Sideplane, and secure the cover with the thumbscrew.
- 10. Connect the cable to the external SCSI port at both ends: one to the I/O Baseboard and the other to the rear of the chassis with the captive thumbscrew.
- 11. Connect the SCSI interconnect cable to the front of the I/O Baseboard.
- 12. Install the Legacy I/O board and cables as described in ["Legacy I/O board](#page-214-0)  [installation" on page 205](#page-214-0).
- 13. Install the non-hot plug PCI adapter boards.
- 14. Install the hot plug PCI slot dividers and the hot plug PCI I/O boards as described in ["PCI hot plug LED board installation" on page 203](#page-212-1).
- 15. Install the top cover as described in ["Top cover installation" on page 170.](#page-179-0)
- 16. Attach the non-hot plug PCI adapter board cover and secure it with its screw.
- 17. Close the PCI I/O access door, and secure it with the two captive thumbscrews.
- 18. Reconnect the power cables.

### **Sideplane**

The Sideplane is attached inside the left wall at the rear of the chassis as you face its front. The chassis receives the I/O Baseboard as well as the T-Docking board.

### **Sideplane removal**

#### **Note:**

- Read ["Before you begin" on page 136](#page-145-0).
- Read ["Safety information" on page 257](#page-266-0).
- Read ["Handling electrostatic discharge-sensitive devices" on page 260](#page-269-0).

Complete the following actions to remove the sideplane:

- 1. Remove the I/O Baseboard as described in ["I/O baseboard removal" on page](#page-205-0)  [196.](#page-205-0)
- 2. Remove the T-Docking Board as described in ["T-Docking board removal" on page](#page-214-1)  [205.](#page-214-1)
- 3. Remove the Processor/Memory Complex as described in ["Processor/memory](#page-186-0)  [complex removal" on page 177.](#page-186-0)

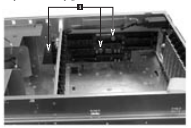

4. Loosen the captive thumbscrews) on the sideplane ( $\blacksquare$ ) that secure it and its mounting plate to the chassis.

**Note:** Do not remove the screws that hold the Sideplane to the mounting plate.

5. Slide the Sideplane towards the front of the chassis. As you slide the board, keep the front bottom edge towards the front of the crusses. As you suggest the board, keep rotated up and out of the chassis.

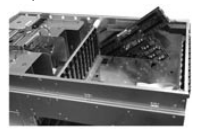

- 6. Tilt the Sideplane up and out of the chassis.
- 7. Remove the screws from Sideplane to separate it from its mounting plate.

## **Sideplane installation**

**Note:**

- Read ["Before you begin" on page 136](#page-145-0).
- Read ["Safety information" on page 257](#page-266-0).
- Read ["Handling electrostatic discharge-sensitive devices" on page 260.](#page-269-0)

Complete the following actions to install the sideplane:

- 1. Connect the Sideplane to its mounting plate by tightening the mounting plate screws.
- 2. Lower the sideplane and tray assembly into the side of the chassis, and slide it toward the rear of the chassis back into position. The front lower corner of the board is the rotation point you should use when positioning the board into place.
- 3. Tighten the captive thumbscrew on the sideplane to secure it to the chassis.
- 4. Reinstall the T-Docking board as described in ["T-Docking board installation" on](#page-219-0)  [page 210](#page-219-0).
- 5. Reinstall the I/O Baseboard as described in "I/O baseboard installation" on page [199](#page-208-0).
- 6. Reinstall the Processor/Memory Complex as described in ["Processor/memory](#page-188-0)  [complex installation" on page 179.](#page-188-0)

## **PCI hot plug LED board**

The PCI Hot Plug LED board resides just on the inside of the top rear of the chassis. This board enables PCI hot plug boards to be plugged into and out of the system without it being shut down.

# <span id="page-211-0"></span>**PCI hot plug LED board removal**

#### **Note:**

- Read ["Before you begin" on page 136](#page-145-0).
- Read ["Safety information" on page 257](#page-266-0).
- Read ["Handling electrostatic discharge-sensitive devices" on page 260](#page-269-0).

Complete the following actions to remove the PCI hot plug LED board:

- 1. Loosen the two thumbscrews in the back of the chassis that secure the rear cover.
- 2. Lift the rear cover to expose the non-hot plug PCI adapter board cover.

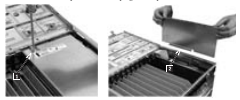

- 3. Loosen the screw that secures the non-hot plug PCI adapter board cover ( $\blacksquare$ ).
- 4. Grasp the cover by its exposed, long side and lift the cover away from the chassis. You can completely remove the cover if you want by unseating the slotted hinge ( $2$ ). Access is now available to the PCI Hot Plug LED board.

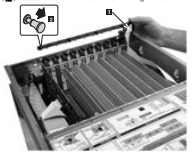

- 5. Disconnect the cable attached to the PCI Hot Plug LED Board ( $\blacksquare$ ).
- 6. Locate and remove the four small, black plastic retaining pins on the board. The pins are evenly spaced across the length of the board. To unlock the pin, grasp the head of the pin from the inside and pull it until lit clicks  $(\blacksquare)$ .

7. Carefully pull the PCI Hot Plug LED board away from the inside of the chassis and place it on a clean ESD-protected work surface.

# <span id="page-212-1"></span>**PCI hot plug LED board installation**

**Note:**

- Read ["Before you begin" on page 136](#page-145-0).
- Read ["Safety information" on page 257](#page-266-0).
- Read ["Handling electrostatic discharge-sensitive devices" on page 260.](#page-269-0)

Complete the following actions to install the PCI hot plug LED board:

- 1. Carefully place the PCI Hot Plug LED board on the inside back of the server chassis. Position the board such that the four black pin receptacles line up with their respective holes.
- 2. Press the pins through the holes in the board and through their receptacles in the chassis.
- 3. Connect the cable to the PCI Hot-Plug LED Board.
- 4. Attach the non-hot plug PCI adapter board cover to the chassis if necessary and secure it with the screw.
- 5. Close the rear part of the top cover and secure it by tightening the two thumbscrews in the back.

<span id="page-212-0"></span>**Legacy I/O board**

The Legacy I/O board is plugged into the I/O Baseboard in the rear of the chassis. It is accessible only when you remove or lift the non-hot plug PCI adapter board cover.

## **Legacy I/O board removal**

**Note:**

- Read ["Before you begin" on page 136](#page-145-0).
- Read ["Safety information" on page 257](#page-266-0).
- Read ["Handling electrostatic discharge-sensitive devices" on page 260.](#page-269-0)

Complete the following actions to remove the Legacy I/O board:

- **Important:**  When replacing the T-Docking board or the I/O Legacy board, the BIOS and firmware levels must be upgraded to the latest level.
	- Replacing the Legacy I/O board may cause loss of boot record data. See ["Saving boot records" on page 87](#page-96-0).
- 1. Label and disconnect all peripheral cables attached to the Legacy I/O board's back panel on the back of the system.
- 2. Loosen the two thumbscrews in the back of the chassis that secure the rear cover.
- 3. Lift the rear cover to expose the non-hot plug PCI adapter board cover.

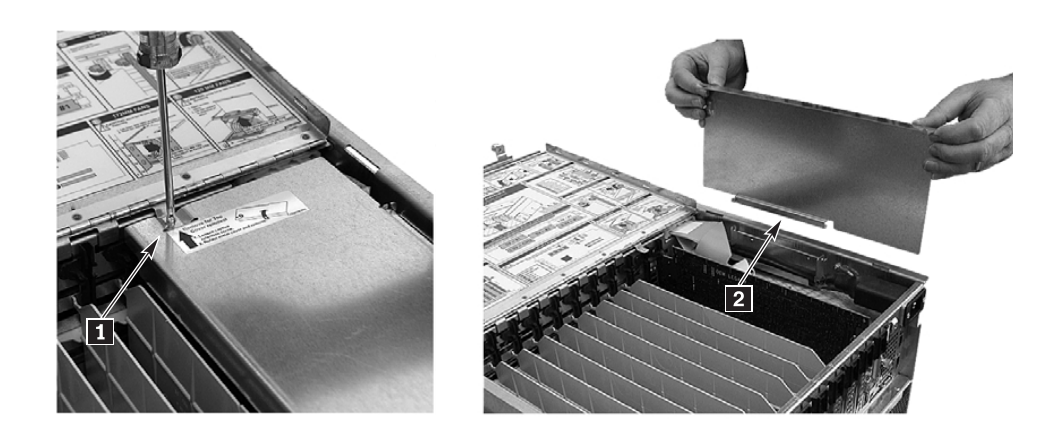

- 4. Loosen the screw that secures the non-hot plug PCI adapter board cover  $($   $\blacksquare$   $)$ .
- 5. Grasp the cover by its exposed, long side and lift the cover away from the chassis. You can completely remove the cover if you want by unseating the slotted hinge  $\left( \frac{2}{2} \right)$ . Access is now available to the Legacy I/O board.

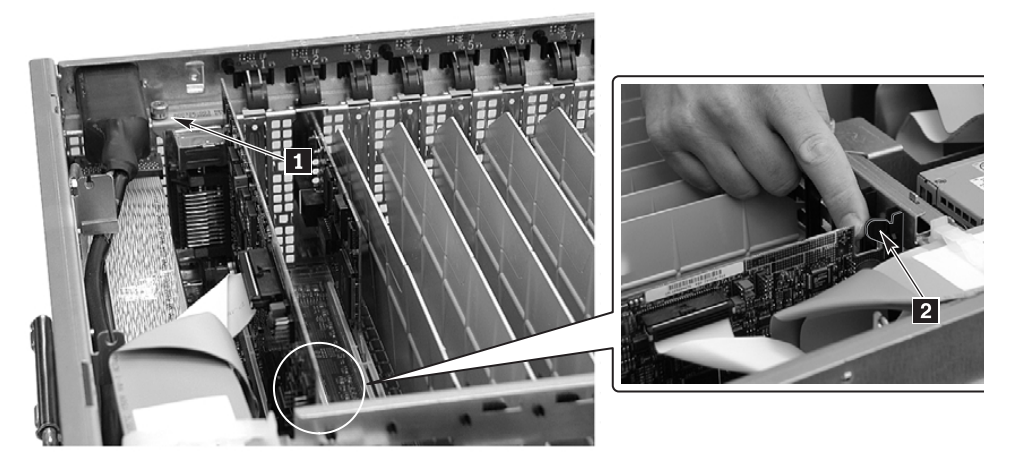

- 6. Loosen and remove the thumbscrew that secures the end of the board at the rear of the chassis  $(1)$ .
- 7. Release the plastic retaining mechanism that secures the end of the board nearest the front of the chassis  $(2)$ .

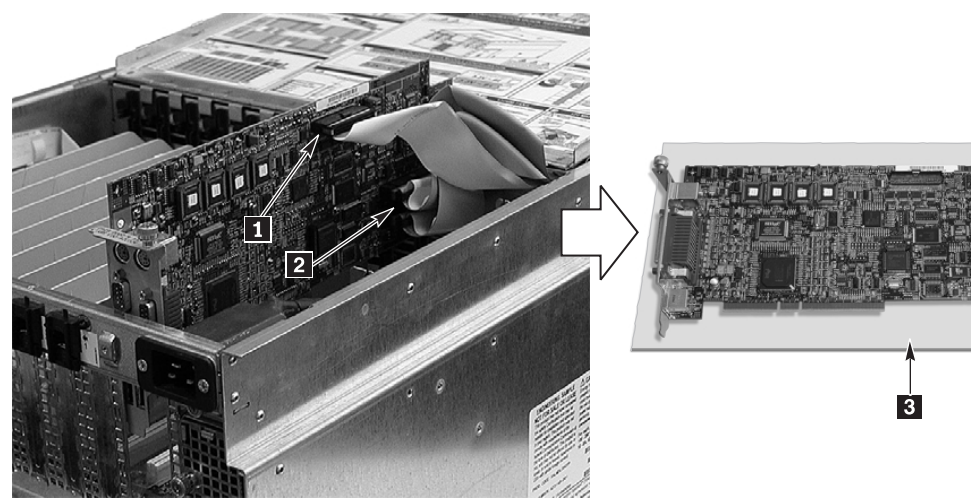

- 8. Carefully grasp the board and gently slide it up part way so that you can access Caretumy grasp and pource and gentry state
- 9. Disconnect the server management cable ( $\blacksquare$ ) from the Legacy I/O board.
- 10. Disconnect both IDE cables ( $\blacksquare$ ) from the Legacy I/O board by grasping the ends of the cables and rocking them out of their respective connectors.
- 11. Carefully place the board on a clean ESD-protected work surface or inside proper packaging (**3)**.

## <span id="page-214-0"></span>**Legacy I/O board installation**

### **Note:**

- Read ["Before you begin" on page 136](#page-145-0).
- Read ["Safety information" on page 257](#page-266-0).
- Read ["Handling electrostatic discharge-sensitive devices" on page 260.](#page-269-0)

Complete the following actions to install the Legacy I/O board:

- 1. Be sure that the plastic retaining mechanism that secures the end of the board nearest the front of the chassis is open so that it will allow a board to be inserted.
- 2. Being careful not to touch the components or gold edge connectors on the Legacy I/O board, remove it from its protective wrapper. Place the board component-side up on a clean ESD-protected work surface within reach of the primary and secondary IDE cables in the server.
- 3. Connect the primary and secondary IDE cables to their respective connectors on the Legacy I/O board.
- 4. Connect the server management cable to the Legacy I/O board.
- 5. Press the board down firmly until it seats in its slot.
- 6. Tighten the rear screw that secures the board to the chassis.
- 7. Close the plastic latching mechanism that secures the end of the board nearest the front of the chassis.
- 8. Install the non-hot plug PCI adapter board cover by aligning the slotted hinge into the chassis housing, closing the cover, and securing the cover screw.
- 9. Close the rear part of the top cover and secure it by tightening the two thumbscrews in the back.

## <span id="page-214-1"></span>**T-Docking board**

The T-Docking board resides in the upper front half of the chassis above the 172 mm fans.

### **T-Docking board removal**

Complete the following actions to remove the T-Docking board:

- **Important:** When replacing the T-Docking board or the I/O Legacy board, the BIOS and firmware levels must be upgraded to the latest level.
- 1. Remove the top cover as described in ["Top cover removal" on page 168](#page-177-0).
- 2. Remove all power supplies as described in ["Power supply removal" on page 149.](#page-158-0)

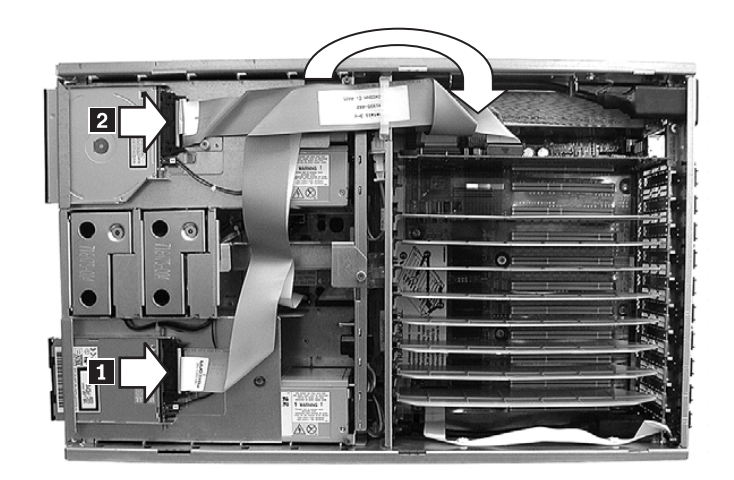

3. On the top of the system, unlatch the LS120 diskette drive cable ( $\blacksquare$ ) and the CD-ROM drive cable ( $\vert z \vert$  ) and fold them over into the I/O bay area.

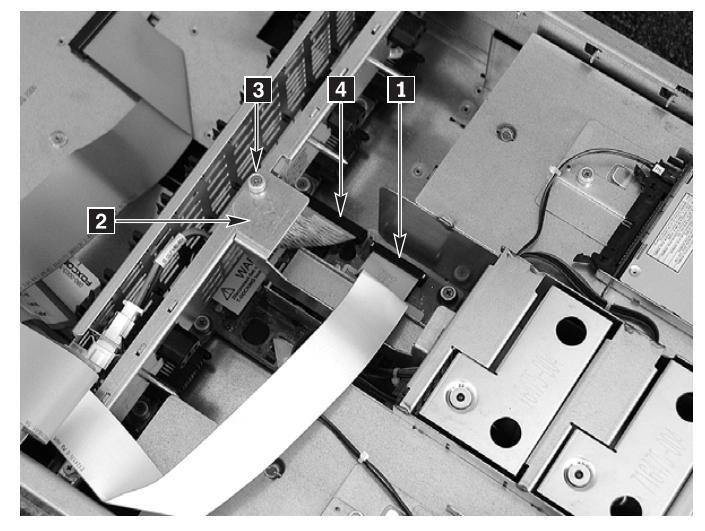

- 4. Disconnect the server management cable  $(1)$  and the SCSI cable  $(4)$  from the T-Docking Board.
- 5. Loosen the captive screw ( $\bf{8}$ ) on the T-docking board top bracket ( $\bf{2}$ ) and remove the bracket.

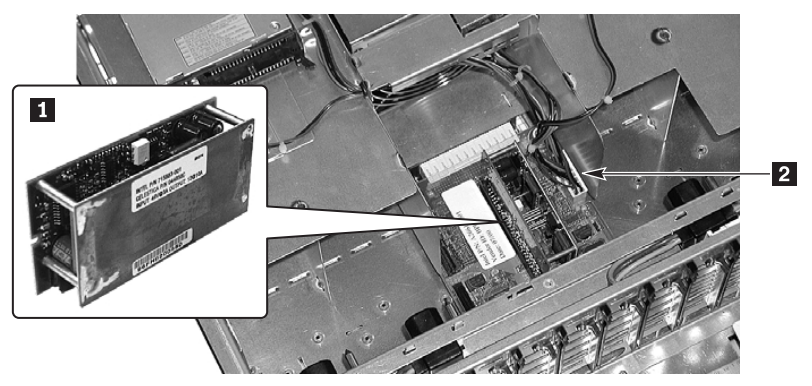

6. Remove the 12-Volt DC-DC converter  $\left( \blacksquare \right)$  from the board by grabbing the two crossbars and gently pulling the DC-DC converter upward.
7. Remove the fan, CD-ROM, and LS-120 drive cable power connector from the T-docking board by squeezing the lock tab and carefully pulling the connector upwards (2-).

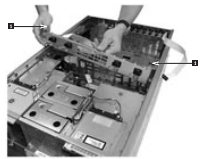

- 8. Loosen the two top captive screws from the AC power distribution bracket ( $\blacktriangleright$ ).
- 9. Lift the AC distribution bracket up and drape over the mid-panel.

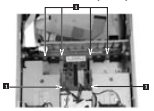

10. Loosen the six (6) captive thumbscrews securing the T-docking board plastic overlay (1-).

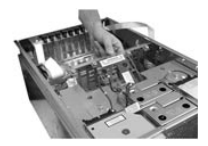

- 11. Grasp the rear edge of the Plastic Overlay and lift to remove.
- 12. Remove the two hot swap drives from the Hard Drive Bay.

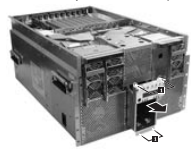

13. Remove the four screws securing the Hard Drive Bay ( $\blacksquare$ ) and pull the bay completely out of the chassis.

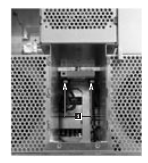

14. Disconnect the two 172 mm fan cables from the bottom side of the T-Docking board by opening the connector latches. You can access these cables from within the emptied Hard Drive Bay (1-).

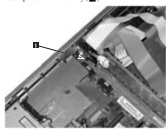

15. Lift the small pull handle mounted to the top of the T-Docking Board near the Sideplane ( $\blacksquare$ ) to disengage the T-Docking Board from the Sideplane.

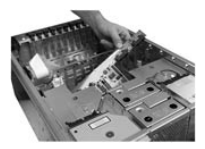

16. Grasp the T-Docking board by the right-rear edge and lift up to remove it from the chassis.

### **T-Docking board installation**

Complete the following actions to install the T-docking board:

- 1. Remove the U-shaped pull handle on the original T-docking board and attach to the replacement board.
- 2. Place the T-Docking board into position inside the chassis. Take care to locate the board over the alignment pin in the middle and not over the SCSI cable.
- 3. Engage the connector on the side of the T-Docking Board to the Sideplane. Be sure that the connector on the T-Docking Board is aligned correctly with the Sideplane before pressing the board down.
- 4. Connect the 172 mm fan cables to the underside of the T-Docking board. You can access the connection from within the emptied Hard Drive Bay. Make sure that the connector latches are secure.
- 5. Reinsert the Hard Drive Bay and secure it with the four front screws.
- 6. Reinsert the two hot swap drives into the Hard Drive Bay.
- 7. Connect the SCSI interconnect cable to the I/O Baseboard and T-Docking board.
- 8. Connect the 120 mm fan, CD-ROM, LS-120 power cable into the top of the T-Docking Board.
- 9. Install the DC-DC converter to the top of the T-Docking board.
- 10. Align the AC input bracket and tighten the two screws to secure the bracket.
- 11. Install the DC-DC converter's retaining bracket between the 120 mm fan housing and the AC input bracket.
- 12. Connect the data cables to the CD-ROM and LS120 diskette drives.
- 13. Install the power supplies.
- 14. Install the top cover as described in ["Top cover installation" on page 170.](#page-179-0)

The SCSI Backplane resides behind the Hard Drive Bay. You can access it by removing the Hard Drive Bay.

### **SCSI backplane removal**

Complete the following actions to remove the SCSI backplane:

Remove the Hard Drive Bay as described in "Hard drive bay installation" on page [172](#page-181-0).

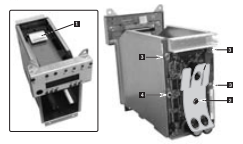

- 2. Disconnect the LCD panel cable (1-) from the SCSI Backplane.
- 3. Remove the cap stabilizer retaining screw (2-) and the cap stabilizer and set aside. (The cap stabilizer and its retaining screw will be used on the new board.)
- 4. Remove the three screws (3-) that secure the SCSI Backplane to the Hard Drive Bay.
- 5. Carefully place the SCSI Backplane on a clean ESD-protected work surface or in antistatic packaging.

### **SCSI backplane installation**

Complete the following actions to install the SCSI backplane:

- 1. Carefully align the SCSI Backplane in the slots on the rear of the Hard Drive Bay. Be sure that the four holes in the SCSI Backplane align with the holes and alignment pin (4-) in the bay.
- 2. Secure the SCSI Backplane to the bay by torquing the three screws ( $\blacksquare$ ) to 8 inchpounds.
- 3. Open the cable connector lock tabs to 45° and connect the LCD panel cable to the SCSI Backplane ( $\blacksquare$ ).
- 4. Position the cap stabilizer and secure with the cap stabilizer retaining screw (2-).
- 5. Install the Hard Drive Bay as described in "Bay" on page 100.

## **Front panel board**

The Front Panel Board resides on the front of the Hard Drive Bay. You can access it by removing the Hard Drive Bay.

#### **Front panel board removal**

Complete the following actions to remove the front panel board:

1. Remove the Hard Drive Bay as described in ["Hard drive bay removal" on page](#page-179-1)  [170.](#page-179-1)

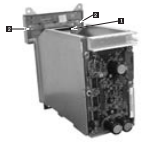

- 2. Disconnect the cable ( $\blacksquare$ ) from the connector on the rear of the Front Panel Board.
- 3. Remove the two screws ( $\blacktriangleright$ ) that secure the Front Panel Board to the Hard Drive Bay.
- 4. Carefully place the Front Panel Board on a clean, antistatic work surface or in antistatic packaging.

#### **Board installation**

Complete the following actions to install the front board:

- 1. Carefully align the Front Panel Board with the front of the Hard Drive Bay.
- 2. Secure the Front Panel Board to the bay by tightening the two screws.
- 3. Connect the cable ( $\blacksquare$ ) to the connector on the rear of the Front Panel Board.
- 4. Install the Hard Drive Bay as described in ["Hard drive bay installation" on page](#page-181-0)  [172"](#page-181-0)Bay" on page 100.

## **Battery**

The lithium battery on the Legacy I/O board powers the real-time clock (RTC) for three to four years in the absence of power. When the battery weakens, it loses voltage and the system settings stored in CMOS RAM in the Real Time Clock (such as the date and time) can be wrong.

#### **Statement 2**

**CAUTION:**

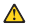

**When replacing the lithium battery, use only IBM Part Number 33F8354 or an equivalent type battery recommended by the manufacturer. If your system has a module containing a lithium battery, replace it only with the same module type made by the same manufacturer. The battery contains lithium and can explode if not properly used, handled, or disposed of.**

**Do not:**

- **• Throw or immerse into water.**
- **• Heat to more than 100**°**C (212**°**F)**
- **• Repair or disassemble**

**Dispose of the battery as required by local ordinances or regulations.**

### **Battery removal**

**Note:**

- Read ["Before you begin" on page 136](#page-145-0).
- Read ["Safety information" on page 257](#page-266-0).
- Read ["Handling electrostatic discharge-sensitive devices" on page 260.](#page-269-0)

Complete the following actions to remove the battery from the Legacy I/O board:

**Important:** Removing the battery may cause loss of boot records affecting operating system and application availability.

- 1. Remove the Legacy I/O board as described in ["Legacy I/O board removal" on](#page-212-0)  [page 203](#page-212-0).
- 2. Insert the tip of a small flat-bladed screwdriver or equivalent under the plastic tab on the snap-on plastic retainer of the Legacy I/O board.
- 3. Gently push down on the screwdriver to lift the battery.

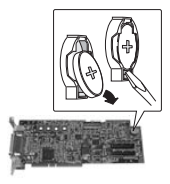

- 4. Remove the battery from its socket.
- 5. Dispose of the battery according to local ordinance.

### **Battery installation**

Complete the following actions to install the battery on the Legacy I/O board:

- 1. Remove the new lithium battery from its package and, being careful to observe the correct polarity, insert it in the battery socket and close the plastic tab over the battery.
- 2. Install the Legacy I/O board as described in ["Legacy I/O board installation" on](#page-214-0)  [page 205](#page-214-0).
- 3. Close the rear portion of the top chassis cover.

**Jumper information**

The following information concerns jumpers.

### **General procedure to change jumper setting**

These general instructions describe how to change a jumper setting:

- 1. Read ["Before you begin" on page 136.](#page-145-0)
- 2. Observe the safety precautions in ["Safety information" on page 257](#page-266-0) and ["Handling electrostatic discharge-sensitive devices" on page 260](#page-269-0).
- 3. Turn off all connected peripherals.
- 4. Power down the system by pressing and holding for several seconds the Power button on the front of the chassis. After the server shuts down, unplug both AC power cords to remove standby power from the server.

**Statement 5**

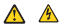

**CAUTION:**

**The power control button on the device and the power switch on the power supply do not turn off the electrical current supplied to the device. The device also might have more than one power cord. To remove all electrical current from the device, ensure that all power cords are disconnected from the power source.** 

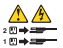

- 5. Expose the board on which the jumpers reside.
- 6. Locate the configuration jumper blocks on the board.
- 7. Move jumper to pins specified for the desired setting.
- 8. Reinstall any boards or components that you removed in order to access the jumper blocks.

### **Processor baseboard jumpers**

Jumper blocks exist on the processor baseboard that allow you to route Joint Test Action Group (JTAG) Test Data In (TDI) and Test Data Out (TDO) signals through different components on the processor baseboard. Additionally, jumper blocks allow you to configure the host bus frequency, set the processor frequency, and set other you to taxis guest we came that overpose, y, we were processed averageing, and my topic.<br>miscellaneous functions. To access these inmeter blocks you need expose the top half of the processor baseboard by following the procedure in ["Processor baseboard" on](#page-201-0)  [page 192.](#page-201-0)

The following illustration shows where the jumper blocks reside on the top half of the Processor Baseboard

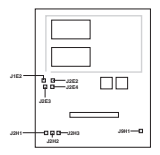

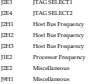

### **JTAG Select1 settings**

Jumper block J2E4 selects combinations of the processor, supporting chip set, memory, and I/O as routes for JTAG TDI and TDO signals. The default jumper setting allows for JTAG TDI and TDO signals to be routed through the processor only.

The following illustration shows the jumper settings.

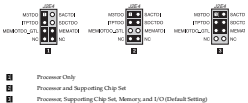

### **JTAG Select2 settings**

Jumper block J2E3 adds and skips processor baseboard components to the JTAG TDI and TDO signal path. With this jumper you can choose to add memory and I/O, choose to skip memory and I/O, choose to skip memory and add I/O, or choose to add memory and skip I/O. The default jumper setting skips memory and I/O.

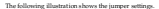

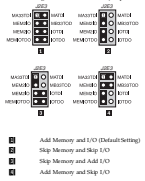

#### **Setting host bus frequencies**

Jumper blocks J2H1, J2H2, and J2H3 configure the host bus frequency. The settings for all three jumper blocks combine to yield the single frequency. By default, the frequency is set to 133 MHz.

The following illustration shows the jumper settings.

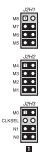

#### **Processor host core bus ratio**

Jumper block J1E2 configures the host-core bus ratio. By default, the bus ratio is two to 11 and the core frequency is 733 MHz.

The following illustration shows the jumper settings.

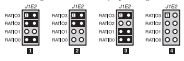

- 8 Two to 10 Bus Ratio with 667 MHz Core Frequency
- 8 Two to 11 Bus Ratio with 733 MHz Core Frequency
	- Two to 12 Bus Ratio with 800 MHz Core Frequency
- 4-Processor Frequency Auto Detect (Default Setting)

#### **Miscellaneous jumper settings**

Jumper blocks J2E2 and J9H1 enable server management write-protect, disable the FRB, enable the FSB in common clock mode, and apply power to the pull-ups on the ISP chain for stand-alone programming. Additionally, the jumpers select between using J1E2 or BMC auto detect of processor frequency to set the host core bus ratio. By default, the FSB is enabled in common clock mode, power is not applied to pullups, and the J1E2 jumper determines the host com bus ratio.

The following illustration shows the jumper settings.

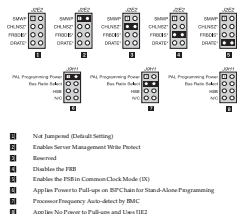

## **Legacy I/O board jumpers**

Jumper blocks exist on the Legacy I/O Board that allow you to perform recovery boot operations, clear the CMOS register, clear the password, and configure FWH programming. To access these jumper blocks you need remove the Legacy I/O Board by following the instructions in ["Legacy I/O board removal" on page 203.](#page-212-0)

The following illustration shows where the jumper blocks reside on the Legacy I/O Board.

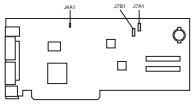

- J4A1 FWH Programming
- J7A1 Recover Boot, CMOS Clear, and Password Clear

#### **Configuring FWH programming**

Jumper block J4A1 allows you to configure the FWH programming at 12 Volts. By default, FWH programming is configured for 3.3 Volts.

The following illustration shows the jumper settings.

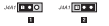

- 1-<u>ត</u>
- FWH Programming at 12 Volts
- FWH Programming at 3.3 Volts (Default Setting)

#### **Configuring recovery boot**

Jumper block J7A1 controls whether the system attempts to boot using BIOS programmed in flash memory. By default, the system does not perform a recovery boot using this BIOS.

The following illustration shows the jumper settings.

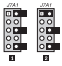

8

2-

 Does not use the BIOS Programmed in Flash Memory During a Recovery Boot Procedure (Default Setting)

Uses the BIOS Programmed in Flash Memory During a Recovery Boot Procedure

#### **Clearing the CMOS register**

Jumper block J7A1 controls whether settings stored in CMOS nonvolatile memory (NVRAM) are retained during a system reset. By default, the system does not keep the default values in this register. You can configure I7A1 to restore the system defaults.

The following illustration shows the jumper settings.

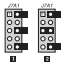

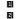

Do not keep default values in the CMOS register (Default Setting)

Clear the CMOS register and restore the system default values

#### **Clearing system password**

Jumper block J7A1 controls whether a stored password is retained or cleared during a system reset. By default, the system retains this password. To dear it you must configure jumper block I7A1.

The following illustration shows the jumper settings.

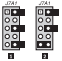

Retains the System Password on Reset (Default Setting)

Clears the System Password on Reset

### **Forced BMC program mode**

Jumper block J7B1 controls whether the BMC is in a firmware transfer mode and forces an update to the BMC mode.

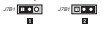

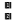

1-

2-

BMC programming forced

BMC programming non-forced (Default Setting)

### **OEM I/O baseboard jumpers**

Jumper blocks exist on the OEM I/O Baseboard that allow you to include the BMC in the JTAG chain and override the hardware PCI hot plug interlock switches. To access these jumper blocks you need to expose the OEM I/O Baseboard by following the instructions in ["I/O baseboard removal" on page 196](#page-205-0).

The following illustration shows where the jumper blocks reside on the OEM I/O baseboard.

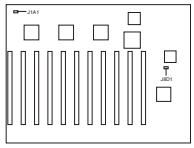

J8D1 Include BMC in the JTAG Chain

J1A1 Override the PCI Hot Plug Interlock Switches

#### **Including the BMC in the JTAG chain**

Jumper block J8D1 lets you include or exclude the BMC in the JTAG chain. By default, the BMC is excluded from the ITAG chain.

The following illustration shows the jumper settings.

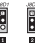

8

н Excludes BMC from the JTAG Chain (Default Setting)

Includes BMC in the JTAG Chain

#### **Overriding the hardware PCI hot plug interlock**

Jumper block J1A1 lets you override the hardware PCI hot plug interlock switches. By default, the jumper setting allows for the slot's interlock switch and/or the PID's GPIO27 to set the interlock value.

The following illustration shows the jumper settings.

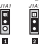

19.

 Allows the PCI Hot Plug Interlock Switch and/or the PID's GPIO27 to Set the Interlock Value (Default Setting)

Overrides the Hardware PCI Hot Plug Interlock Switch

# **T-Docking board jumpers** 2-

Jumper blocks exist on the T-Docking Board that allow you to force a firmware update, flash boot block write enable, and configure for 220 Volt Brownout protection. To access these jumper blocks you need expose the T-Docking Board by following the instructions in ["T-Docking board" on page 205.](#page-214-1)

The following illustration shows where the jumper blocks reside on the T-Docking board.

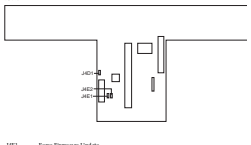

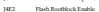

J4D1 220V Brownout Protection

#### **Forcing a firmware update and flashing boot block write enable**

Jumper blocks J4E1 and J4E2 allow you force a firmware update and flash boot block write enable. By default, both these features are disabled.

The following illustration shows the jumper settings.

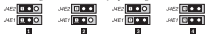

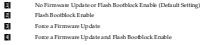

#### **Configuring brownout protection**

Jumper block J4D1 allows you set the brownout protection for either 110 or 220 volts. By default, 110 volt protection is enabled.

The following illustration shows the jumper settings.

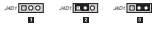

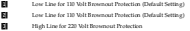

## **Video modes**

The ATI RAGE XL integrated video controller provides VGA modes for resolutions of 1280 x 1024 and below. The following table shows what is supported and what is unsupported. Areas of the table with dashes are unsupported.

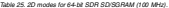

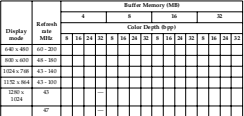

*Table 25. 2D modes for 64-bit SDR SD/SGRAM (100 MHz).* 

|                 | Refresh<br>pte<br>Miltz             | Buffer Memory (MB) |    |  |   |  |    |   |    |  |    |  |   |  |  |  |    |
|-----------------|-------------------------------------|--------------------|----|--|---|--|----|---|----|--|----|--|---|--|--|--|----|
| Display<br>mode |                                     |                    |    |  | c |  |    |   | 16 |  |    |  | z |  |  |  |    |
|                 |                                     | Color Depth (bpp)  |    |  |   |  |    |   |    |  |    |  |   |  |  |  |    |
|                 |                                     |                    | 16 |  |   |  | 16 | M | м  |  | 16 |  |   |  |  |  | 32 |
|                 | $\overline{\omega}$                 |                    |    |  | - |  |    |   |    |  |    |  |   |  |  |  |    |
|                 | $\overline{\scriptscriptstyle{20}}$ |                    |    |  | - |  |    |   |    |  |    |  |   |  |  |  |    |
|                 | $\overline{74}$                     |                    |    |  | - |  |    |   |    |  |    |  |   |  |  |  |    |
|                 | $\overline{\mathbf{z}}$             |                    |    |  | - |  |    |   |    |  |    |  |   |  |  |  |    |
|                 | 85                                  |                    |    |  | - |  |    |   |    |  |    |  |   |  |  |  |    |
|                 | 90                                  |                    |    |  |   |  |    |   |    |  |    |  |   |  |  |  |    |
|                 | 330                                 |                    |    |  |   |  |    |   |    |  |    |  |   |  |  |  |    |

## **Determining DC-to-DC status**

Each DC-to-DC has an LED that indicates whether power is supplied to the DC-to-DC and the health of the DC-to-DC. The following table provides more detail on the LEDs. The LEDs are located on the Sideplane board above the 5-Volt DC-to-DC connector (J6B1).

*Table 26. DC-to-DC LED.* 

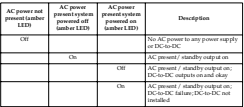

## **Symptom-to-FRU index**

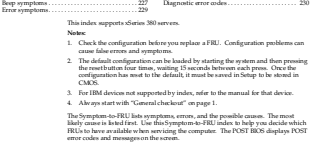

**Beep symptoms**

Beep symptoms are short tones or a series of short tones separated by pauses (intervals without sound). See the following examples.

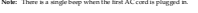

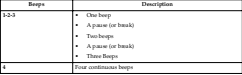

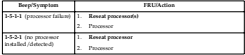

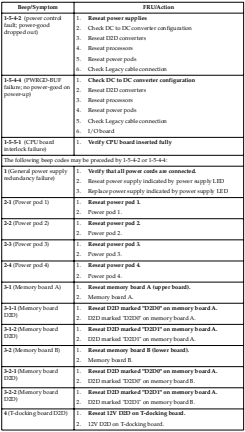

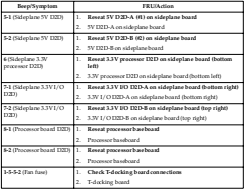

## **Error symptoms**

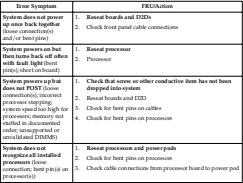

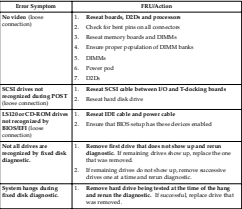

## **Diagnostic error codes**

For information on running the diagnostic programs, see ["Running diagnostic](#page-24-0)  [programs" on page 15](#page-24-0).

### **System error codes**

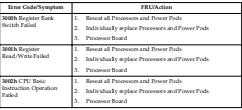

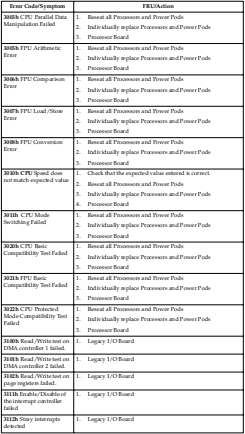

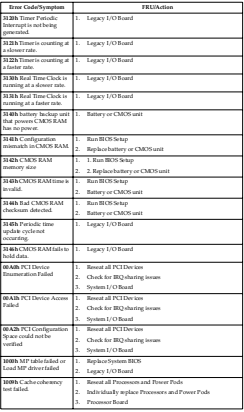

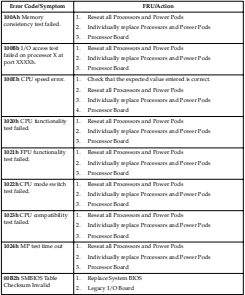

## **Memory test error codes**

The addresses below are absolute addresses.

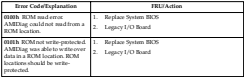

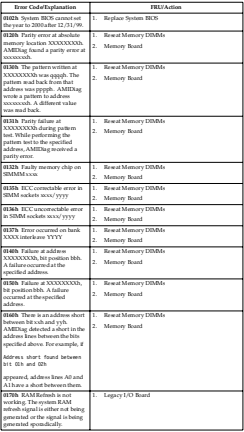

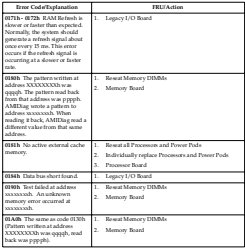

## **IDE CD test error codes**

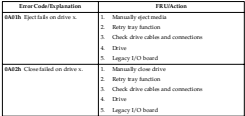

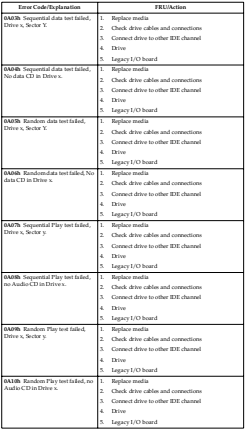

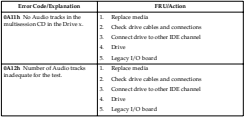

## **ATAPI removables test error codes**

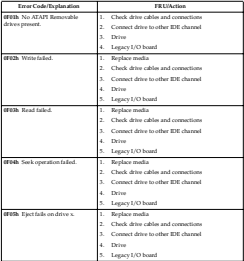

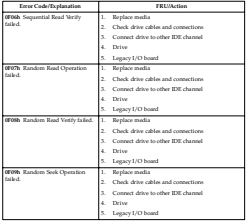

## **IDE DVD drive test error codes**

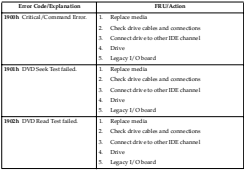

## **SCSI test error codes**

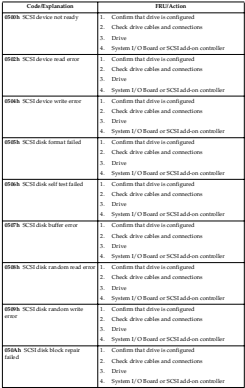

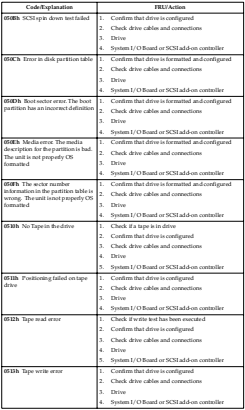

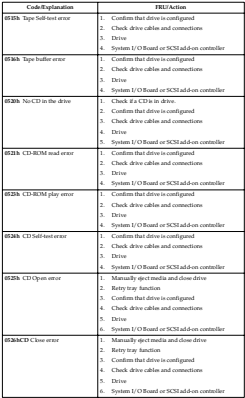

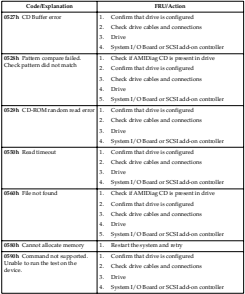

## **Keyboard test error codes**

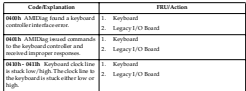
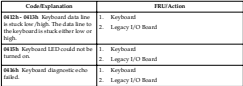

# **Video test error codes**

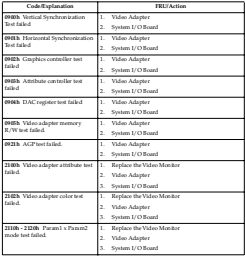

# **USB test error codes**

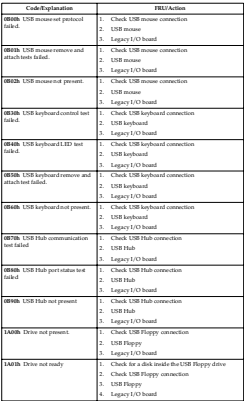

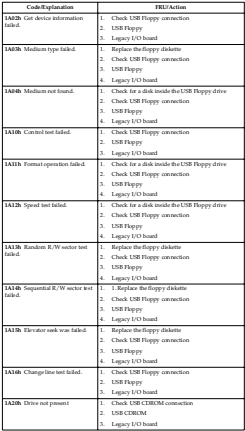

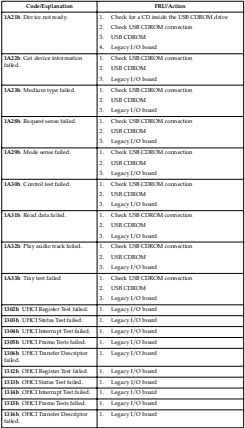

# **Serial port test error codes**

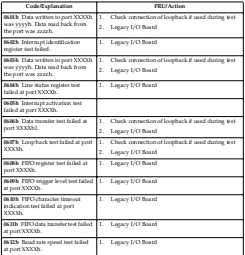

# **Parallel port test error codes**

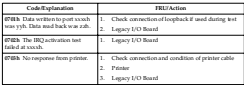

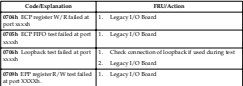

# **PS/2 mouse test error codes**

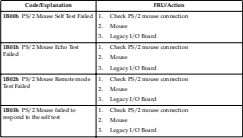

## **ACPI test error codes**

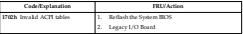

# **Parts**

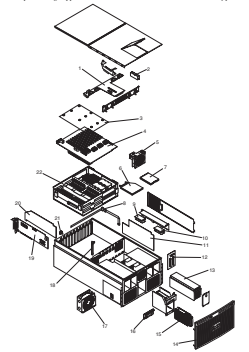

This parts listing supports Models 1RX and 2RX of the xSeries 380 server, Type 8683.

# **Note:** The Intel number may appear on some installed parts and is provided for reference. Use the FRU number when requesting replacement components.

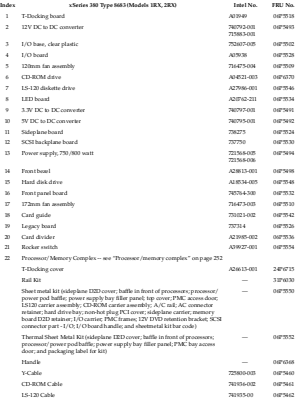

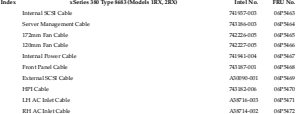

<span id="page-261-0"></span>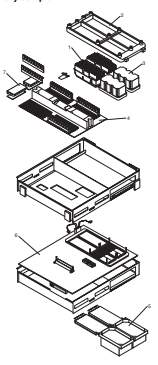

# **Note:** The Intel number may appear on some installed parts and is provided for reference. Use the FRU number when requesting replacement components.

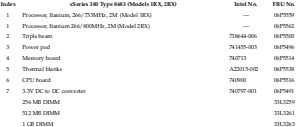

# **Power cords**

Power cords for the xSeries 380 are available in three lengths: 1.8 meters, 2.5 meters, and 4.3 meters.

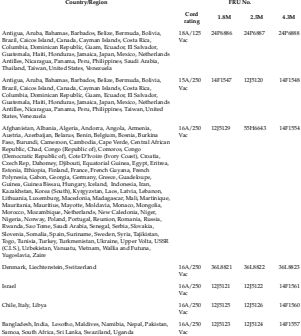

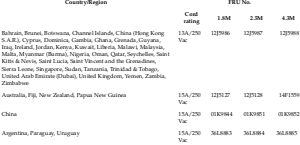

# **Keyboards (101/102 Key)**

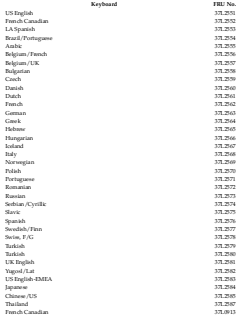

# **Related service information**

**Note:** The service procedures are designed to help you isolate problems. They are written with the assumption that you have model-specific training on all computers, or that are familiar with the computers, functions, terminology, and service information provided in this manual.

## **Safety information**

The following section contains the safety information that you need to be familiar and becomeing section contains the sately

#### **General safety**

Follow these rules to ensure general safety:

- Observe good housekeeping in the area of the machines during and after maintenance.
- When lifting any heavy object:
	- 1. Ensure you can stand safely without slipping.
	- 2. Distribute the weight of the object equally between your feet.
	- 3. Use a slow lifting force. Never move suddenly or twist when you attempt to lift.
	- 4. Lift by standing or by pushing up with your leg muscles; this action removes the strain from the muscles in your back. *Do not attempt to lift any objects that weigh more than 16 kg (35 lb) or objects that you think are too heavy for you.*
- Do not perform any action that causes hazards to the customer, or that makes the exument unsafe.
- Before you start the machine, ensure that other service representatives and the customer's personnel are not in a hazardous position.
- Place removed covers and other parts in a safe place, away from all personnel, while you are servicing the machine.
- Keep your tool case away from walk areas so that other people will not trip over
- Do not wear loose clothing that can be trapped in the moving parts of a machine. Ensure that your sleeves are fastened or rolled up above your elbows. If your hair is long, fasten it.
- Insert the ends of your necktie or scarf inside clothing or fasten it with a nonconductive clip, approximately 8 centimeters (3 inches) from the end.
- Do not wear jewelry, chains, metal-frame eyeglasses, or metal fasteners for your clothing.

**Remember:** Metal objects are good electrical conductors.

- Wear safety glasses when you are: hammering, drilling soldering, cutting wire, attaching springs, using solvents, or working in any other conditions that might be hazardous to your eyes.
- After service, reinstall all safety shields, guards, labels, and ground wires. Replace any safety device that is worn or defective.

• Reinstall all covers correctly before returning the machine to the customer.

## **Electrical safety**

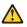

#### **CAUTION:**

**Electrical current from power, telephone, and communication cables can be hazardous. To avoid personal injury or equipment damage, disconnect the attached power cords, telecommunication systems, networks, and modems before you open the server covers, unless instructed otherwise in the installation and configuration procedures.**

Observe the following rules when working on electrical equipment.

**Important:** Use only approved tools and test equipment. Some hand tools have handles covered with a soft material that does not insulate you when working with live electrical currents.

> Many customers have, near their equipment, rubber floor mats that contain small conductive fibers to decrease electrostatic discharges. Do not use this type of mat to protect yourself from electrical shock.

- Find the room emergency power-off (EPO) switch, disconnecting switch, or electrical outlet. If an electrical accident occurs, you can then operate the switch or unplug the power cord quickly.
- Do not work alone under hazardous conditions or near equipment that has hazardous voltages.
- Disconnect all power before:
	- Performing a mechanical inspection
	- Working near power supplies
	- Removing or installing main units
- Before you start to work on the machine, unplug the power cord. If you cannot unities you mail it, it to be customer to power-off the wall box that supplies power to the machine and to lock the wall box in the off position.
- If you need to work on a machine that has exposed electrical circuits, observe the following precautions:
	- Ensure that another person, familiar with the power-off controls, is near you.

**Remember:** Another person must be there to switch off the power, if necessary.

— Use only one hand when working with powered-on electrical equipment; keep the other hand in your pocket or behind your back.

**Remember:** There must be a complete circuit to cause electrical shock. By observing the above rule, you may prevent a current from passing through your body.

- When using testers, set the controls correctly and use the approved probe leads and accessories for that tester.
- Stand on suitable rubber mats (obtained locally, if necessary) to insulate you from grounds such as metal floor strips and machine frames.

Observe the special safety precautions when you work with very high voltages; these instructions are in the safety sections of maintenance information. Use extreme care when measuring high voltages.

- Regularly inspect and maintain your electrical hand tools for safe operational condition.
- Do not use worn or broken tools and testers.
- *Never assume* that power has been disconnected from a circuit. First, *check* that it has been powered-off.
- Always look carefully for possible hazards in your work area. Examples of these hazards are moist floors, nongrounded power extension cables, power surges, and missing safety grounds.
- Do not touch live electrical circuits with the reflective surface of a plastic dental mirror. The surface is conductive; such touching can cause personal injury and machine damage.
- Do not service the following parts with the power on when they are removed from their normal operating places in a machine:
	- Power supply units
	- Pumps
	- Blowers and fans
	- Motor generators

and similar units. (This practice ensures correct grounding of the units.)

- If an electrical accident occurs:
	- Use caution; do not become a victim yourself.
	- Switch off power.
	- Send another person to get medical aid.

## **Safety inspection guide**

The intent of this inspection guide is to assist you in identifying potentially unsafe conditions on these products. Each machine, as it was designed and built, had required safety items installed to protect users and service personnel from injury. This guide addresses only those items. However, good judgment should be used to identify potential safety hazards due to attachment of non-IBM features or options not covered by this inspection guide.

If any unsafe conditions are present, you must determine how serious the apparent hazard could be and whether you can continue without first correcting the problem.

Consider these conditions and the safety hazards they present:

- Electrical hazards, especially primary power (primary voltage on the frame can cause serious or fatal electrical shock).
- Explosive hazards, such as a damaged CRT face or bulging capacitor
- Mechanical hazards, such as loose or missing hardware

The guide consists of a series of steps presented in a checklist. Begin the checks with the power off, and the power cord disconnected.

Checklist:

1. Check exterior covers for damage (loose, broken, or sharp edges).

- 2. Power-off the computer. Disconnect the power cord.
- 3. Check the power cord for:
	- a. A third-wire ground connector in good condition. Use a meter to measure third-wire ground continuity for 0.1 ohm or less between the external ground pin and frame ground.
	- b. The power cord should be the appropriate type as specified in the parts listings.
	- c. Insulation must not be frayed or worn.
- 4. Remove the cover.
- 5. Check for any obvious non-IBM alterations. Use good judgment as to the safety of any non-IBM alterations.
- 6. Check inside the unit for any obvious unsafe conditions, such as metal filings, contamination, water or other liquids, or signs of fire or smoke damage.
- 7. Check for worn, frayed, or pinched cables.
- 8. Check that the power-supply cover fasteners (screws or rivets) have not been removed or tampered with.

## **Handling electrostatic discharge-sensitive devices**

Any computer part containing transistors or integrated circuits (ICs) should be considered sensitive to electrostatic discharge (ESD). ESD damage can occur when there is a difference in charge between objects. Protect against ESD damage by equalizing the charge so that the machine, the part, the work mat, and the person handling the part are all at the same charge.

## **Notes:**

- 1. Use product-specific ESD procedures when they exceed the requirements noted here.
- 2. Make sure that the ESD protective devices you use have been certified (ISO 9000) as fully effective.

When handling ESD-sensitive parts:

- Keep the parts in protective packages until they are inserted into the product.
- Avoid contact with other people.
- Wear a grounded wrist strap against your skin to eliminate static on your body.
- Prevent the part from touching your clothing. Most clothing is insulative and retains a charge even when you are wearing a wrist strap.
- Use the black side of a grounded work mat to provide a static-free work surface. The mat is especially useful when handling ESD-sensitive devices.
- Select a grounding system, such as those listed below, to provide protection that meets the specific service requirement.
	- **Note:** The use of a grounding system is desirable but not required to protect against ESD damage.
	- Attach the ESD ground clip to any frame ground, ground braid, or green-wire ground.
	- Use an ESD common ground or reference point when working on a doubleinsulated or battery-operated system. You can use coax or connector-outside shells on these systems.
	- Use the round ground-prong of the ac plug on ac-operated computers.

## **Grounding requirements**

Electrical grounding of the computer is required for operator safety and correct system function. Proper grounding of the electrical outlet can be verified by a certified electrician.

## **Safety notices (multi-lingual translations)**

The caution and danger safety notices in this section are provided in the following languages:

- English
- Brazilian/Portuguese
- Chinese
- French
- German
- Italian
- Korean
- Spanish

**Important:** All caution and danger statements in this IBM documentation begin with

a number. This number is used to cross reference an English caution or danger statement with translated versions of the caution or danger statement in this section.

For example, if a caution statement begins with a number 1, translations for that caution statement appear in this section under statement 1.

Be sure to mad all caution and danger statements before performing any of the instructions.

**Statement 1**

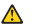

## **DANGER**

**Electrical current from power, telephone, and communication cables is hazardous. To avoid a shock hazard:** 

- **• Do not connect or disconnect any cables or perform installation, maintenance, or reconfiguration of this product during an electrical storm.**
- **• Connect all power cords to a properly wired and grounded electrical outlet.**
- **• Connect to properly wired outlets any equipment that will be attached to this product.**
- **• When possible, use one hand only to connect or disconnect signal cables.**
- **• Never turn on any equipment when there is evidence of fire, water, or structural damage.**
- **• Disconnect the attached power cords, telecommunications systems, networks, and modems before you open the device covers, unless instructed otherwise in the installation and configuration procedures.**

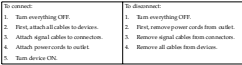

**Statement 2**

**CAUTION:**

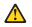

**When replacing the lithium battery, use only IBM Part Number 33F8354 or an equivalent type battery recommended by the manufacturer. If your system has a module containing a lithium battery, replace it only with the same module type made by the same manufacturer. The battery contains lithium and can explode if not properly used, handled, or disposed of.**

**Do not:**

- **• Throw or immerse into water.**
- **• Heat to more than 100**°**C (212**°**F)**
- **• Repair or disassemble**

**Dispose of the battery as required by local ordinances or regulations.**

**Statement 3**

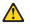

**CAUTION:**

**When laser products (such as CD-ROMs, DVD drives, fiber optic devices, or transmitters) are installed, note the following:**

- **• Do not remove the covers. Removing the covers of the laser product could result in exposure to hazardous laser radiation. There are no serviceable parts inside the device.**
- **• Use of controls or adjustments or performance of procedures other than those specified herein might result in hazardous radiation exposure.**

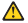

**DANGER**

**Some laser products contain an embedded Class 3A or Class 3B laser diode. Note the following. Laser radiation when open. Do not stare into the beam, do not view directly with optical instruments, and avoid direct exposure to** 

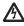

Class 1 Laser Product Laser Klasse 1 Laser Klass 1 Luokan 1 Laserlaite Appareil A Laser de Classe 1 `

**Statement 4**

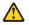

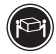

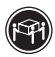

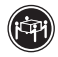

≥18 kg (37 lbs) ≥32 kg (70.5 lbs) ≥55 kg (121.2 lbs)

**CAUTION:**

**Use safe practices when lifting.**

**Statement 5**

**CAUTION:**

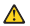

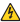

**The power control button on the device and the power switch on the power supply do not turn off the electrical current supplied to the device. The device also might have more than one power cord. To remove all electrical current from the device, ensure that all power cords are disconnected from the power source.** 

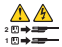

**Statement 6**

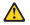

**CAUTION:**

**If you install a strain-relief bracket option over the end of the power cord that is connected to the device, you must connect the other end of the power cord to an easily accessible power source.**

**Statement 8**

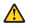

**CAUTION:**

**Never remove the cover on a power supply or any part that has the following label attached.**

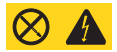

**Hazardous voltage, current, and energy levels are present inside any component that has this label attached. There are no serviceable parts inside these components. If you suspect a problem with one of these parts, contact a service technician.**

**Statement 10**

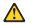

**CAUTION:**

**Do not place any object weighing more than 82 kg (180 lbs.) on top of rack-mounted devices.**

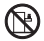

**Statement 13**

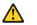

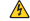

#### **DANGER**

**Overloading a branch circuit is potentially a fire hazard and a shock hazard under certain conditions. To avoid these hazards, ensure that your system electrical requirements do not exceed branch circuit protection requirements. Refer to the information that is provided with your IBM device for electrical** 

**Statement 14**

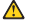

**CAUTION:**

**Hazardous voltage, current, and energy levels might be present. Only a qualified service technician is authorized to remove the covers where the following label is attached.**

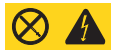

**Statement 15**

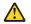

**CAUTION: Make sure that the rack is secured properly to avoid tipping when the server unit is extended.**

**Statement 16**

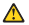

**CAUTION:**

**Some accessory or option board outputs exceed Class 2 or limited power source limits and must be installed with appropriate interconnecting cabling in accordance with the national electric code.**

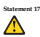

The following label indicates moving parts nearby:<br>  $\begin{picture}(180,170)(0,0) \put(0,0){\vector(1,0){10}} \put(0,0){\vector(1,0){10}} \put(0,0){\vector(1,0){10}} \put(0,0){\vector(1,0){10}} \put(0,0){\vector(1,0){10}} \put(0,0){\vector(1,0){10}} \put(0,0){\vector(1,0){10}} \put(0,0){\vector(1,0){10}} \put(0,0){\vector(1,0){1$ 

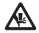

#### **Importante:**

Todas as instruções de cuidado e perigo da *Server Library* começam com um número. Este número é utilizado para fazer referência cruzada de uma instrução de cuidado ou perigo no idioma inglês com as versões traduzidas das instruções de cuidado ou perigo encontradas nesta seção.

Por exemplo, se uma instrução de cuidado é iniciada com o número 1, as traduções para aquela instrução de cuidado aparecem nesta seção sob a instrução 1.

Certifique-se de ler todas as instruções de cuidado e perigo antes de executar qualquer operação.

Instrução 1

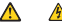

#### **PERIGO**

A corrente elétrica proveniente de cabos de alimentação, de telefone e de comunicações é perigosa.

Para evitar risco de choque:

- Não conecte ou desconecte cabos e não realize instalação, manutenção ou reconfiguração deste produto durante uma tempestade com raios.
- Conecte todos os cabos de alimentação a tomadas elétricas corretamente instaladas e aterradas.
- Conecte todos os equipamentos ao qual esse produto será conectado a tomadas corretamente instaladas.
- Sempre que possível, utilize apenas uma das mãos para conectar ou desconectar cabos de sinal.
- Nunca ligue qualquer equipamento quando existir evidência de danos por fogo, água ou na estrutura.
- Desconecte cabos de alimentação, sistemas de telecomunicação, redes e modems antes de abrir as tampas dos dispositivos, a menos que especificado de maneira diferente nos procedimentos de instalação e configuração.
- Conecte e desconecte cabos conforme descrito na seguinte tabela, ao instalar ou movimentar este produto ou os dispositivos conectados, ou ao abrir suas tampas.

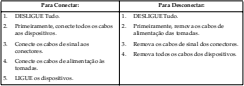

Instrução 2

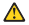

#### **CUIDADO:**

Ao substituir a bateria de lítio, utilize apenas uma bateria IBM, Número de Peça 33F8354 ou uma bateria de tipo equivalente, recomendada pelo fabricante. Se o seu sistema possui um móídulo com uma bateria de lítio, substitua-o apenas pelo mesmo tipo de mídulo, do mesmo fabricante. A bateria contém lítio e pode explodir se não for utilizada, manuseada e descartada de maneira correta.

Não:

- Jogue ou coloque na água
- Aqueça a mais de 100°C (212°F)
- Conserte nem desmonte

Para descartar a bateria, entre em contato com a área de atendimento a clientes IBM, pelo telefone (011) 889-8986, para obter informações sobre como enviar a bateria pelo correio para a IBM.

Instrução 3

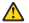

#### **PRECAUCIÓN:**

Quando produtos a laser (unidades de CD-ROM, unidades de DVD, dispositivos de fibra ítica, transmissores, etc.) estiverem instalados, observe o seguinte:

- Não remova as tampas. A remoção das tampas de um produto a laser pode resultar em exposição prejudicial à radiação de laser. Nenhuma peça localizada no interior do dispositivo pode ser consertada.
- A utilização de controles ou ajustes ou a execução de procedimentos diferentes dos especificados aqui pode resultar em exposição prejudicial à radiação.

### **PERIGO**

Alguns produtos a laser contêm um diodo laser da Classe 3A ou Classe 3B embutido. Observe o seguinte:

Radiação de laser quando aberto. Não olhe diretamente para o raio a olho nu ou com instrumentos íticos, e evite exposição direta ao raio.

Instrução 4

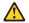

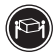

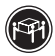

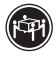

≥18 kg (37 lbs) ≥32 kg (70.5 lbs) ≥55 kg (121.2 lbs)

### **CUIDADO:**

Ao levantar a máquina, faça-o com segurança.

Instrução 5

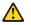

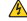

**CUIDADO:**

Os botões Liga/Desliga localizados no dispositivo e na fonte de alimentação não desligam a corrente elétrica fornecida ao dispositivo. O dispositivo também pode ter mais de um cabo de alimentação. Para remover toda a corrente elétrica do dispositivo, assegure que todos os cabos de alimentação estejam desconectados da fonte de energia elétrica.

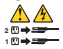

Instrução 6

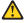

**CUIDADO:**

Se um opcional de suporte eliminador de tensão estiver instalado na extremidade do cabo de alimentação conectada ao dispositivo, conect a outra extremidade do cabo a uma fonte de energia de fácil acesso.

Instrução 8

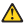

#### **CUIDADO:**

Nunca remova a tampa de uma fonte de alimentação ou de qualquer peça que tenha esta etiqueta afixada.

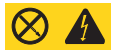

Níveis perigosos de voltagem, corrente e energia estão presentes em qualquer componente que tenha esta etiqueta afixada. Nenhuma peça localizada no interior desses componentes pode ser consertada. Se você suspeitar de algum problema em alguma dessas peças, entre em contato com um técnico IBM.

Instrução 10

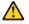

**CUIDADO:**

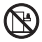

Não coloque nenhum objeto com peso superior a 82 kg (180 lbs.) sobre dispositivos montados em rack.

Instrução 13

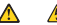

### **PRECAUCIÓN:**

A sobrecarga em um circuito derivado apresenta um risco potencial de incêndio e de choque sob determinadas condi con . Para evitar estes riscos, assegure que os requisitos elétricos de seu sistema não excedam os requisitos de prote ção do circuito derivado. Para conhecer as especifica ções elétricas, consulte as informa ções fornecidas com seu dispositivo IBM.

Instrução 14

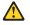

**CUIDADO:**

**Níveis perigosos de voltagem, corrente e energia podem estar presentes. Apenas um técnico qualificado de manuten ção está autorizado a remover as tampas em que esta etiqueta esteja afixada.**

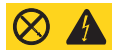

Instrução 15

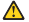

**CUIDADO:**

Assegure que o rack esteja preso adequadamente, para evitar que ele se incline quando a unidade do servidor for estendida.

Instrução 16

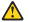

**CUIDADO:**

Algumas saídas de acessórios ou de placas opcionais excedem os limites da Classe 2 ou da fonte de alimenta ção e devem ser instalados com os cabos de interconexão apropriados, em conformidade com as normas elétricas nacionais.

Instrução 17

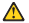

**CUIDADO:**

O seguinte rótulo indica movimento de partes próximas.

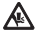

## $B$

图标: 图 - 个班图条款前的数字为 1. 则本部分中相

- 2001年スペ97196ワーム<br>在共行任何指示的操作之前,调确保第已经探击了全体<br>超越前走施基盘

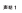

 $\overline{\mathbb{A}}$   $\mathbb{A}$ 

s.

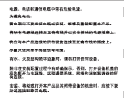

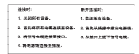

aw.

**BRANCH, KARN IN PAR ISSON CART RESIDED** Aborganistana<br>SASEARE<br>NABORE TEST

1980年 - 1987年<br>1980年 - 1980年 a.  $\triangle$ 

CARACTERS CORPORATIONS

anaggia di minimi me solal localizzazioni el loc FRENNA, KNRSTANNATESNERISENINGA, SZAN 2284203309, MECHERAMORRYURBARM

**MARGARETARY APRIL ARE ARRIVED** TOTOCSBORY, CRAWNS, CROSSTORANGERS.

 **274** Hardware Maintenance Manual: xSeries 380

Δ **SH** 

 $\triangle$ 

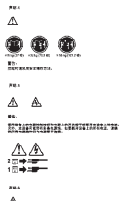

 $\triangle$ 

**BESSERVATOR WESTERNAL REARRANCE-MENT** 

 $\mathbf{r}$ 

 $\triangle$ ≂ 

 $1000$ 

Ā ₩ ■ ※ 。<br>本集合格長集合業務局の実施基準の公開

© A

<br>2010年に至めのホルホのたまもは、あたはわため、注のいうな。

zu.

 $\triangle$ 

 $376.10$ 

 $\Delta$ ₩

*BRESSEA LETERERY NH. (1978) REE* 

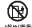

 **276** Hardware Maintenance Manual: xSeries 380

W19.11

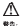

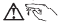

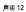

Æ ste. **THE REAL PROPERTY OF THE REAL PROPERTY.** 

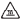

```
1000.45
```
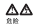

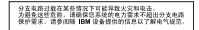

T60.14

# Ă

注意:<br>可能存在危险的电压、电证和能锐。<br>只有合格的照修技术人员才可打开贴有以下标签的融盖。

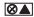

**JR18 15** 

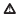

请确保的股份投资表,以及化银库条件和转移和结.

## $70.16$

# $\Delta$

注意:<br>某些附件或选件母路确的确出超出 2 收成有限电源预制,因此并必保健国家<br>电气法股长最相连的中继电缆。

 $+ 5 + 12$ 

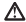

小=21<br>下列船筋表示转近有移动部件。

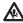
金属資金:

Server Library 中所有「注意」及「危險」的聲明均以數字開 Server Library 中間有"江窓」及"尼徴」的登場网络故子術<br>始、北一縣字是国東作為交互委者之間、答文「注意、在「求論、登 始,此一数字走用米作商交互等可之用,要又'江忠」成'尼阳<br>明可在本節中找到相同内容的'注意」或'尼阶」聲明的譯文。

到如,有一「求陵」是明以教学主関節,则故「求陵」是明的译文群  $A B B B B B$   $B C B B$   $C D$ 

我行任何指示之前,请详读所有「注意、及「点除、的是明。

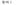

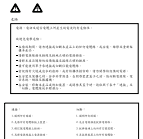

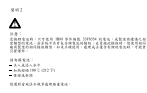

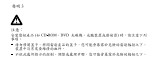

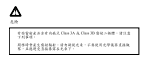

使时间

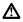

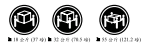

法出口 超越需要较小体体最低令技能。

 $\theta$  and

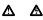

注意:<br>重建工的重要查到检查支重进外报第上的重要要图作曲量图用装置上的量 X.<br>AESTRA-DOLOGUS - STORELOVAKA - HERN<br>AESTCOESOR -

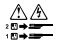

and a

A  $\overline{ax}$ 法思想<br>安尼亚尔的布拉尼里德语的一流全国「最等的国用的机构、经济体现性等<br>法国社会一组组有关系统与全国基督会基

 $\sim$ 

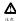

(美容)<br>在两国的金银时度使两百万,其他动物会分别的装好而成。

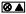

\*\*\*\*\*\*\*\*\*\*\*\*\*\*\*\*\*\*\*\*\*\*\*\*\*\*\*\*\*\*

 $0.011$ 

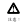

HERMANAGEMENT OF INVESTIGATION CONTRACTOR

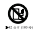

M-M-13

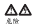

分支電路超載可能會引發大災,在将定情況下會有電擊之<br>第,為避免這些危險發生,積確定您的系統電力需求不超<br>過分支電路的保護需求。請參閱 (BM 電力運動農業所回的 Ŧž.

8-11-14

### Λ

 $a.e.$ 。<br>可能量有危险的電壓、電流或能源量、僅控緩合格的維修<br>超神本結上以下積益之重移栓外极。

◎▲

基明 15

### Ä

 $\alpha$  and ·沐池、<br>清確定已固定好機架、双克拉出问题器装置时通成倾斜。

卷明 16

## A

 $(4.4)$ 。<br>都你配件或逻辑模板的输出超通《lass 2 或電源照制。<br>※須安裝符合全器電工法規的適當互相連接電纜。

6911 17

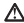

 $\alpha$ 

下面模块表示清注意周围可能會显露的零件。

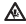

#### **Important:**

Toutes les consignes Attention et Danger indiquées dans la bibliothèque *Server* sont précédées d'un numéro. Ce dernier permet de mettre en correspondance la consigne en anglais avec ses versions traduites dans la présente section.

Par exemple, si une consigne de type Attention est précédée du chiffre 1, ses trat exemple, si une consigne de type Amention est précédée du créme 1, set

Prenez connaissance de toutes les consignes de type Attention et Danger avant de procéder aux opérations décrites par les instructions.

Notice n° 1

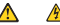

#### **DANGER**

Le courant électrique passant dans les câbles de communication, ou les cordons téléphoniques et d'alimentation peut être dangereux.

Pour éviter tout risque de choc électrique

- Ne manipulez aucun câble et n'effectuez aucune opération d'installation, d'entretien ou de reconfiguration de ce produit au cours d'un orage.
- Branchez tous les cordons d'alimentation sur un socle de prise de courant correctement câblé et mis à la terre.
- Branchez sur des socles de prise de courant correctement câblés tout équipement connecté à ce produit.
- Lorsque cela est possible, n'utilisez qu'une seule main pour connecter ou déconnecter les câbles d'interface.
- Ne mettez jamais un équipement sous tension en cas d'incendie ou d'inondation, ou en présence de dommages matériels.
- Avant de retirer les carters de l'unité, mettez celle-ci hors tension et déconnectez ses cordons d'alimentation, ainsi que les câbles qui la relient aux réseaux, aux systèmes de télécommunication et aux modems (sauf instruction contraire mentionnée dans les procédures d'installation et de configuration).
- Lorsque vous installez ou que vous déplacez le présent produit ou des périphériques qui lui sont raccordés, reportez-vous aux instructions ci-dessous pour connecter et déconnecter les différents cordons.

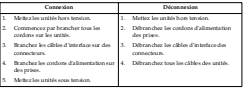

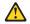

Notice n° 2

**ATTENTION:**

**Remplacez la pile au lithium usagée par une pile de référence identique exclusivement - voir la référence IBM - ou par une pile équivalente recommandée par le fabricant. Si votre système est doté d'un module contenant une pile au lithium, vous devez le remplacer uniquement par un module identique, produit par le même fabricant. La pile contient du lithium et présente donc un risque d'explosion en cas de mauvaise manipulation ou utilisation.**

- **Ne la jetez pas à l'eau.**
- **Ne l'exposez pas à une température supérieure à 100** °**C.**
- **Ne cherchez pas à la réparer ou à la démonter.**

**Pour la mise au rebut, reportez-vous à la réglementation en vigueur.**

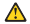

Notice n° 3

#### **ATTENTION:**

**Si des produits laser sont installés (tels que des unités de CD-ROM ou de DVD,**  des périphériques contenant des fibres optiques ou des émetteurs-récepteurs). **prenez connaissance des informations suivantes:**

- **N'ouvrez pas ces produits pour éviter une exposition directe au rayon laser. Vous ne pouvez effectuer aucune opération de maintenance à l'intérieur.**
- **Pour éviter tout risque d'exposition au rayon laser, respectez les consignes de réglage et d'utilisation des commandes, ainsi que les procédures décrites dans le présent document.**

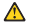

**DANGER**

**Certains produits laser contiennent une diode laser de classe 3A ou 3B. Prenez connaissance des informations suivantes:**

**Rayonnement laser lorsque le carter est ouvert. évitez de regarder fixement le faisceau ou de l'observer à l'aide d'instruments optiques. évitez une exposition directe au rayon.**

Notice n° 4

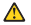

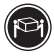

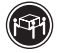

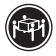

≥18 kg (37 lbs) ≥32 kg (70.5 lbs) ≥55 kg (121.2 lbs)

#### **ATTENTION:**

Faites-vous aider pour soulever ce produit.

Notice n° 5

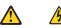

#### **ATTENTION:**

**Le bouton de mise sous tension/hors tension de l'unité et l'interrupteur d'alimentation du bloc d'alimentation ne coupent pas l'arrivée de courant électrique à l'intérieur de la machine. Il se peut que votre unité dispose de plusieurs cordons d'alimentation. Pour isoler totalement l'unité du réseau électrique, débranchez tous les cordons d'alimentation des socles de prise de courant.**

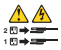

Notice n° 6

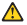

**ATTENTION:**

Si vous installez un guide-câble sur l'extrémité du cordon d'alimentation qui est branchée sur l'unité, vous devez brancher l'autre extrémité de ce cordon sur une prise de courant électriq facile d'accès.

Notice n° 8

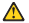

**ATTENTION:**

N'ouvrez jamais le bloc d'alimentation ou tout élément sur lequel e apposée l'étiquette ci-dessous.

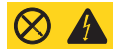

Des tensions et des courants dangereux sont présents à l'intérie de tout composant sur lequel est apposée cette étiquette. Ces éléments ne peuvent pas être réparés. Si vous pensez qu'ils peuvent être à l'origine d'un incident, prene contact avec un technicien de maintenance.

Notice n° 10

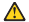

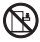

**ATTENTION:**

Ne posez pas d'objet dont le poids dépasse 82 kg sur les unités montées en armoire.

Notice n° 13

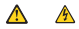

#### **DANGER**

La surcharge d'un circuit de dérivation peut entraîner un risque d'incendie ou de choc électrique sous certaines conditions. Pour éviter ces risques, assurez-vous que les besoins électriques de votre système ne sont pas supérieurs aux capacités de votre circuit de dérivation. Pour les spécifications électriques, reportez-vous aux informations fournies avec votre unité IBM.

Notice n° 14

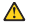

**ATTENTION:**

**Des tensions et des courants dangereux peuvent ê tre présents. Seul un technicien de maintenance qualifié est autorisé à retirer les carters signalés par l'étiquette cidessous.**

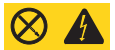

Notice n° 15

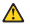

**ATTENTION:**

Assurez-vous que l'armoire est solidement fixée pour éviter qu'elle ne bascule lorsque le serveur est sorti.

Notice n° 16

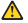

**ATTENTION:**

Certaines sorties d'accessoires ou de cartes d'options dépassent la classe 2 ou les limites de source d'alimentation restreinte et doivent être installées avec des câbles d'interconnexion adéquats conformes aux normes électriques nationales.

Notice n° 17

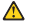

**ATTENTION:**

L'étiquette suivante indique la présence de pièces en mouvement.

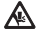

#### **Wichtig:**

Alle Sicherheitshinweise in dieser *Server-Bibliothek* beginnen mit einer Nummer. Diese Nummer verweist auf einen englischen Sicherheitshinweis mit den übersetzten Versionen dieses Hinweises in diesem Abschnitt.

Wenn z. B. ein Sicherheitshinweis mit der Nummer 1 beginnt, so erscheint die übersetzung für diesen Sicherheitshinweis in diesem Abschnitt unter dem Hinweis 1.

Lesen Sie alle Sicherheitshinweise, bevor Sie eine Anweisung ausführen.

Hinweis 1

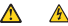

#### **VORSICHT**

Elektrische Spannungen von Netz-, Telefon- und Datenübertragungsleitungen sind gefährlich.

Aus Sicherheitsgründen:

- Bei Gewitter an diesem Gerät keine Kabel anschließen oder lösen. Ferner keine Installations-, Wartungs- oder Rekonfigurationsarbeiten durchführen.
- Gerät nur an eine Schutzkontaktsteckdose mit ordnungsgemäß geerdetem Schutzkontakt anschließen.
- Alle angeschlossenen Geräte ebenfalls an Schutzkontaktsteckdosen mit ordnungsgemäß geerdetem Schutzkontakt anschließen.
- Signalkabel möglichst einhändig anschließen oder lösen.
- Keine Geräte einschalten, wenn die Gefahr einer Beschädigung durch Feuer, Wasser oder andere Einflüsse besteht.
- Die Verbindung zu den angeschlossenen Netzkabeln, Telekommunikationssystemen, Netzwerken und Modems ist vor dem öffnen des Gehäuses zu unterbrechen. Es sei denn, dies ist in den zugehörigen Installationsund Konfigurationsprozeduren anders angegeben.
- Nur nach den nachfolgend aufgeführten Anweisungen arbeiten, die für Installation, Transport oder öffnen von Gehäusen von Personal Computern oder angeschlossenen Einheiten gelten.

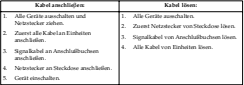

Hinweis 2

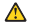

#### **ACHTUNG:**

Eine verbrauchte Batterie nur durch eine Batterie mit der IBM Teilenummer 33F8354 oder durch eine vom Hersteller empfohlene Batterie ersetzen. Wenn Ihr System ein Modul mit einer Lithium-Batterie enthält, ersetzen Sie es immer mit dem selben Modultyp vom selben Hersteller. Die Batterie enthält Lithium und kann bei unsachgemäßer Verwendung, Handhabung oder Entsorgung explodieren.

Die Batterie nicht:

- mit Wasser in Berührung bringen.
- über 100 C erhitzen.
- reparieren oder zerlegen.

Die örtlichen Bestimmungen für die Entsorgung von Sondermüll beachten.

Hinweis 3

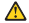

#### **ACHTUNG:**

Wern ein Laserprodukt (z. B. CD-ROM-Laufwerke, DVD-Laufwerke, Einheiten mit Glasfaserkabeln oder Transmitter) installiert ist, beachten Sie folgendes.

- Das Entfernen der Abdeckungen des CD-ROM-Laufwerks kann zu gefährlicher Laserstrahlung führen. Es befinden sich keine Teile innerhalb des CD-ROM-Laufwerks, die vom Benutzer gewartet werden müssen. Die Verkleidung des CD-ROM-Laufwerks nicht öffnen.
- Steuer- und Einstellelemente sowie Verfahren nur entsprechend den Anweisungen im vorliegenden Handbuch einsetzen. Andernfalls kann gefährliche Laserstrahlung auftreten.

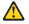

#### **VORSICHT**

Manche CD-ROM-Laufwerke enthalten eine eingebaute Laserdiode der Klasse 3A oder 3B. Die nachfolgend aufgeführten Punkte beachten.

Laserstrahlung bei geöffneter Tür. Niemals direkt in den Laserstrahl sehen, nicht direkt mit optischen Instrumenten betrachten und den Strahlungsbereich meiden.

Hinweis 4

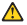

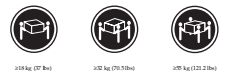

#### **ACHTUNG:**

Beim Anheben der Maschine die vorgeschriebenen Sicherheitsbestimmungen beachten.

Hinweis 5

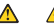

#### **ACHTUNG:**

Mit dem Betriebsspannungsschalter an der Vorderseite des Servers und dem Betriebsspannungsschalter am Netzteil wird die Stromversorgung für den Server nicht unterbrochen. Der Server könnte auch mehr als ein Netzkabel aufweisen. Um die gesamte Stromversorgung des Servers ausgung det und verstellten, muß sicher werden, werden, daß alle Netzkabel aus den Netzsteckdosen herausgezogen wurden.

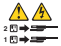

Hinweis 6

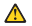

**ACHTUNG:**

Wenn am Netzkabel, das an die Einheit angeschlossen ist, eine Kabelhalterung angebracht wird, muss der Server an eine leicht zugängliche Netzsteckdose angeschloss werden.<br>angeschloss werden

Hinweis 8

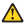

**ACHTUNG:**

Die Abdeckung oder eine Komponente eines Netzteils, die wie nachfolgend aufgeführt gekennzeichnet ist, darf keinesfalls entfernt werden.

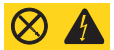

In Komponenten, die so gekennzeichnet sind, können gefährliche Spannungen anliegen. In diesen Komponenten sind keine Teile vorhanden, die vom Benutzer gewartet werden müssen. Besteht der Verdacht, dass an einem dieser Teile ein Fehler aufgetreten ist, ist ein IBM Kundendiensttechniker zu verständigen.

Hinweis 10

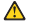

**ACHTUNG:**

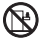

Keine Gegenstände, die mehr als 82 kg wiegen, auf Rack-Einheiten ablegen.

Hinweis 13

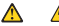

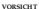

Durch überlastung des Netzstromkreises besteht unter bestimmten Bedingungen die Gefahr eines Brandes und eines elektrischen Schlages. Um solche Gefahrenquellen zu vermeiden, sollten Sie daher sicherstellen, dass die Spannungswerte Ihres Systems nicht über den aus Sicherheitseründen festgelegten Werten des Netzstromkreises liegen. Weitere Informationen hierzu finden Sie in der Dokumentation, die Sie zusammen mit der IBM Finheit erhalten haben.

Hinweis 14

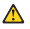

**ACHTUNG:**

**Es können gefährliche Spannungen und Ströme auftreten. Die Abdeckungen, die durch folgendes Etikett gekennzeichnet sind, dürfen nur von einem qualifizierten Mitarbeiter des technischen Kundendienstes entfernt werden.**

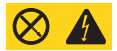

Hinweis 15

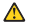

**ACHTUNG:**

Stellen Sie sicher, dass das Rack ordnungsgemäss befestigt ist, damit es nicht kippt, wenn die Server-Einheit herausgezogen wird.

Hinweis 16

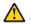

**ACHTUNG:**

Einige Ausgaben einer Zusatzplatine überschreiten die eingeschränkten Spannungswerte bzw. die Werte der Klasse 2. Diese müssen daher mit geeigneten Kabeln gemäss den nationalen Spannungswerten angeschlossen werden.

Hinweis 17

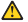

**ACHTUNG:**

Der folgende Aufkleber weist auf nahegelegene bewegliche Teile hin.

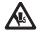

#### **Importante:**

Tutti gli avvisi di attenzione e di pericolo riportati nella pubblicazione *Server Library* iniziano con un numero. Questo numero viene utilizzato per confrontare avvisi di attenzione o di pericolo in inglese con le versioni tradotte riportate in questa sezione.

Ad esempio, se un avviso di attenzione inizia con il numero 1, la relativa versione tradotta è presente in questa sezione con la stessa numerazione.

Prima di eseguire una qualsiasi istruzione, accertarsi di leggere tutti gli avvisi di attenzione e di pericolo.

Avviso 1

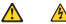

#### **PERICOLO**

La corrente elettrica circolante nei cavi di alimentazione, del telefono e di segnale è pericolosa.

Per evitare il pericolo di scosse elettriche:

- Non collegare o scollegare i cavi, non effettuare l'installazione, la manutenzione o la riconfigurazione di questo prodotto durante i temporali.
- Collegare tutti i cavi di alimentazione ad una presa elettrica correttamente cablata e munita di terra di sicurezza.
- Collegare qualsiasi apparecchiatura collegata a questo prodotto ad una presa elettrica correttamente cablata e munita di terra di sicurezza.
- Quando possibile, collegare o scollegare i cavi di segnale con una sola mano.
- Non accendere qualsiasi apparecchiatura in presenza di fuoco, acqua o se sono presenti danni all'apparecchiatura stessa.
- Scollegare i cavi di alimentazione, i sistemi di telecomunicazioni, le reti e i modem prima di aprire i coperchi delle unità, se non diversamente indicato nelle procedure di installazione e configurazione.
- Collegare e scollegare i cavi come descritto nella seguente tabella quando si effettuano l'installazione, la rimozione o l'apertura dei coperchi di questo prodotto o

delle unità collegate.

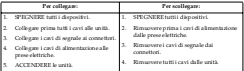

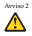

#### **ATTENZIONE:**

Quando si sostituisce la batteria al litio, utilizzare solo una batteria IBM con numero parte 33F8354 o batterie dello stesso tipo o di tipo equivalente consigliate dal produttore. Se il sistema di cui si dispone è provvisto di un modulo contenente una batteria al litio, sostituire tale batteria solo con un tipo di modulo uguale a quello fornito dal produttore. La batteria contiene litio e può esplodere se utilizzata, maneggiata o smaltita impropriamente.

Evitare di:

- Gettarla o immergerla in acqua
- Riscaldarla ad una temperatura superiore ai 100°C
- Cercare di ripararla o smontarla

Smaltire secondo la normativa in vigore (D.Lgs 22 del 5/2/9) e successive disposizioni nazionali e locali.

Avviso 3

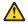

#### **ATTENZIONE:**

Quando si installano prodotti laser come, ad esempio, le unità DVD, CD-ROM, a fibre ottiche o trasmettitori, prestare attenzione a quanto segue:

- Non rimuovere i coperchi. L'apertura dei coperchi di prodotti laser può determinare l'esposizione a radiazioni laser pericolose. All'interno delle unità non vi sono parti su cui effettuare l'assistenza tecnica.
- L'utilizzo di controlli, regolazioni o l'esecuzione di procedure non descritti nel presente manuale possono provocare l'esposizione a radiazioni pericolose.

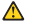

#### **PERICOLO**

Alcuni prodotti laser contengono all'interno un diodo laser di Classe 3A o Classe 3B. Prestare attenzione a quanto segue:

Aprendo l'unità vengono emesse radiazioni laser. Non fissare il fascio, non guardarlo direttamente con strumenti ottici ed evitare l'esposizione diretta al fascio.

Avviso 4

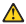

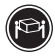

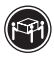

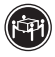

≥18 kg (37 lbs) ≥32 kg (70.5 lbs) ≥55 kg (121.2 lbs)

#### **ATTENZIONE:**

Durante il sollevamento della macchina seguire delle norme di sicurezza.

Avviso 5

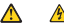

#### **ATTENZIONE:**

Il pulsante del controllo dell'alimentazione situato sull'unità e l'interruttore di alimentazione posto sull'alimentatore non disattiva la corrente elettrica fornita all'unità. L'unità potrebbe disporre di più di un cavo di alimentazione. Per disattivare la corrente elettrica dall'unità, accertarsi che tutti i cavi di alimentazione siano scollegati dalla sorgente di alimentazione.

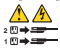

Avviso 6

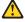

**ATTENZIONE:**

Se sull'estremità del cavo di alimentazione è Installata l'opzione di sostegno del cavo, è necessario collegare l'altra estremità del cavo di alimentazione ad una fonte di alimentazione faci accessibile.

Avviso 8

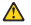

#### **ATTENZIONE:**

Non togliere mai il coperchio di un alimentatore o qualsiasi parte su cui è posta la swer equipment and a

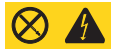

Tensioni pericolose, corrente e livelli di energia sono presenti all'interno del componente su cui è posta questa etichetta. All'interno di questi componenti non vi sono parti su cui effettuare l'assistenza tecnica. Se si sospetta un problema in una di queste parti, rivolgersi ad un tecnico di manutenzione.

Avviso 10

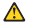

**ATTENZIONE:**

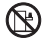

Non poggiare oggetti che pesano più di 82 kg sulla parte superiore delle unità montate in rack.

Avviso 13

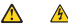

#### **PERICOLO**

Il sovraccarico di un impianto elettrico può generare un pericolo di incendio o di scosse elettriche in determinate situazioni. Per evitare questi pericoli, verificare che i requisiti elettrici del sistema non superino i requisiti di protezione dell'impianto elettrico. Per le specifiche elettriche, consultare le informazioni fornite con il dispositivo IBM.

Avviso 14

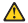

#### **ATTENZIONE:**

**E' possibile che siano presenti livelli pericolosi di tensione, corrente ed energia. Solo i tecnici qualificati sono autorizzati a rimuovere i coperchi sui quali è posta la seguente etichetta.**

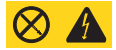

Avviso 15

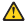

**ATTENZIONE:**

Per evitare che il rack si capovolga quando l'unità del server viene estratta, verificare che esso sia fissato correttamente.

Avviso 16

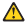

**ATTENZIONE:**

Le uscite di alcuni accessori e schede superano i limiti di Classe 2 o di alimentazione elettrica e devono essere installate con un cablaggio di interconnessione appropriato in base alle norme elettriche nazionali.

Instrução 17

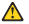

**ATTENZIONE:**

La seguente etichetta indica che nelle vicinanze vi sono parti in movimento.

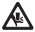

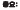

본 SoverLibrary을 있는 모든 주의 및 위험 경고문은 변호로<br>시작합니다. 이 변호는 영문 주의 혹은 위험 경고문과 이 없이 나오는<br>번역된 버전의 주의 혹은 위험 경고문을 갖호 참조하는 데 사용됩니다

.<br>예를 들어, 주의 경고운이 변호 1로 시작하면, 번역된 해당 주의<br>경고부를 날 찾아 경고부 1위의 황아를 수 있습니다.

.<br>모든 지시사항을 수행하기 전에 만드시 모든 주의 및 위험 경고문을<br>

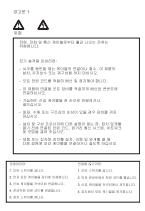

 $20.080$ 

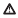

DOB WEINGARD

3 9 YEAR 1 FEB AVE ON HIS MICH AWARDON

anson

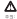

83:<br>300 BBXD<del>ADM</del> OVO COSM: BBXS: EBCOD BB<br>8908 MDDS EW BY OSM HEBERE.

 $\begin{smallmatrix} 0.248 & 0.959 & 0.944 & 0.950 & 0.949 & 0.948 & 0.948 & 0.948 \\ 0.947 & 0.13 & 0.949 & 0.948 & 0.944 & 0.944 & 0.944 & 0.944 & 0.944 \\ 0.947 & 0.947 & 0.949 & 0.949 & 0.944 & 0.944 & 0.944 & 0.944 & 0.944 & 0.944 \\ \end{smallmatrix}$ 

-GANA ABOURE \$15 \$100,000, 2.6 2.5 4/8122 2.9 YOU

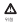

.<br>이 라이터 대본에는 결혼서 3시 또는 결정은 경<br>이 다른 등 등이 맞추니다. FREM 중세가 CO

I WORDEN BY OUTLING AND A 223

2284

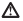

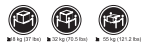

 $89$  $71318 \leq 60 - 227638 \leq 6008255349.$ 

8394

# V

 $\approx$ 

후의:<br>유지의 전원 과외 파트 및 전원 공급기의 전원 스웨치는 중치에<br>경험되는 진원를 지원하고 돌리니다. 전국원 및 대상의 전환 코드기<br>경험 권료 경도가 결정으로부터 지원되어 있는 및 특성원심시오.<br>경험 권료 경도가 결정으로부터 지원되어 있는 및 특성원심시오.

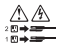

 $20006$ 

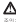

.<br>4728 전화자격 모든 경제 경드를 하늘는 '신청 경관 경관장<br>62252 정도 경우 경계 역사스를 수 있는 경영에 경영 경으당<br>02 전후 공용 연결해(8번 명UD)

apea

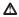

부정 :<br>다음 경우를 더 붙어 있는 경우 공급기다 부품의 당개를 위기하기<br>-

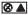

-<br>미래에 대한 사진이 있는 정부님의 경제는 위험한 경험 수 있<br>정비자 경험에 합습니다. 한 정보님의 경제는 사람은 명절 수<br>TS TIME MONATION<br>TS TIME MONATION

839.10

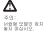

HER USE AN HOME CANCING BLOCKS MILE WILL

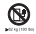

광고분 13

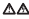

**OLIN** 

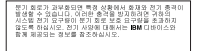

72.789.14

## $\Lambda$

 $2001$ 

수의:<br>위원한 전업, 전류 및 에너지 레벨이 있을 수 있습니다. 다음<br>레이블미 볼어있는 커버는 공민된 서비스 기술자만이 제거<br>할 수 있습니다.

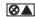

**ROM 15** 

### $\Lambda$

 $x_{21}$ .<br>전금 연진하게 설치하여 서버 장치를 추가할 때 쓰러지지 않도록<br>전철시오.

 $70.72916$ 

# A

 $2000$ ......<br>일부 부속품이나 온선 보드 총력 장치는 클래스호또는 제한된 - 로도 구국이 나니 중단 우드 행복 정시는 공대수를 보면 사원<br>전원 한계를 초과하므로 반드시 국가별 전기 코드에 적합한<br>연결 케이블로 설치해야 합니다.

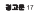

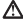

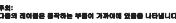

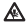

#### **Importante:**

Todas las declaraciones de precauciín de esta *Biblioteca del servidor* empiezan con un número. Dicho número se emplea para establecer una referencia cruzada de una declaraciín de precauciín o peligro en inglés con las versiones traducidas que de dichas declaraciones pueden encontrarse en esta secciín.

Por ejemplo, si una declaraciín de peligro empieza con el número 1, las traducciones de esta declaraciín de precauciín aparecen en esta secciín bajo Declaraciín 1.

Lea atentamente todas las declaraciones de precauciín y peligro antes de llevar a cabo cualquier operaciín.

Declaración 1

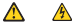

#### **PELIGRO**

La corriente eléctrica de los cables telefínicos, de alimentaciín y de comunicaciones es perjudicial.

Para evitar una descarga eléctrica:

- No conecte ni desconecte ningún cable ni realice las operaciones de instalaciín, mantenimiento o reconfiguraciín de este producto durante una tormenta.
- Conecte cada cable de alimentaciín a una toma de alimentaciín eléctrica con conexiín a tierra y cableado correctos.
- Conecte a tomas de alimentaciín con un cableado correcto cualquier equipo que vaya a estar conectado a este producto.
- Si es posible, utilice una sola mano cuando conecte o desconecte los cables de sent.al.
- No encienda nunca un equipo cuando haya riesgos de incendio, de inundaciín o de daños estructurales.
- Desconecte los cables de alimentaciín, sistemas de telecomunicaciones, redes y mídems conectados antes de abrir las cubiertas del dispositivo a menos que se indique lo contrario en los procedimientos de instalaciín y configuraciín.
- Conecte y desconecte los cables tal como se describe en la tabla siguiente cuando desee realizar una operaciín de instalaciín, de traslado o de apertura de las cubiertas para este producto o para los dispositivos conectados.

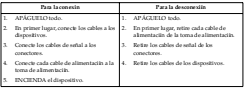

Declaración 2

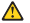

#### **PRECAUCIÓN:**

Cuando desee sustituir la batería de litio, utilice únicamente el número de pieza 33F8354 de IBM o cualquier tipo de batería equivalente que recomiende el fabricante. Si el sistema tiene un mídulo que contiene una batería de litio, sustitúyalo únicamente por el mismo tipo de mídulo, que ha de estar creado por el mismo fabricante. La batería contiene litio y puede explotar si el usuario no la utiliza ni la maneja de forma adecuada o si no se desprende de la misma como corresponde.

No realice las acciones siguientes:

- Arrojarla al agua o sumergirla
- Calentarla a una temperatura que supere los 100°C (212°F)
- Repararla o desmontarla

Despréndase de la batería siguiendo los requisitos que exija el reglamento o la legislaciín local.

Declaración 3

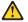

#### **PRECAUCIÓN:**

Cuando instale productos láser (como, por ejemplo, CD-ROM, unidades DVD, dispositivos de fibra íptica o transmisores), tenga en cuenta las advertencias siguientes:

- No retire las cubiertas. Si retira las cubiertas del producto láser, puede quedar expuesto a radiaciín láser perjudicial. Dentro del dispositivo no existe ninguna pieza que requiera mantenimiento.
- El uso de controles o ajustes o la realizaciín de procedimientos que no sean los que se han especificado aquí pueden dar como resultado una exposiciín perjudicial a las radiaciones.

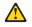

#### **PELIGRO**

Algunos productos láser contienen un diodo de láser incorporado de Clase 3A o de Clase 3B. Tenga en cuenta la advertencia siguiente.

Cuando se abre, hay radiaciín láser. No mire fijamente el rayo ni lleve a cabo ningún examen directamente con instrumentos ípticos; evite la exposiciín directa al rayo.

Declaración 4

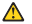

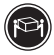

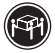

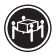

≥18 kg (37 lbs) ≥32 kg (70.5 lbs) ≥55 kg (121.2 lbs)

#### **PRECAUCIÓN:**

Tome medidas de seguridad al levantar el producto.

Declaración 5

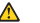

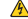

#### **PRECAUCIÓN:**

El botín de control de alimentaciín del dispositivo y el interruptor de alimentaciín de la fuente de alimentaciín no apagan la corriente eléctrica suministrada al dispositivo. Es posible también que el dispositivo tenga más de un cable de alimentaciín. Para eliminar la corriente eléctrica del dispositivo, asegúrese de desconectar todos los cables de alimentaciín de la fuente de alimentaciín.

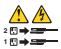

Declaración 6

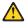

#### **PRECAUCIÓN:**

Si instala la opción de una pieza de sujeción amortiguadora de tens en el extremo del cable de alimentación que está conectado al disposit be conectar el otro extremo del cable de alimentación a una fuente de alimentación de fácil acceso.

Declaración 8

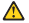

**PRECAUCIÓN:**

No retire nunca la cubierta de una fuente de alimentación ni ninguna pieza que tenga adherida la etiqueta siguiente.

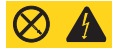

Existen niveles perjudiciales de energía, corriente y voltaje en los componentes que tienen adherida esta etiqueta. Dentro de estos componentes no existe ninguna pieza que requiera mantenimiento. Si sospecha que alguna de estas piezas tiene un problema, póngase en contacto con un técnico de servicio.

Declaración 10

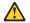

**PRECAUCIÓN:**

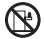

No coloque ningún objeto que pese más de 82 kg (180 libras) encima de los dispositivos montados en bastidor.

Declaración 13

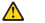

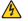

**PELIGRO**

La sobrecarga de una conexión puede resultar potencialmente en peligro de fuego y peligro de descarga de una conexacio puede avisar al peligros, comprende en pelagro de ruego. perigue se seguriga cajo cas recursiones e su su excedan esse sistema de seguridad de la conexión. Consulte la información que viene con el dispositivo de IBM para obtener especies eléctricas eléctricas.<br>Las

Declaración 14

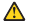

**PRECAUCIÓN:**

**Es posible que haya niveles peligrosos de energía, voltaje o corriente. Sólo está autorizado a extraer las cubiertas que llevan la siguiente etiqueta un técnico de servicio cualificado.**

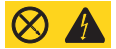

Declaración 15

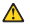

**PRECAUCIÓN:**

Asegúrese de que el bastidor esté sujetado correctamente para evitar golpes cuando se extienda la unidad del servidor.

Declaración 16

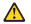

**PRECAUCIÓN:**

Algunos accesorios o potencias de placas opcionales exceden los valores de fuente de energía limitados o de la Clase 2 y deben instalarse con el cableado de interconexión apropiado de acuerdo con el código de electricidad nacional.

Declaración 17

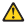

**PRECAUCIÓN:**

La etiqueta siguiente indica que hay partes móviles cerca.

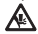

### **Send us your comments!**

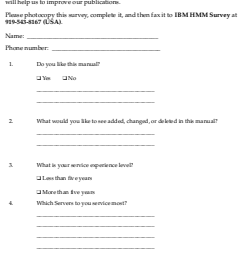

We want to know your opinion about this manual (part number 24P2903). Your input-

**Thank you for your response!**

### **Problem determination tips**

Due to the variety of hardware and software combinations that can be encountered, use the following information to assist you in problem determination. If possible, have this information available when requesting assistance from Service Support and Engineering functions.

- Machine type and model
- Processor or hard disk upgrades
- Failure symptom
	- Do diagnostics fail?
	- What, when, where, single, or multiple systems?
	- Is the failure repeatable?
	- Has this configuration ever worked?
	- If it has been working, what changes were made prior to it failing?
	- Is this the original reported failure?
- Reference/Diagnostics version
	- Type and version level
- Hardware configuration
	- Print (print screen) configuration currently in use
	- BIOS level
- Operating system software
	- Type and version level

**Note:** To eliminate confusion, identical systems are considered identical only if they:

- 1. Are the exact machine type and models
- 2. Have the same BIOS level
- 3. Have the same adapters/attachments in the same locations
- 4. Have the same address jumpers/terminators/cabling
- 5. Have the same software versions and levels
- 6. Have the same Reference/Diagnostics Diskette (version)
- 7. Have the same configuration options set in the system
- 8. Have the same setup for the operation system control files

Comparing the configuration and software set-up between "working and non-working" systems will often lead to problem resolution.

### **Notices**

References in this publication to IBM products, programs, or services do not imply that IBM intends to make these available in all countries in which IBM operates. Any reference to an IBM product, program, or service is not intended to state or imply that only that IBM product, program, or service may be used. Subject to IBM's valid intellectual property or other legally protectable rights, any functionally equivalent product, program, or service may be used instead of the IBM product, program, or service. The evaluation and verification of operation in conjunction with other products, except those expressly designated by IBM, are the responsibility of the user. IBM makes no representations or warranties regarding non-IBM products. For non-IBM software, third-party software licenses may apply.

GHz, MHz only measures microprocessor internal clock speed, not application performance. Many factors affect application performance.

When referring to hard disk drive capacity, GB equals one billion bytes. Total useraccessible capacity may vary depending on operating environments.

IBM makes no warranties, express or implied, regarding non-IBM products and services that are ServerProven, including but not such limited to the implied warranties of merchantability and fitness for particular purpose. These products are offered and warranted solely by third parties.

### **Trademarks**

The following items are trademarks of the IBM Corporation in the United States or other countries or both:

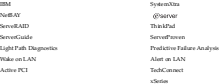

The following terms are trademarks of other companies:

Lotus and Lotus Notes are trademarks of Lotus Development Corporation.

Intel, Pentium and Xeon are trademarks of Intel Corporation.

UNIX is a trademark of The Open Group in the United States and other countries.

Microsoft, Windows and Windows NT are trademarks of Microsoft Corporation.

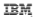

Part Number: 24P2903

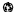

Printed in the United States of America on recycled paper containing 10% recovered post-consumer fiber.

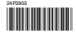